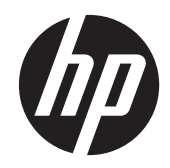

# HP ENVY dv6 Notebook PC

Maintenance and Service Guide IMPORTANT! This document is intended for HP authorized service providers only.

© Copyright 2012 Hewlett-Packard Development Company, L.P.

AMD, the AMD Arrow logo, and combinations thereof, are trademarks of Advanced Micro Devices, Inc. Bluetooth is a trademark owned by its proprietor and used by Hewlett-Packard Company under license. Intel and Core are U.S. registered trademarks of Intel Corporation. Microsoft, Windows, and Windows Vista are U.S. registered trademarks of Microsoft Corporation. SD Logo is a trademark of its proprietor.

The information contained herein is subject to change without notice. The only warranties for HP products and services are set forth in the express warranty statements accompanying such products and services. Nothing herein should be construed as constituting an additional warranty. HP shall not be liable for technical or editorial errors or omissions contained herein.

First Edition: November 2012

Document Part Number: 692788-001

### **Safety warning notice**

A **WARNING!** To reduce the possibility of heat-related injuries or of overheating the device, do not place the device directly on your lap or obstruct the device air vents. Use the device only on a hard, flat surface. Do not allow another hard surface, such as an adjoining optional printer, or a soft surface, such as pillows or rugs or clothing, to block airflow. Also, do not allow the AC adapter to contact the skin or a soft surface, such as pillows or rugs or clothing, during operation. The device and the AC adapter comply with the user-accessible surface temperature limits defined by the International Standard for Safety of Information Technology Equipment (IEC 60950).

# **Table of contents**

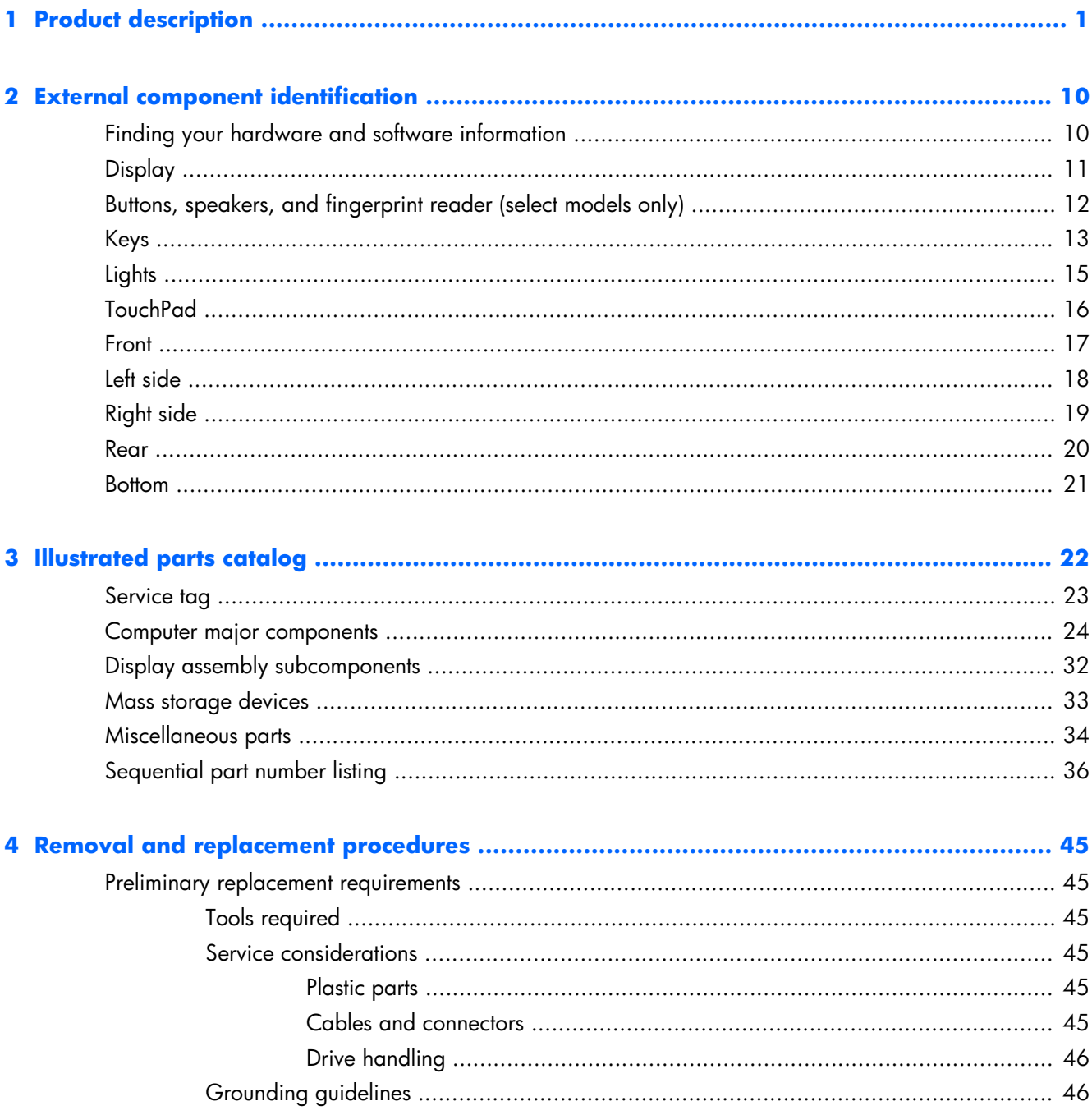

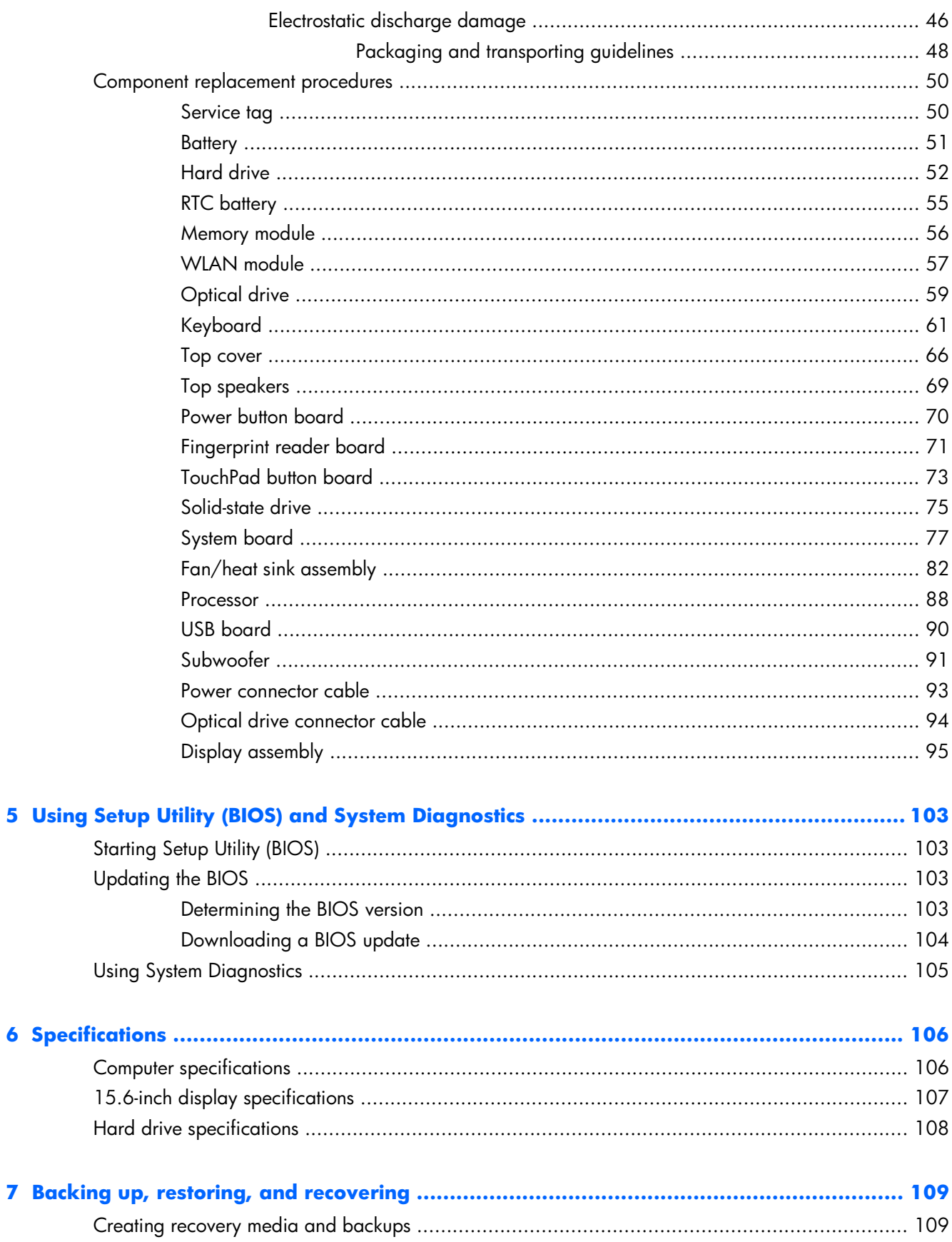

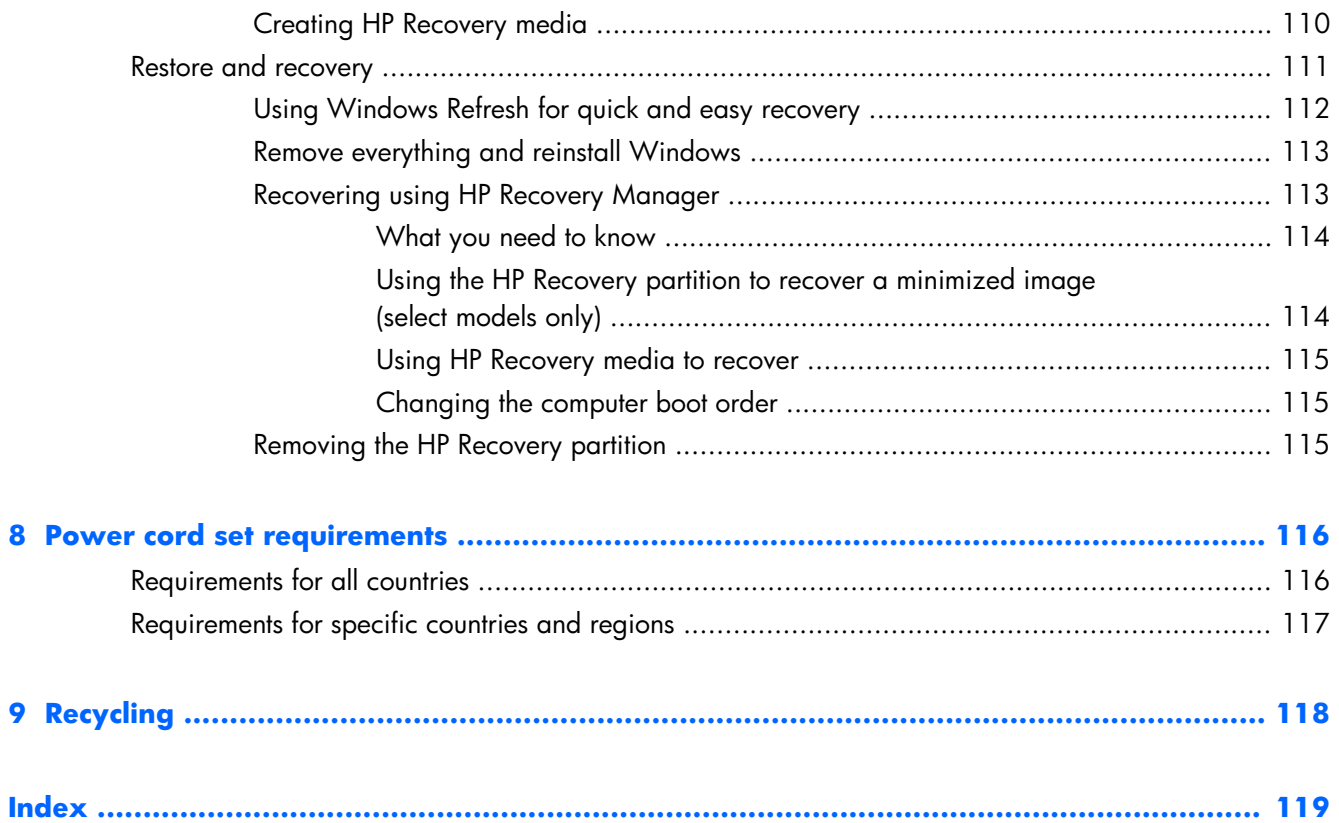

 $\overline{\mathbf{9}}$ 

# <span id="page-8-0"></span>**1 Product description**

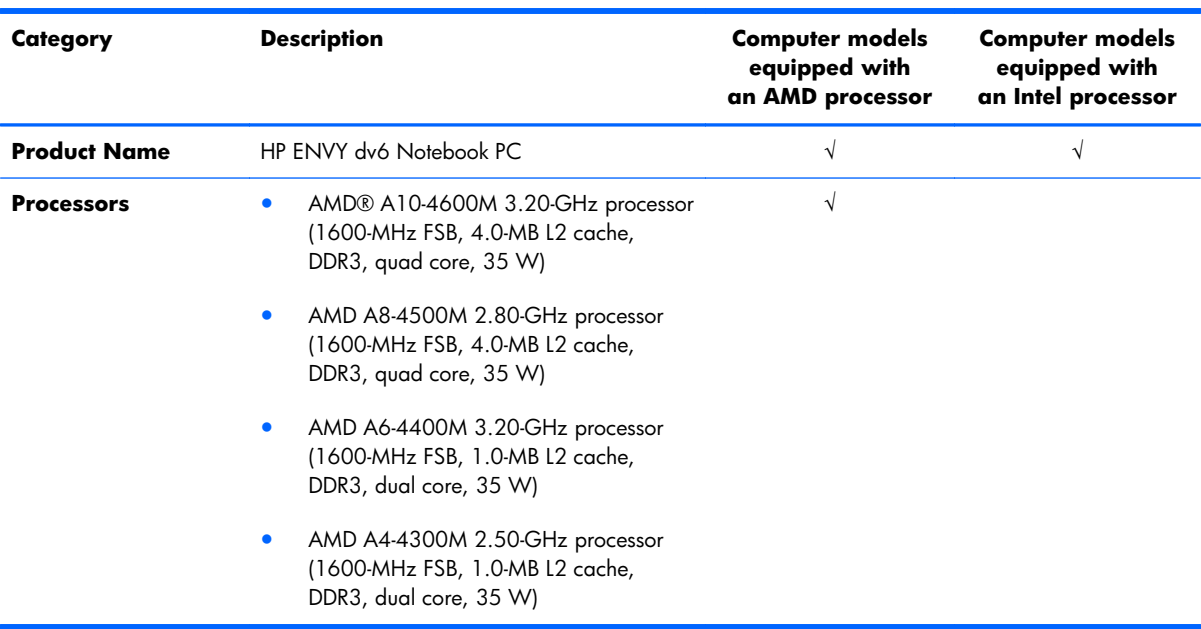

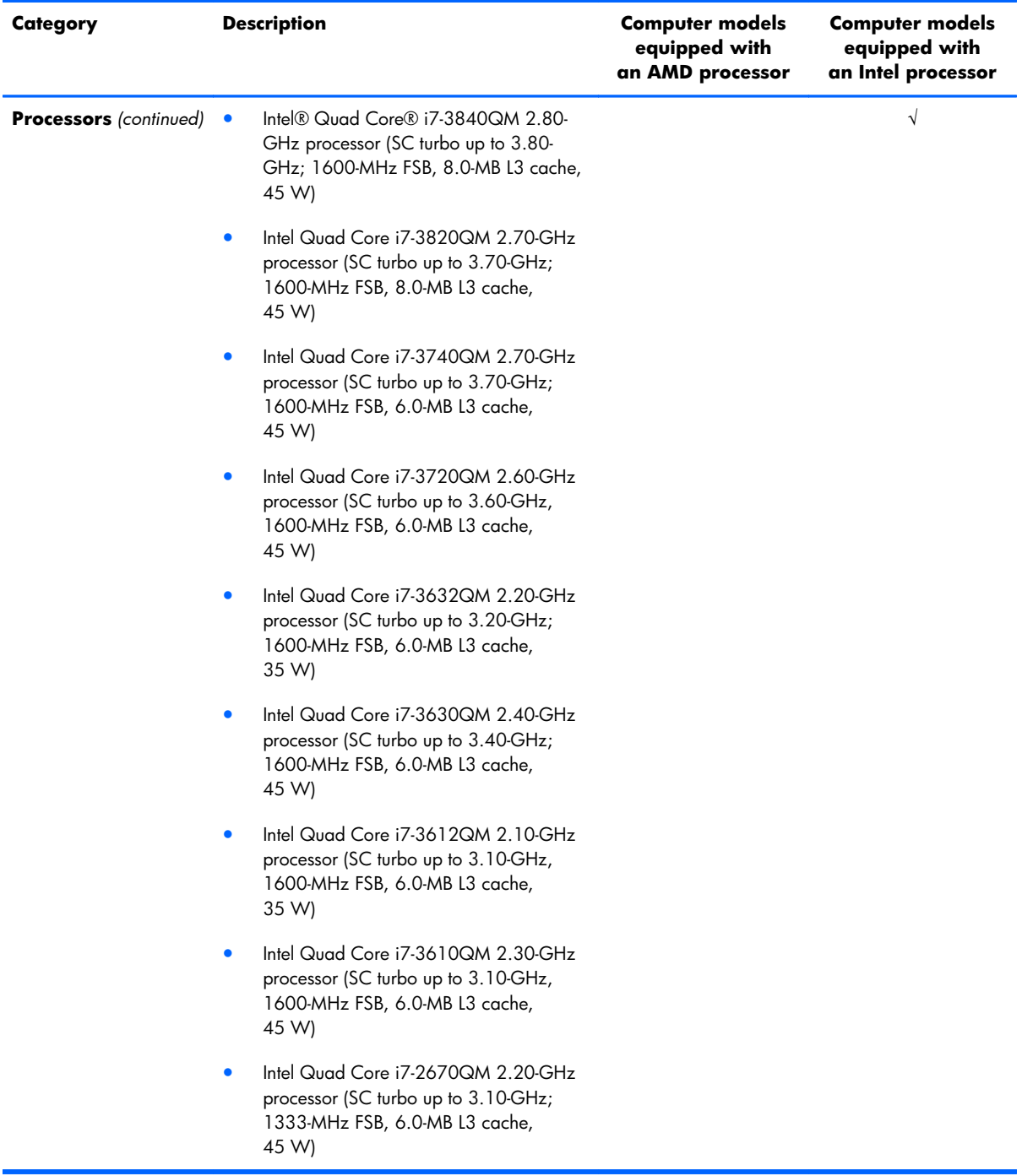

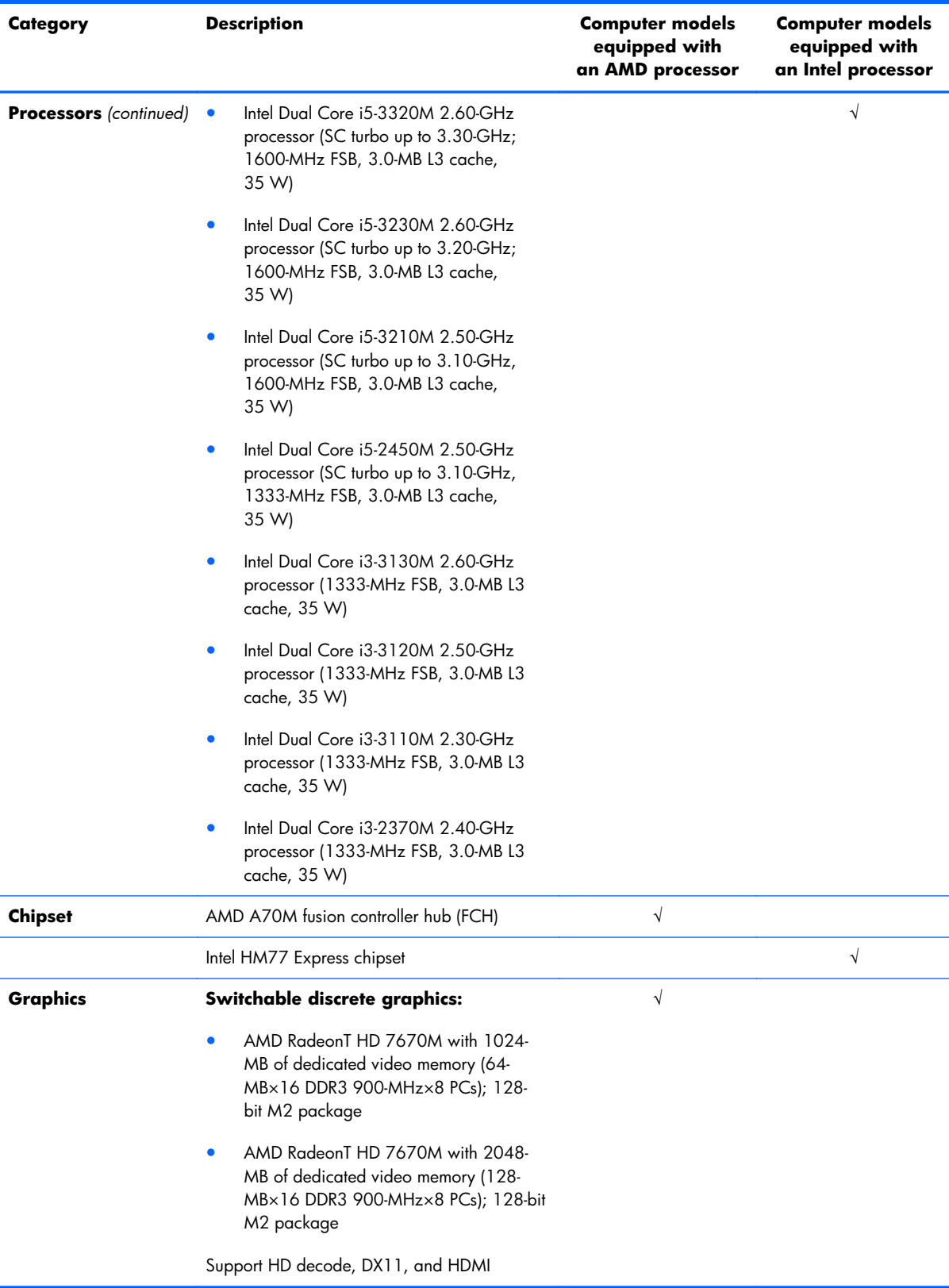

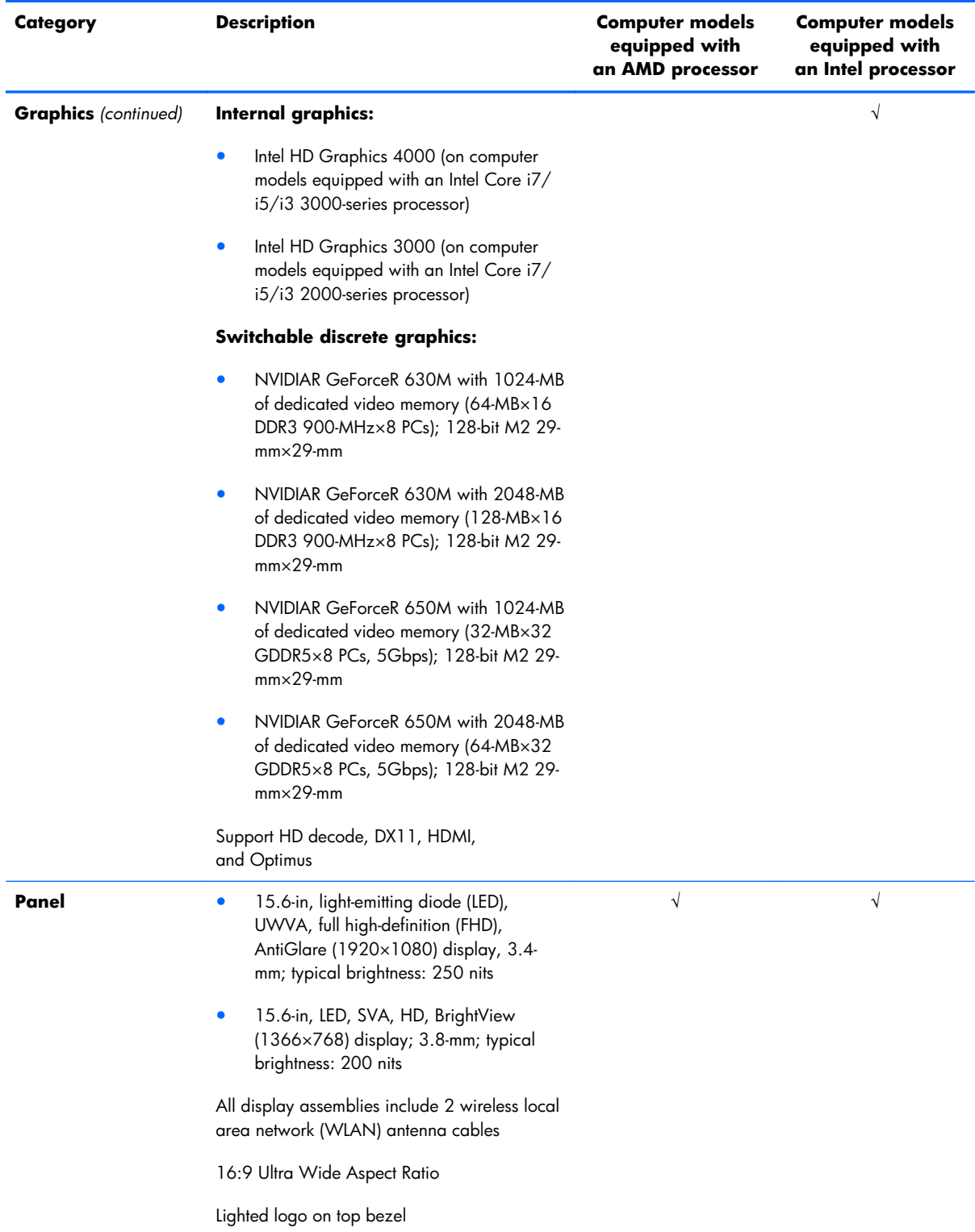

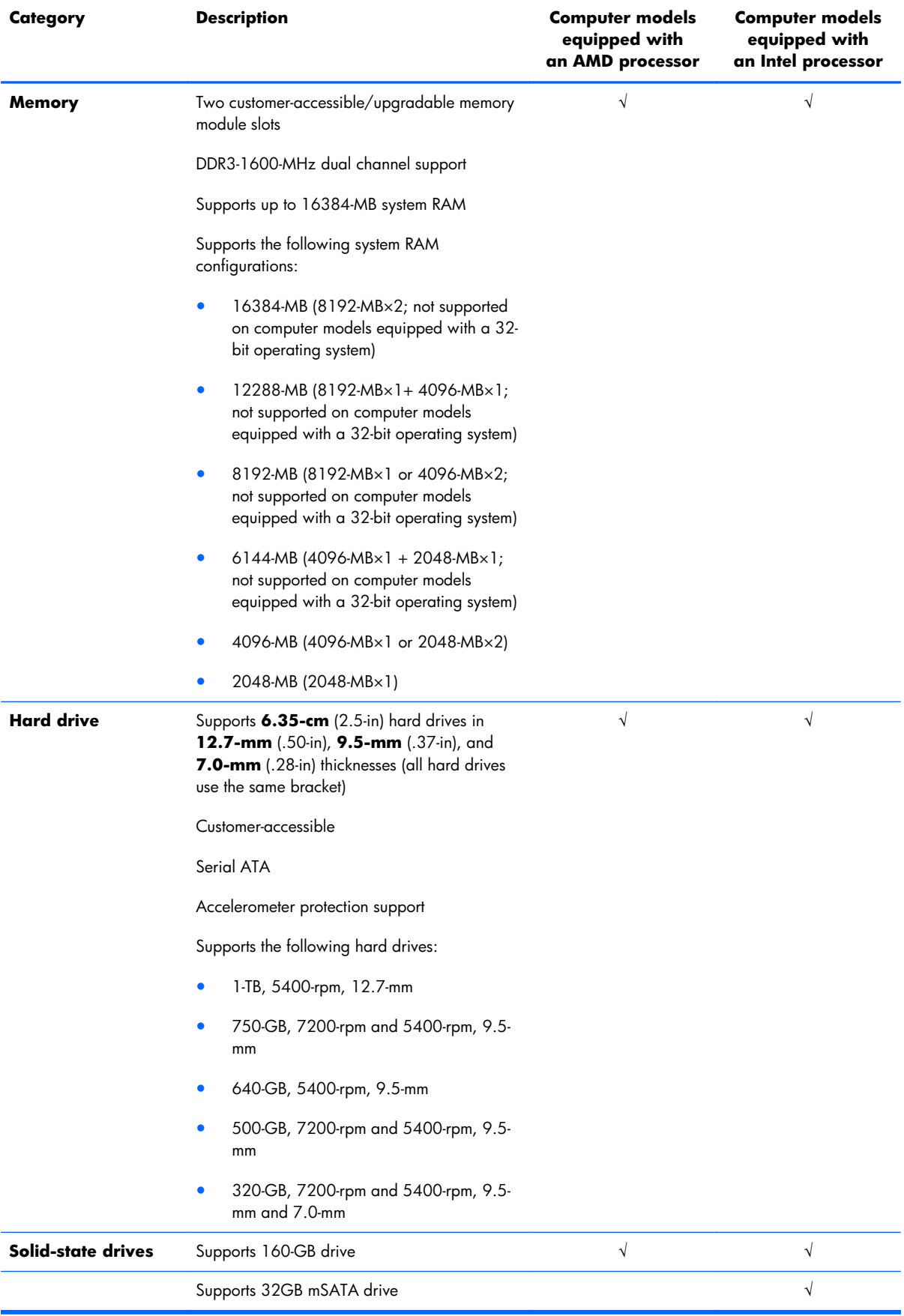

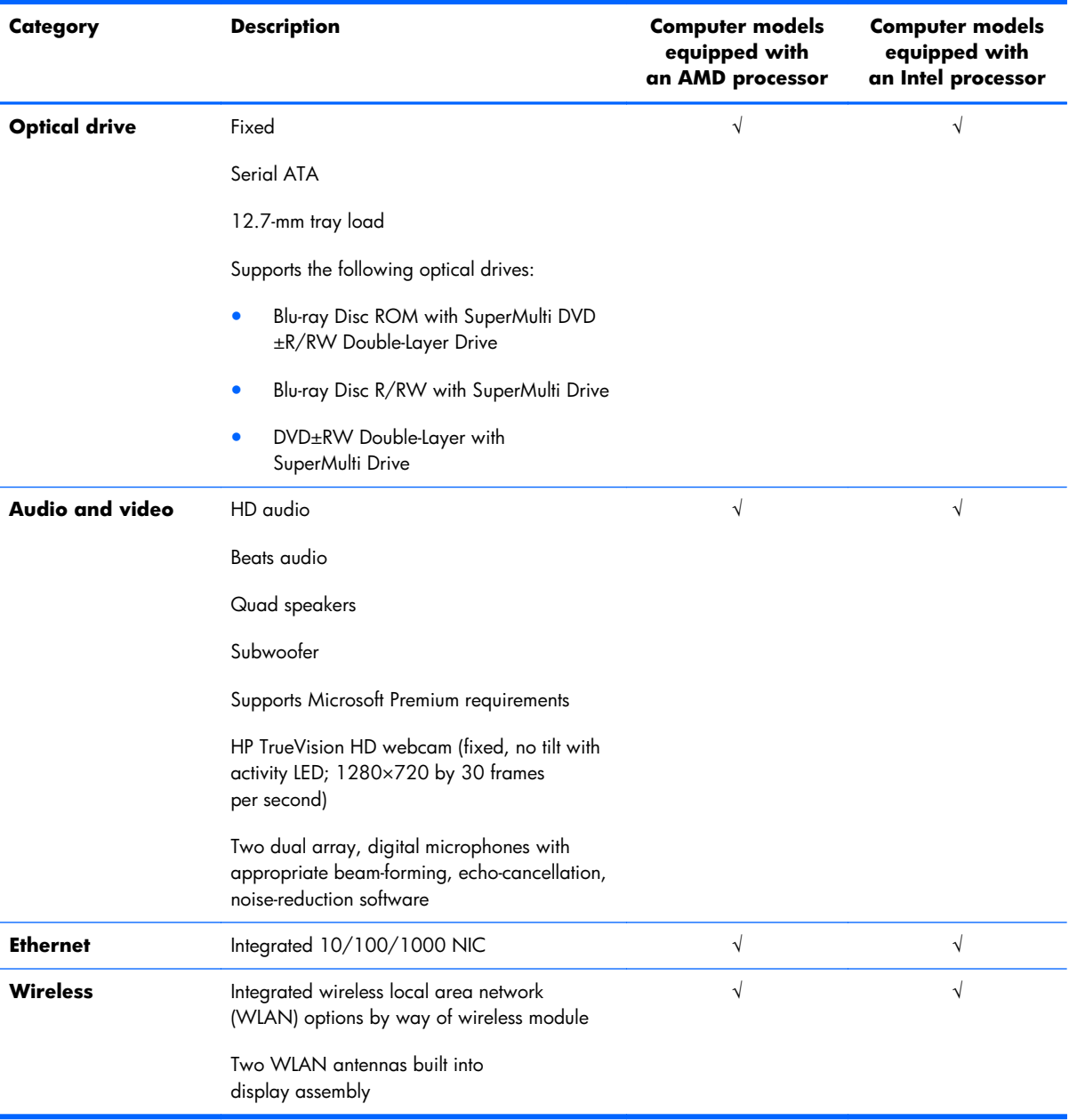

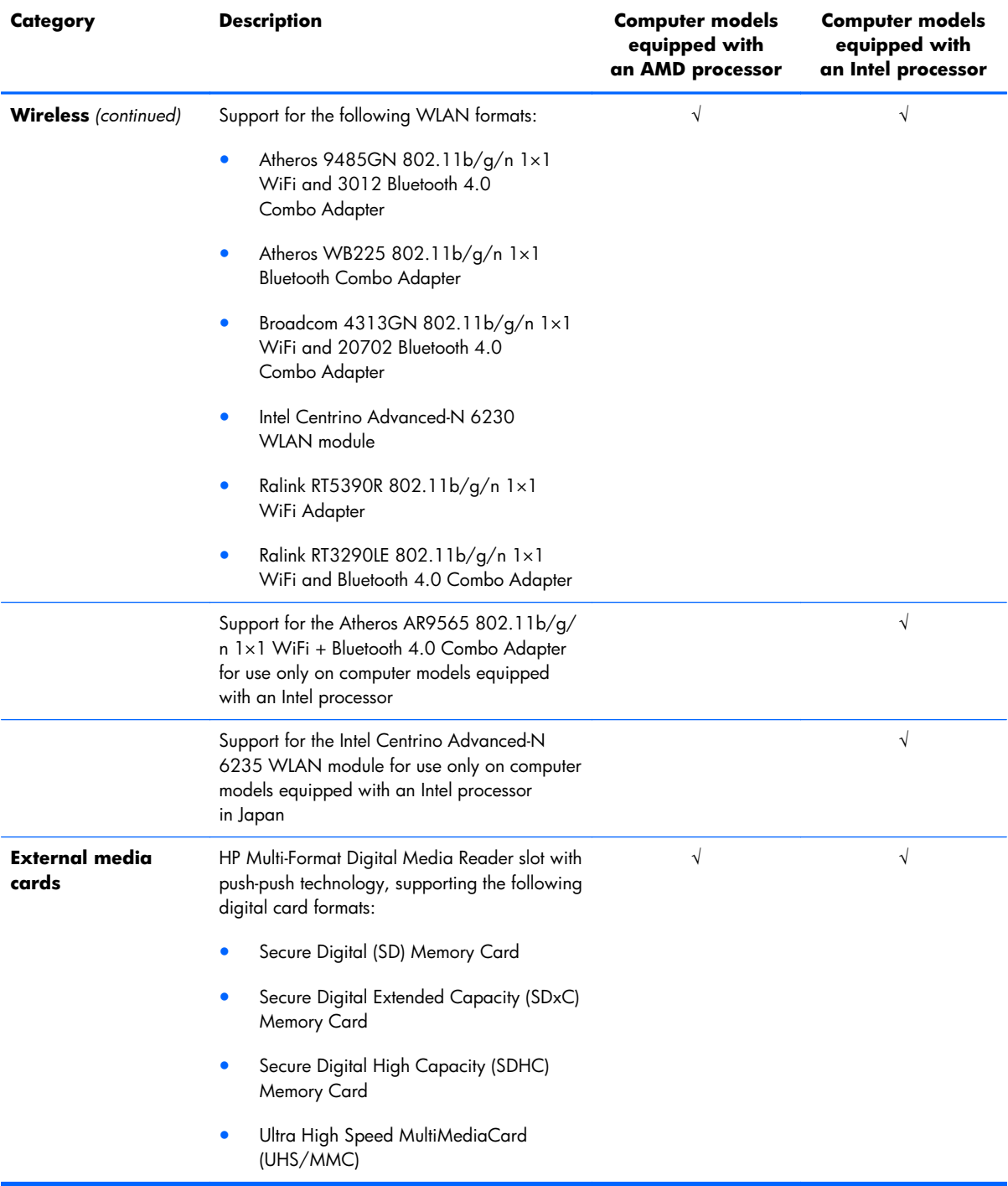

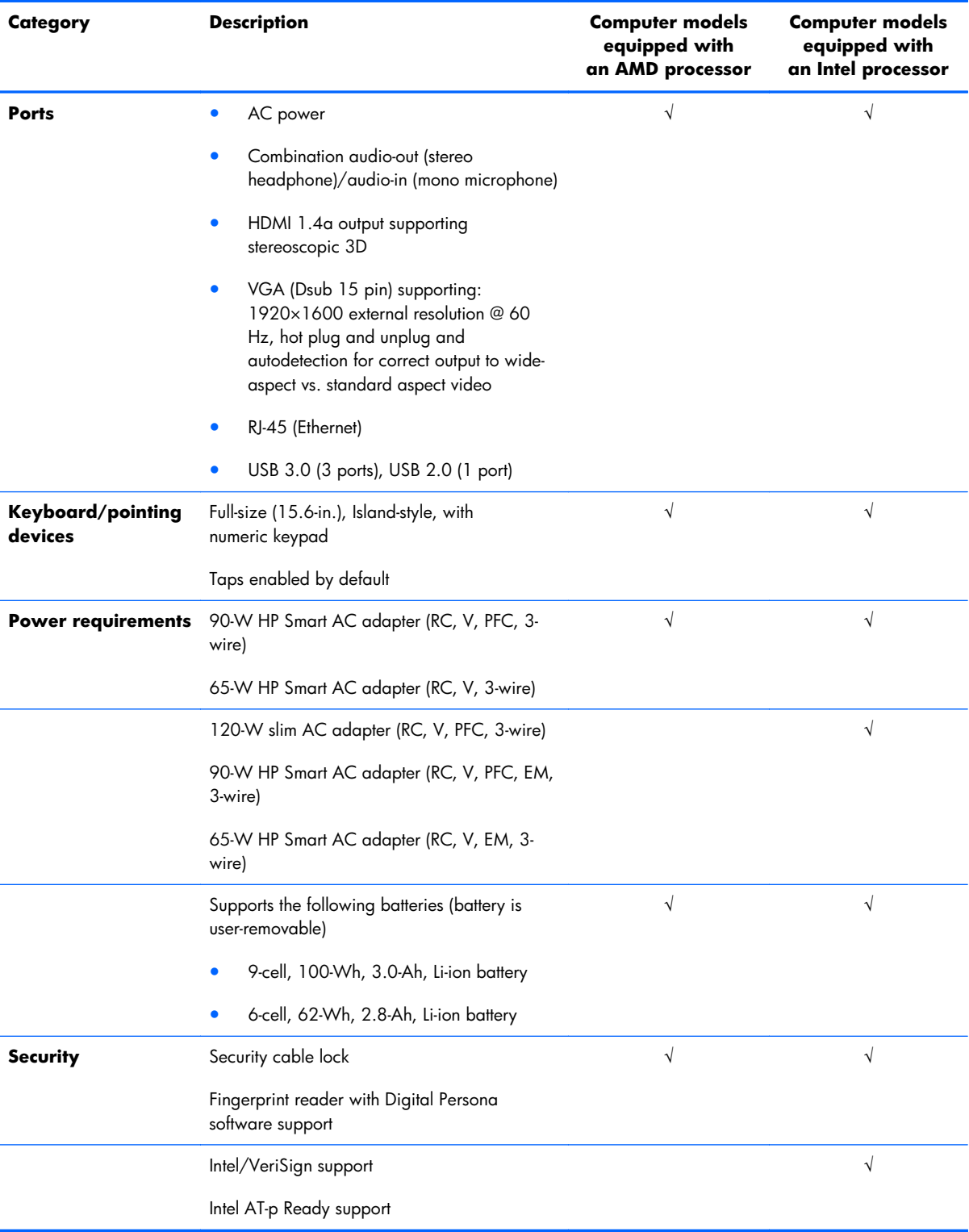

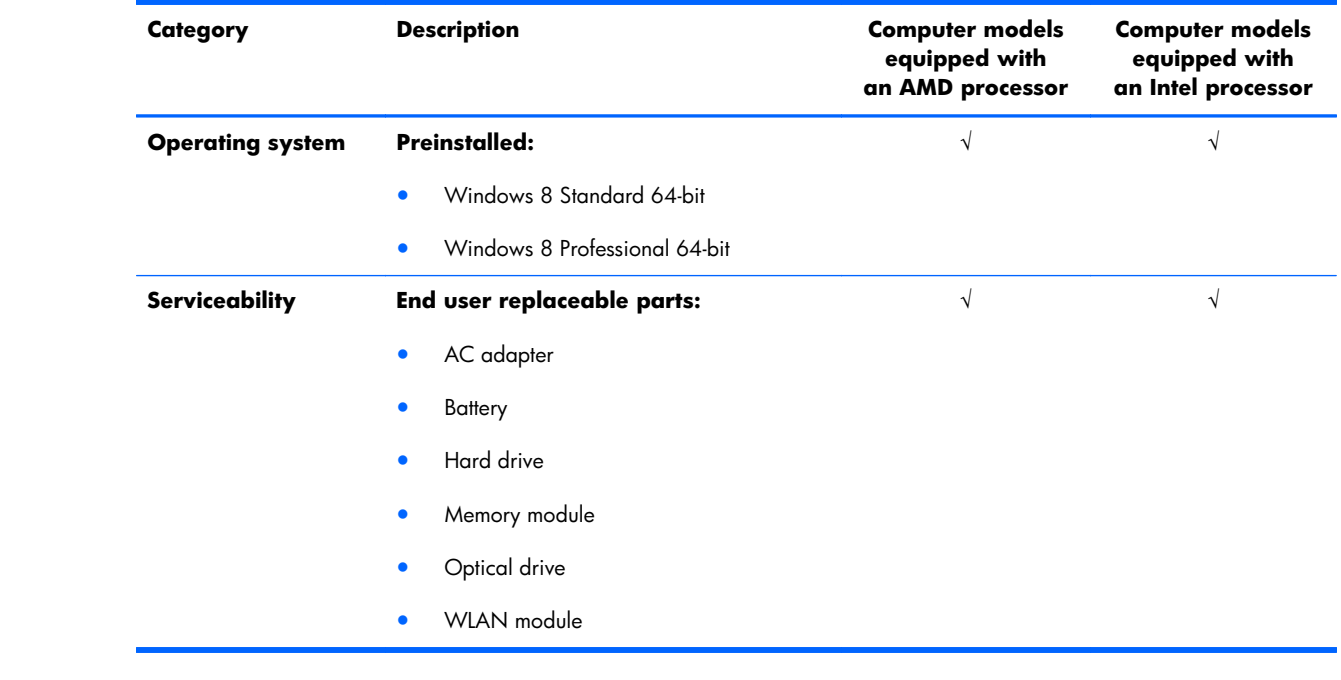

# <span id="page-17-0"></span>**2 External component identification**

### **Finding your hardware and software information**

#### **▲** Select **Start > Computer**.

A list displays all the devices installed in your computer, including optical drives, solid-state drives (SSDs), or a secondary hard drive.

To find out what software is included on your computer, select **Start > All Programs**.

### <span id="page-18-0"></span>**Display**

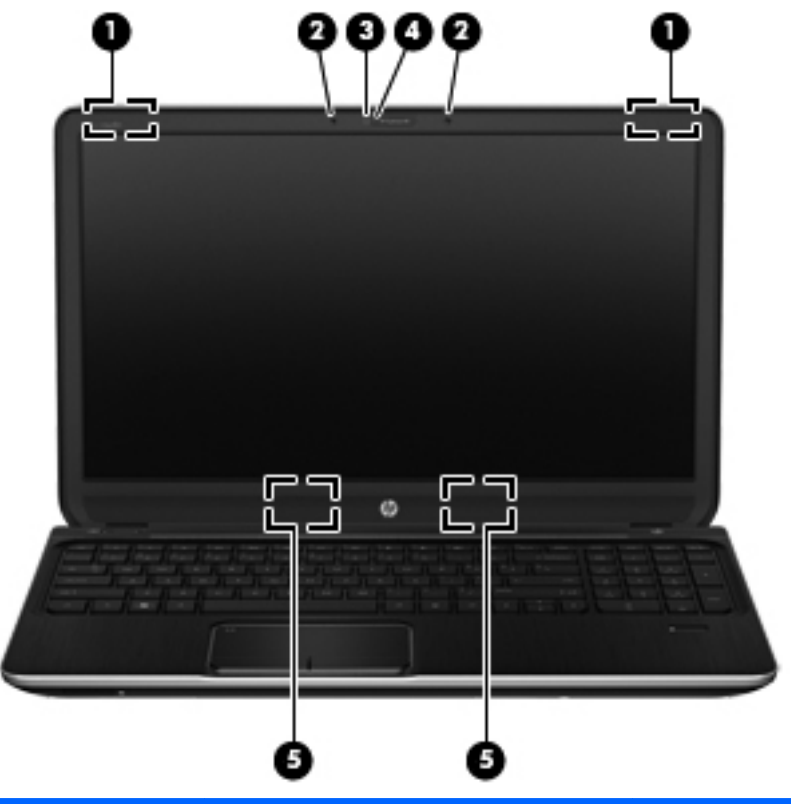

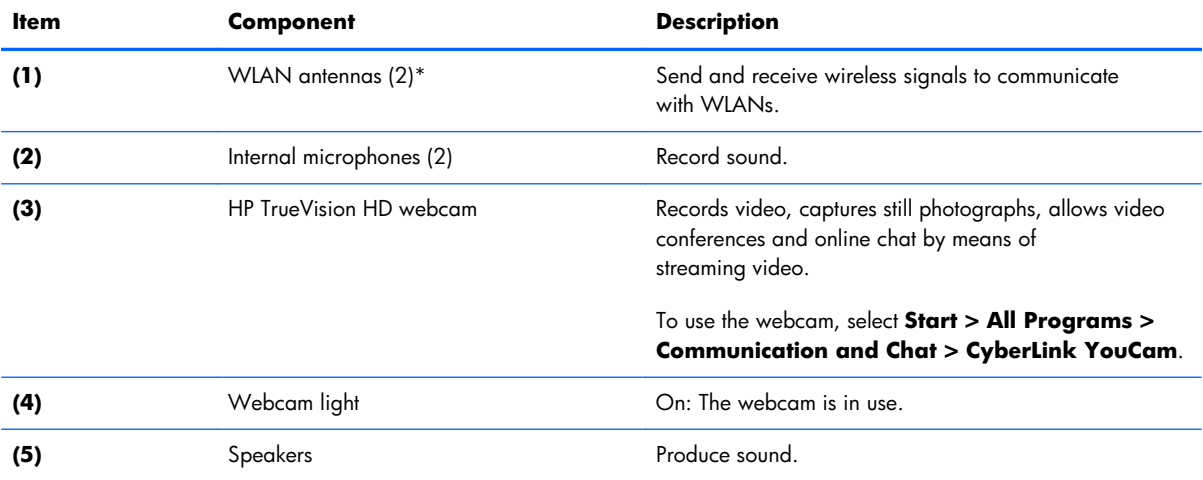

\*The antennas are not visible from the outside of the computer. For optimal transmission, keep the area immediately around the antennas free from obstructions. For wireless regulatory notices, see the section of the *Regulatory, Safety, and Environmental Notices* that applies to your country or region. These notices are located in Help and Support.

### <span id="page-19-0"></span>**Buttons, speakers, and fingerprint reader (select models only)**

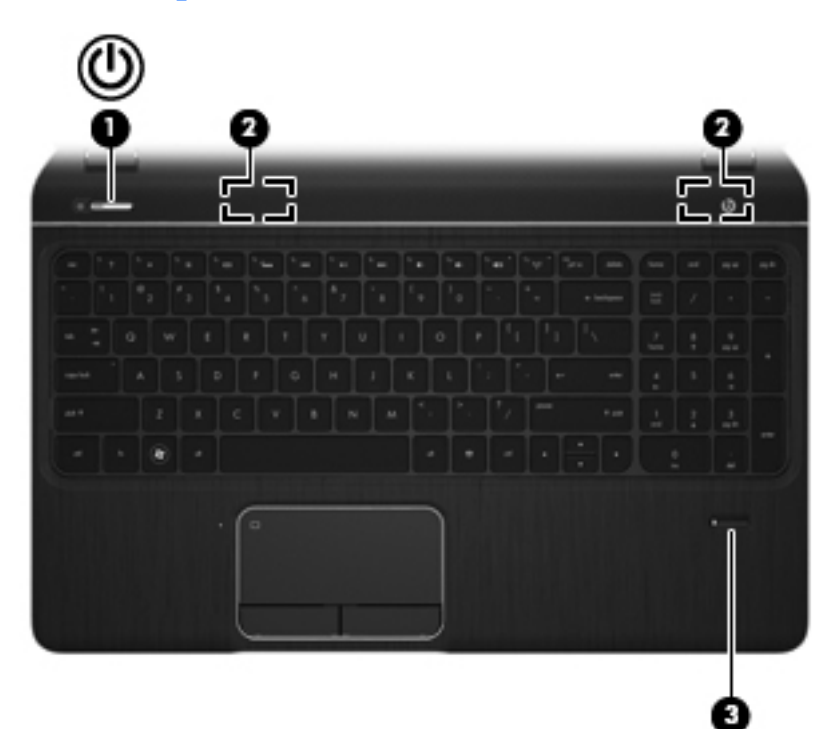

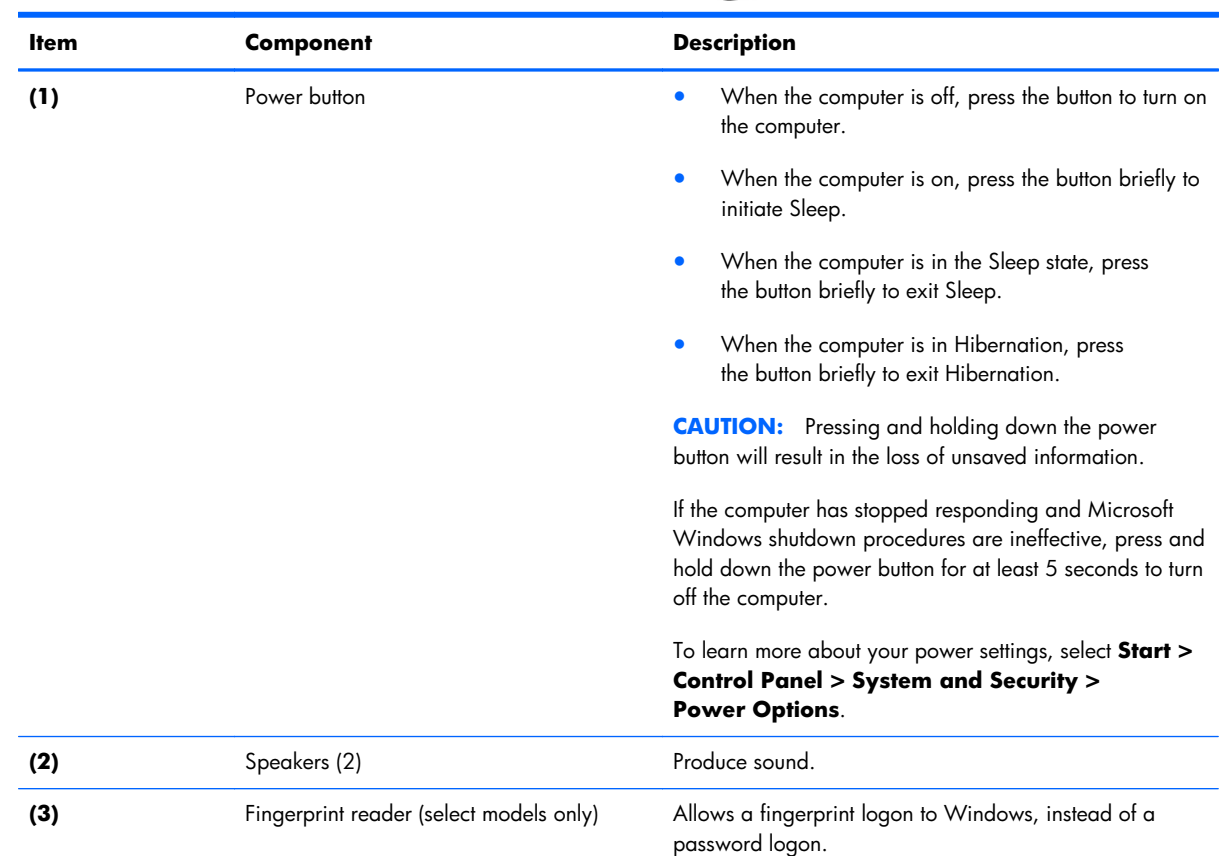

### <span id="page-20-0"></span>**Keys**

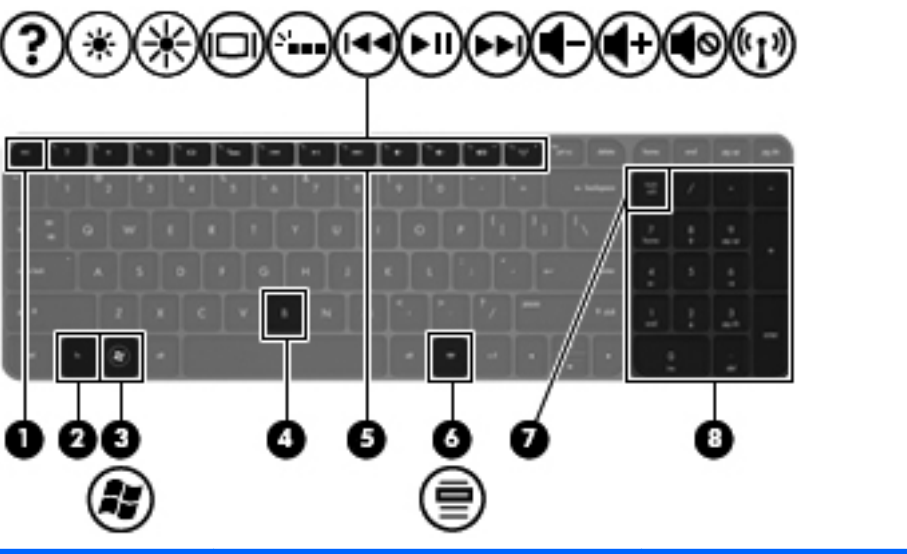

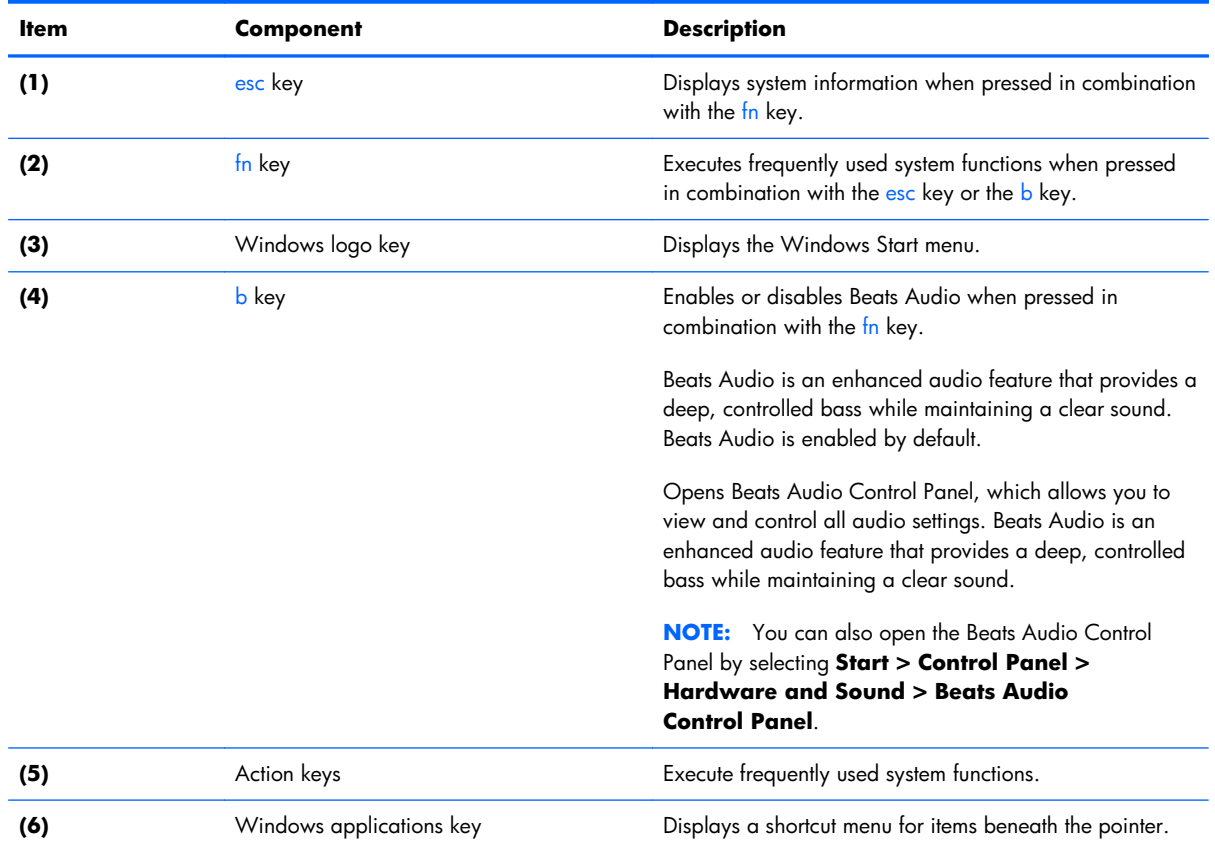

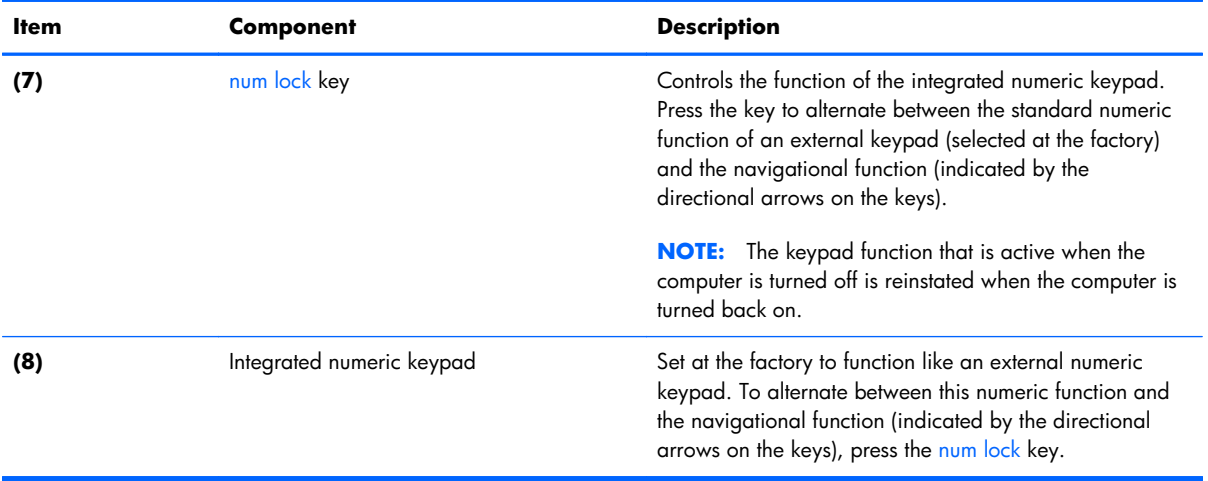

## <span id="page-22-0"></span>**Lights**

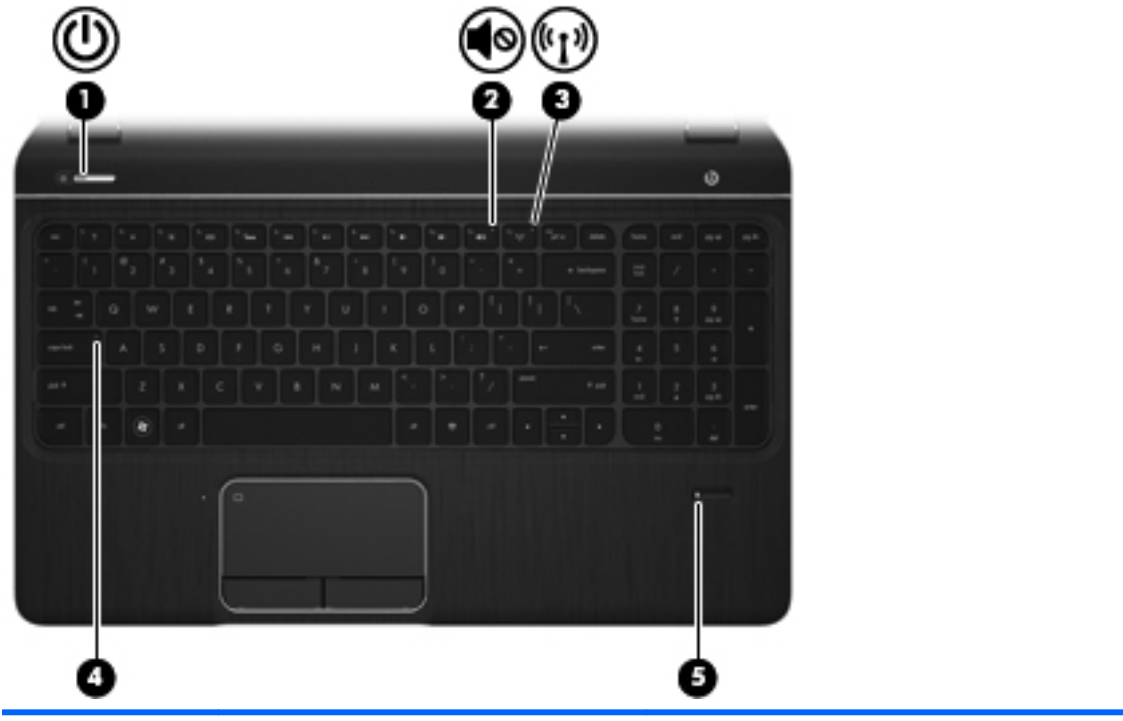

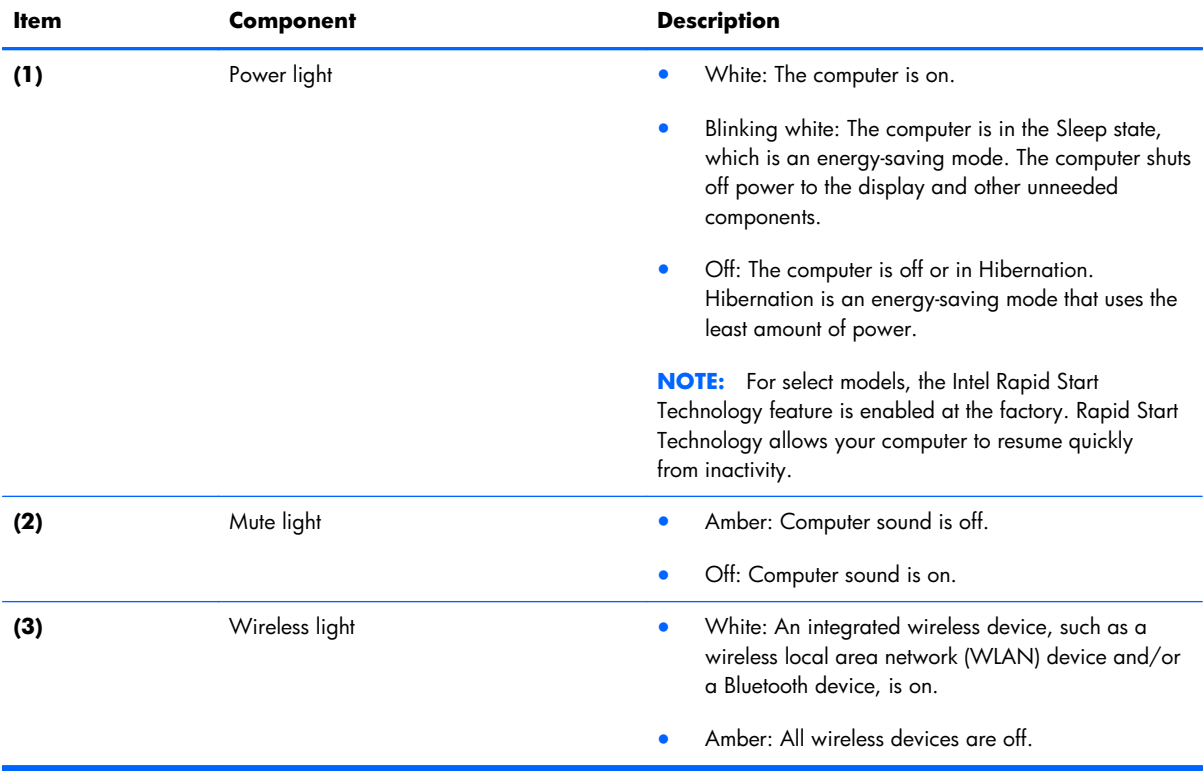

<span id="page-23-0"></span>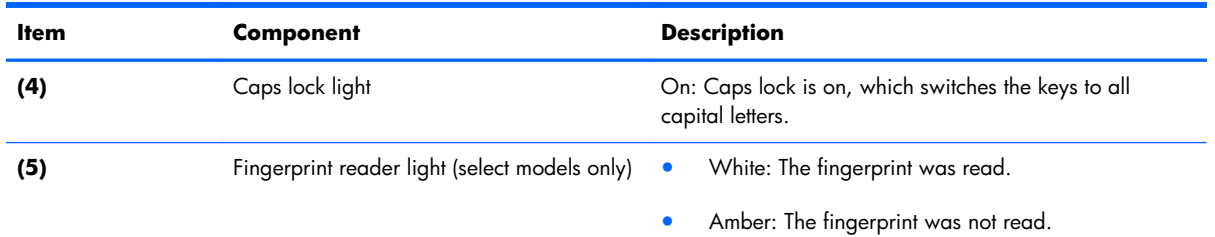

## **TouchPad**

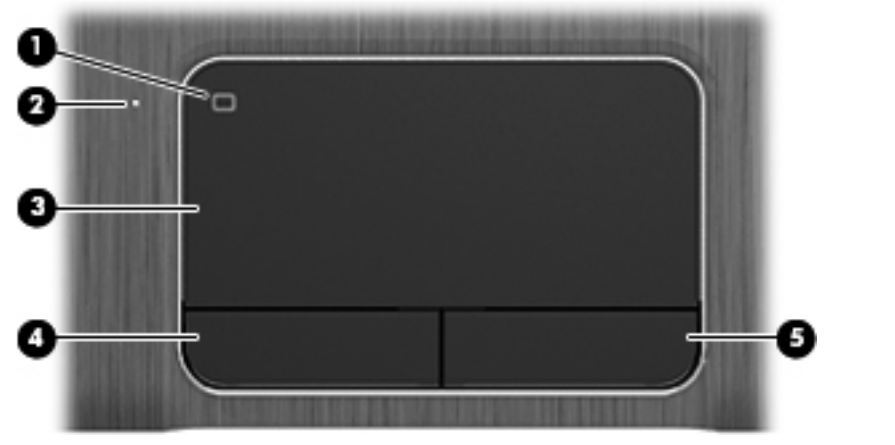

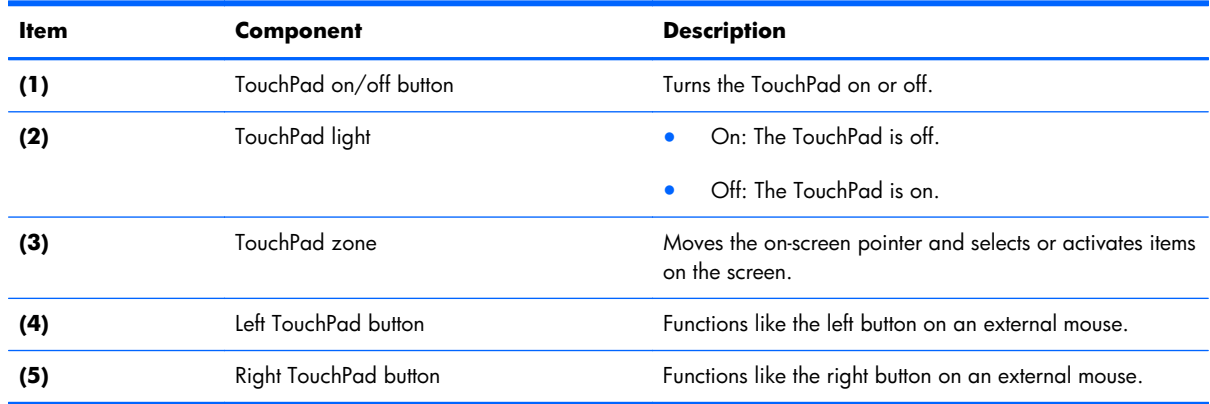

### <span id="page-24-0"></span>**Front**

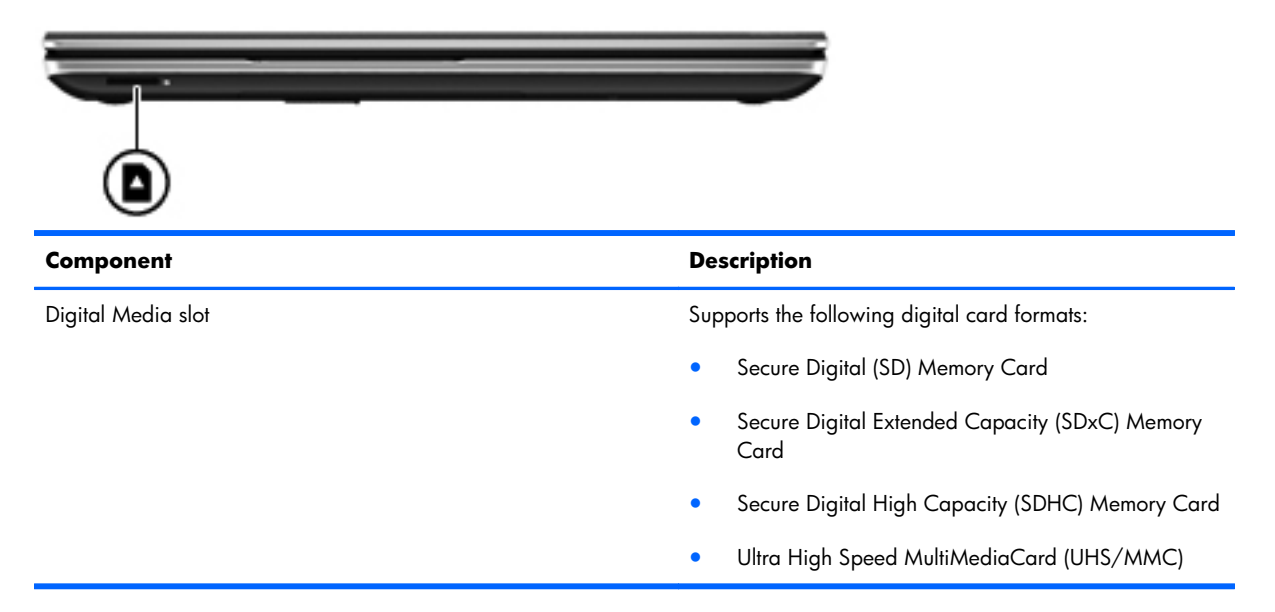

### <span id="page-25-0"></span>**Left side**

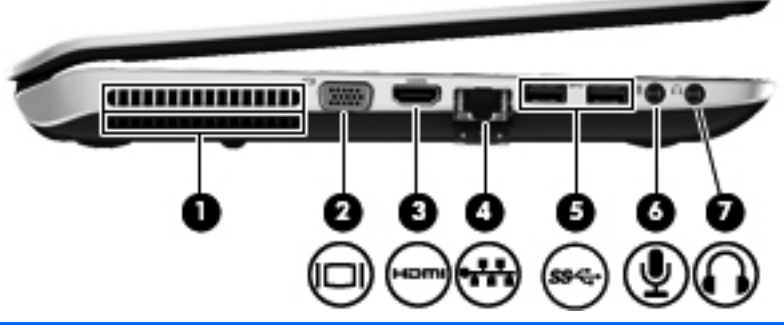

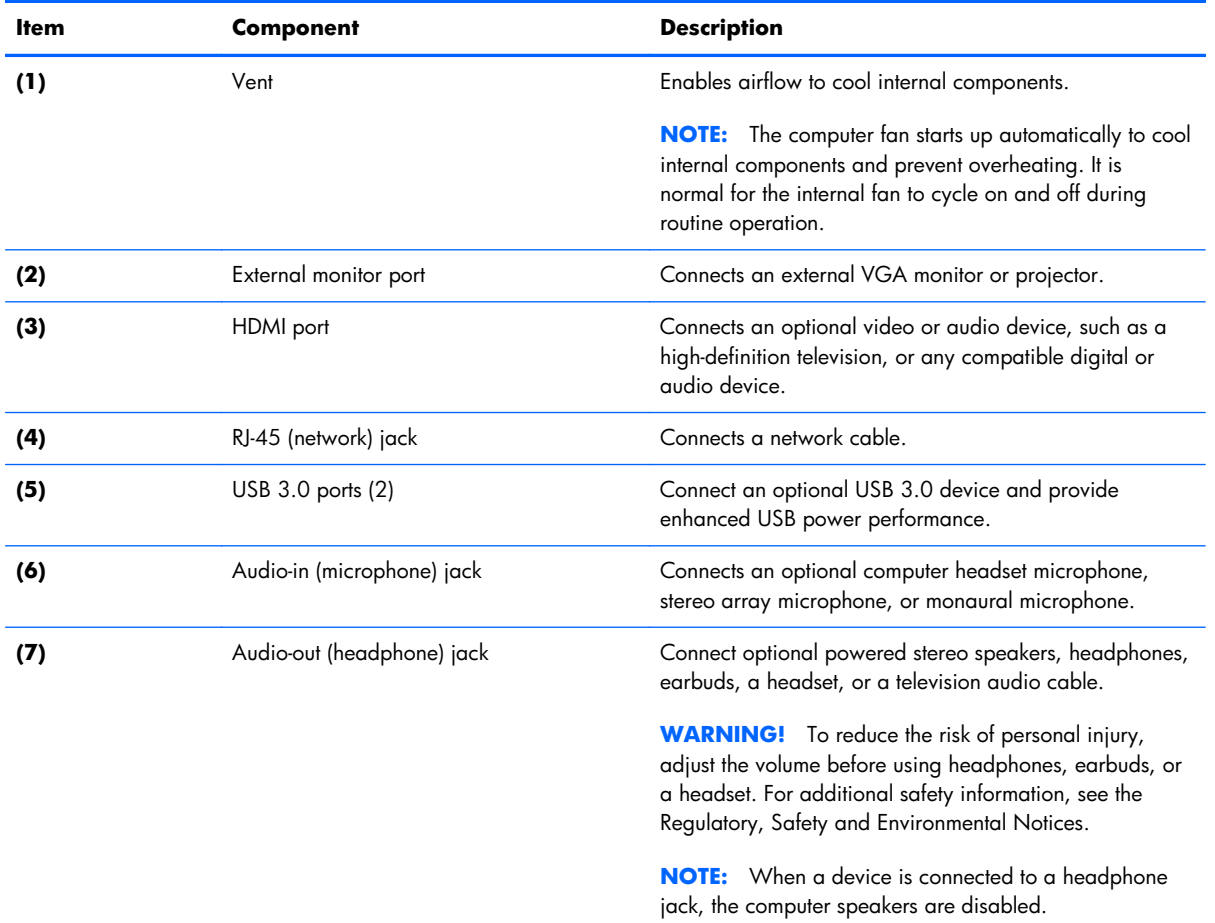

## <span id="page-26-0"></span>**Right side**

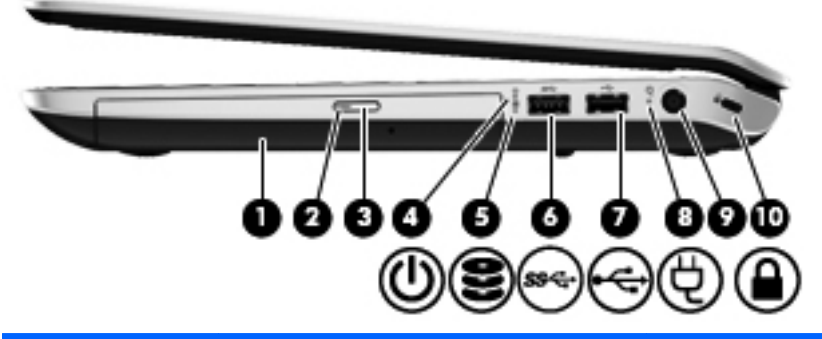

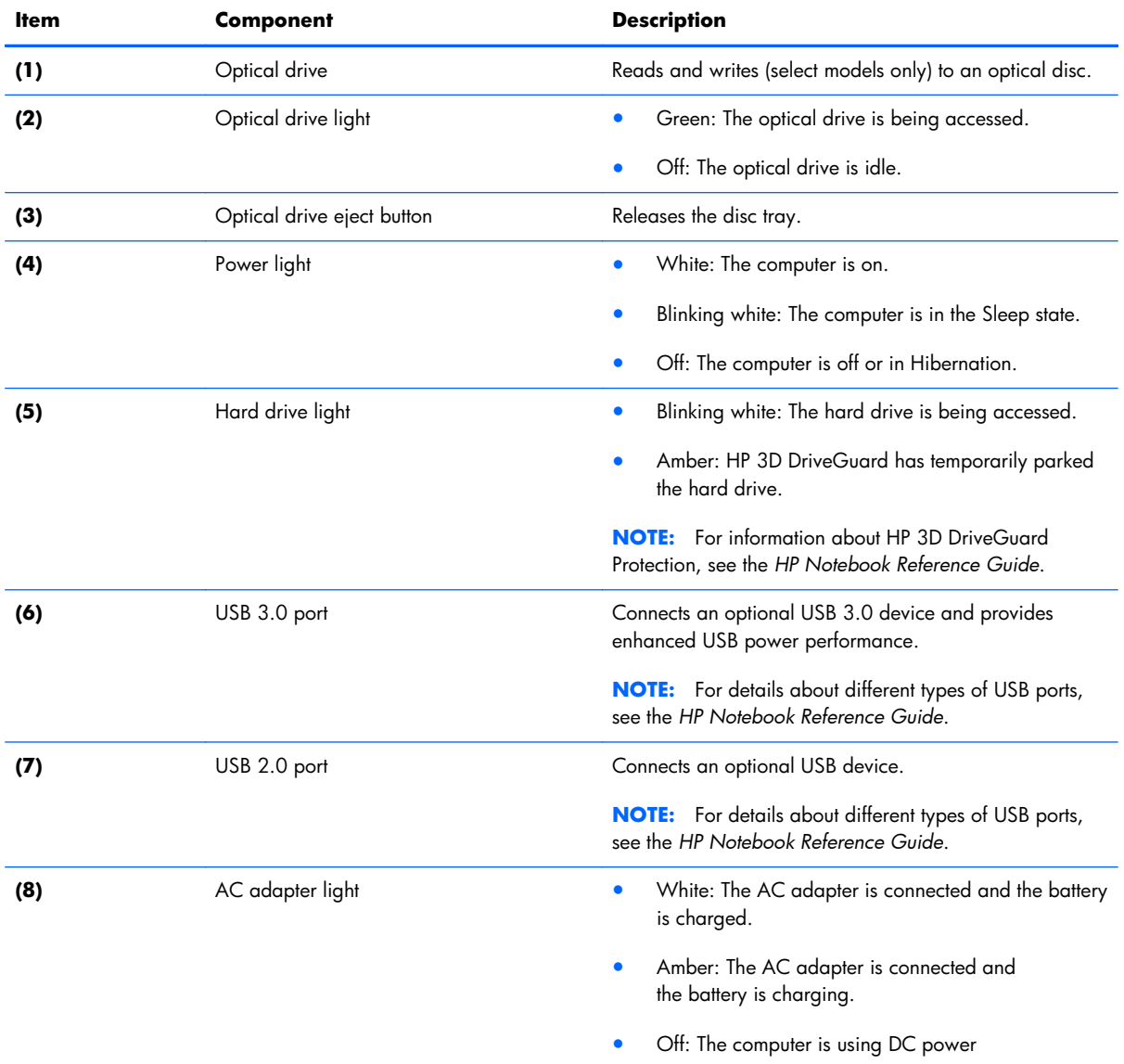

<span id="page-27-0"></span>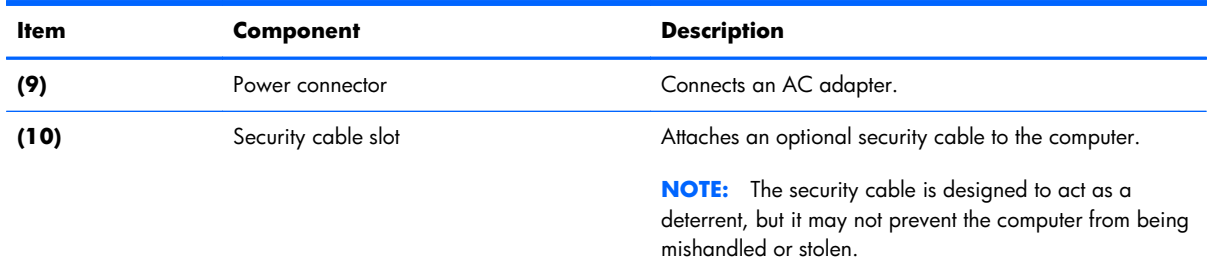

### **Rear**

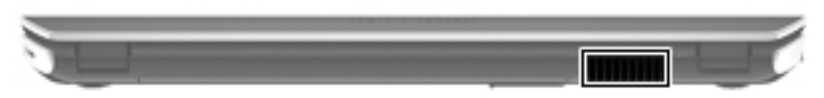

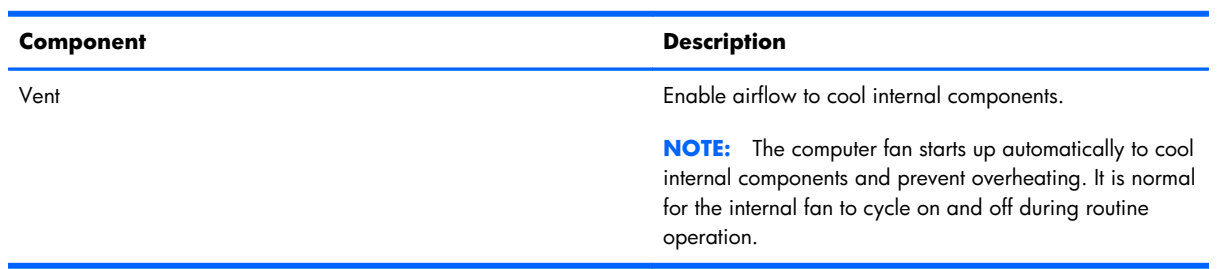

### <span id="page-28-0"></span>**Bottom**

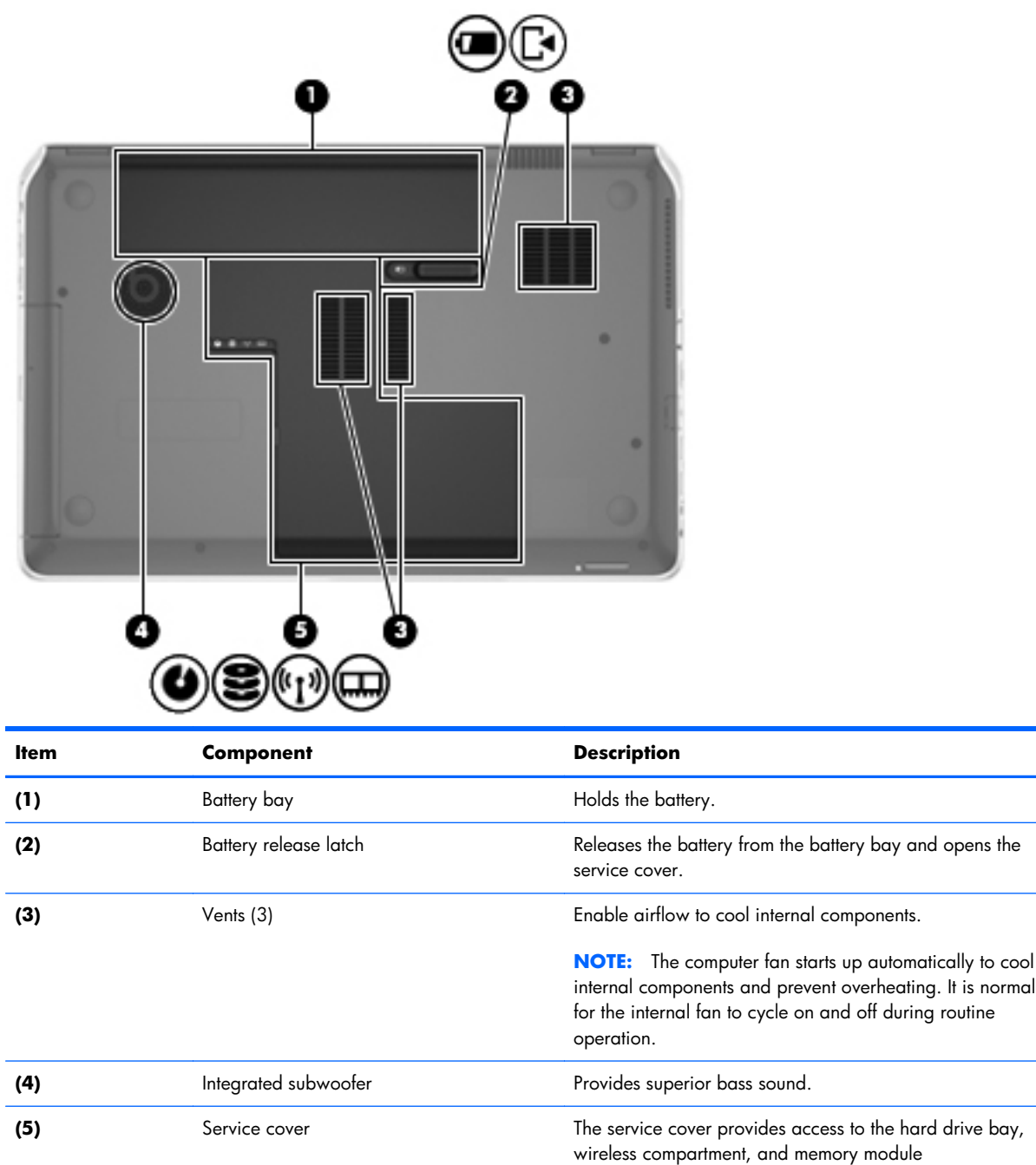

compartment.

through Help and Support.

**CAUTION:** To prevent an unresponsive system, replace

computer functionality, and then contact customer support

the wireless module only with a wireless module authorized for use in the computer by the governmental agency that regulates wireless devices in your country or region. If you replace the module and then receive a warning message, remove the module to restore

Bottom 21

# <span id="page-29-0"></span>**3 Illustrated parts catalog**

### <span id="page-30-0"></span>**Service tag**

When ordering parts or requesting information, provide the computer serial number and model description provided on the service tag.

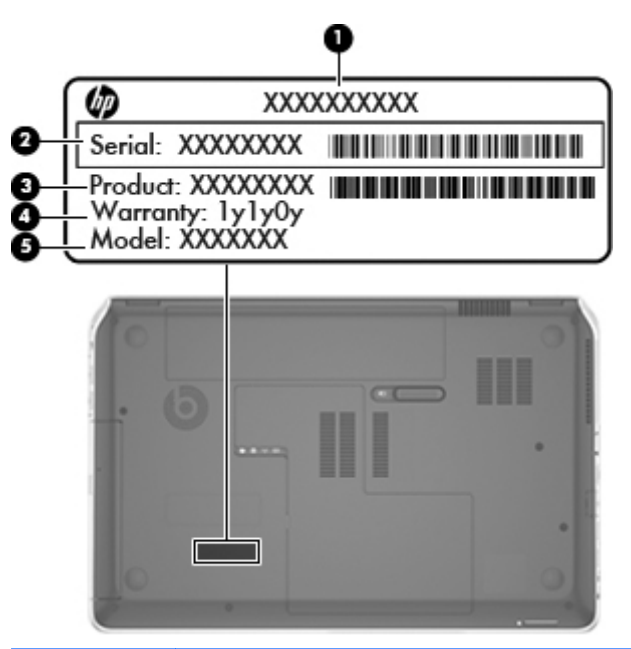

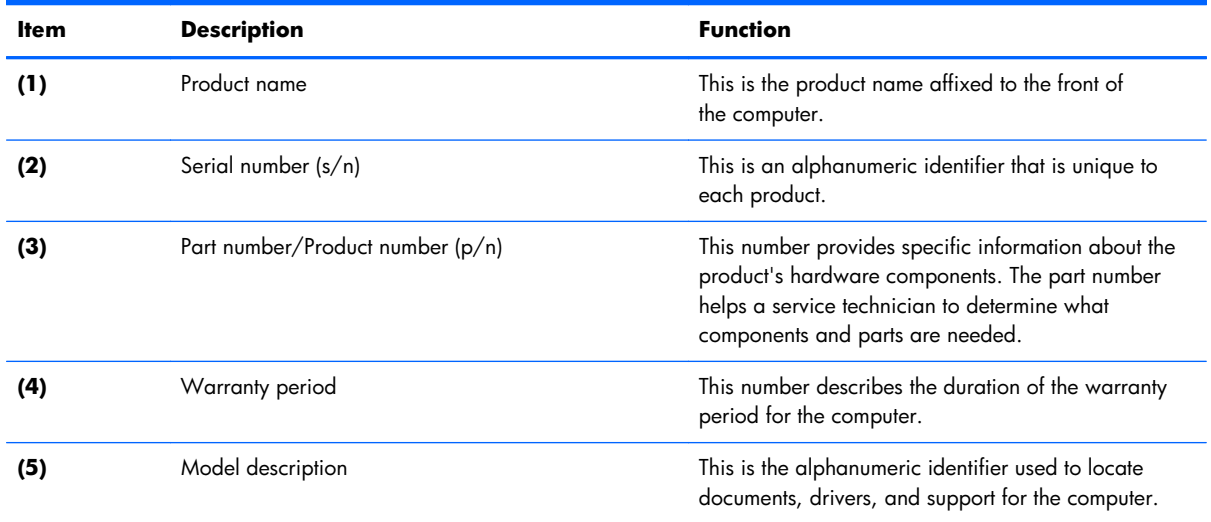

### <span id="page-31-0"></span>**Computer major components**

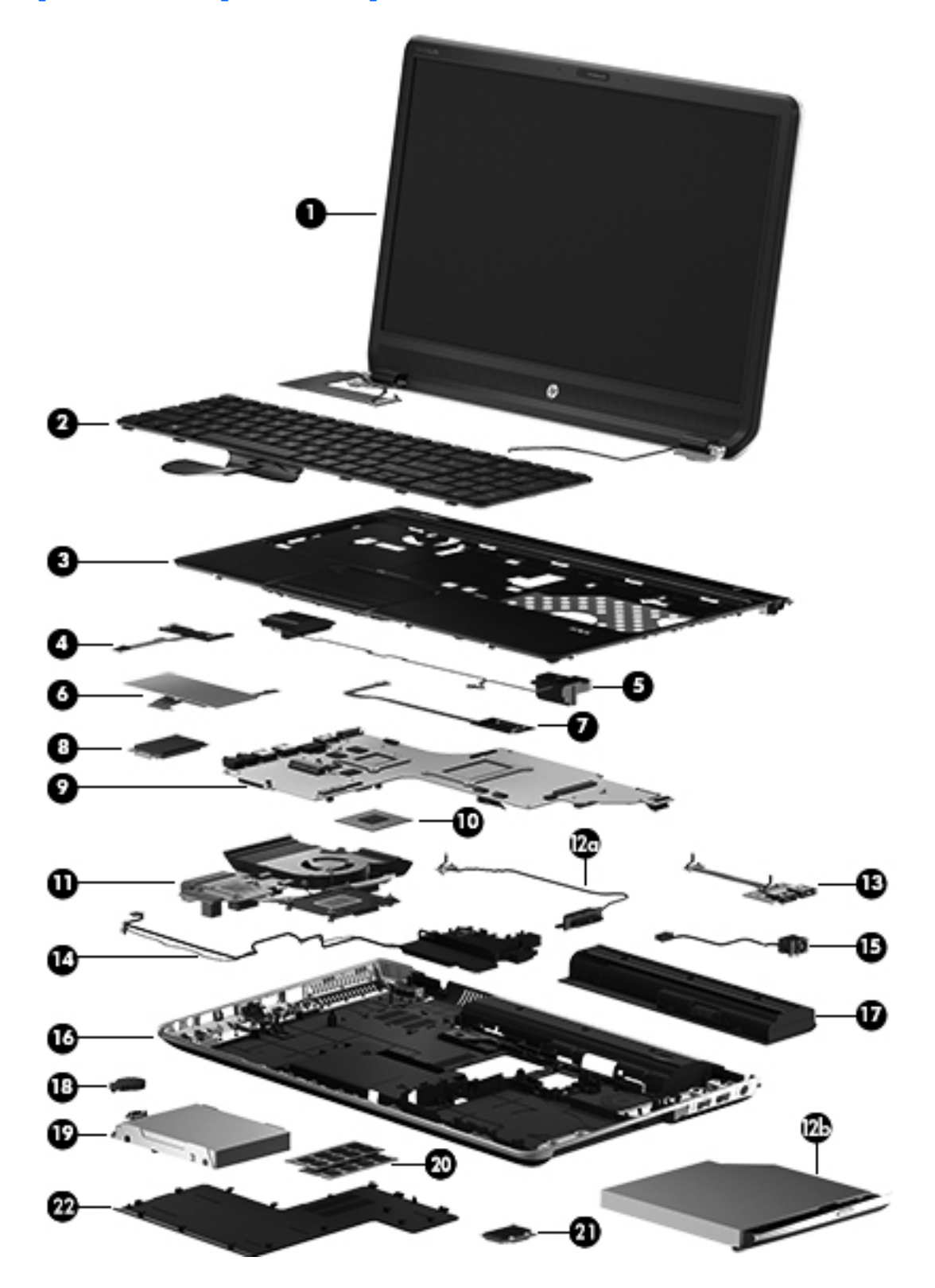

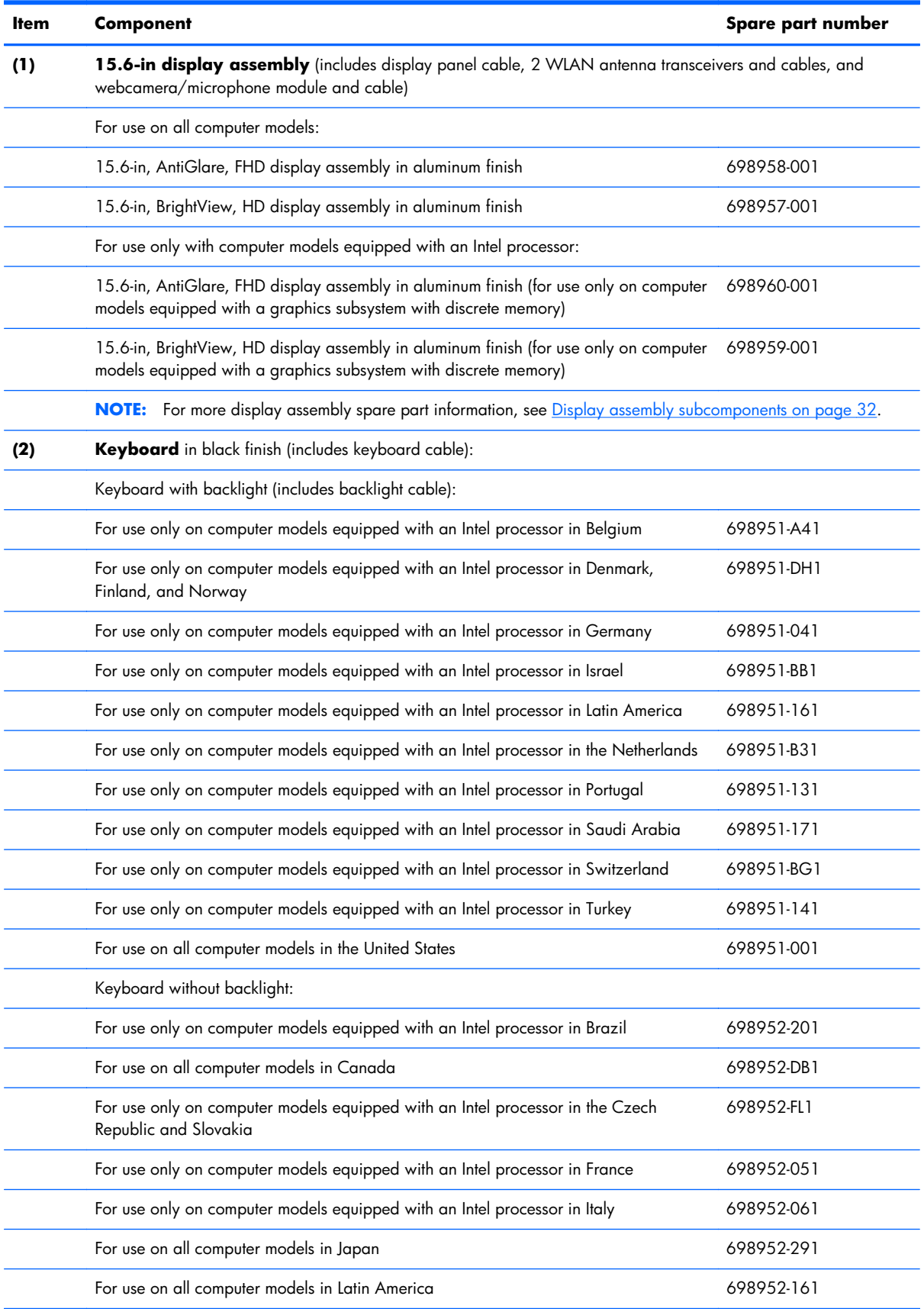

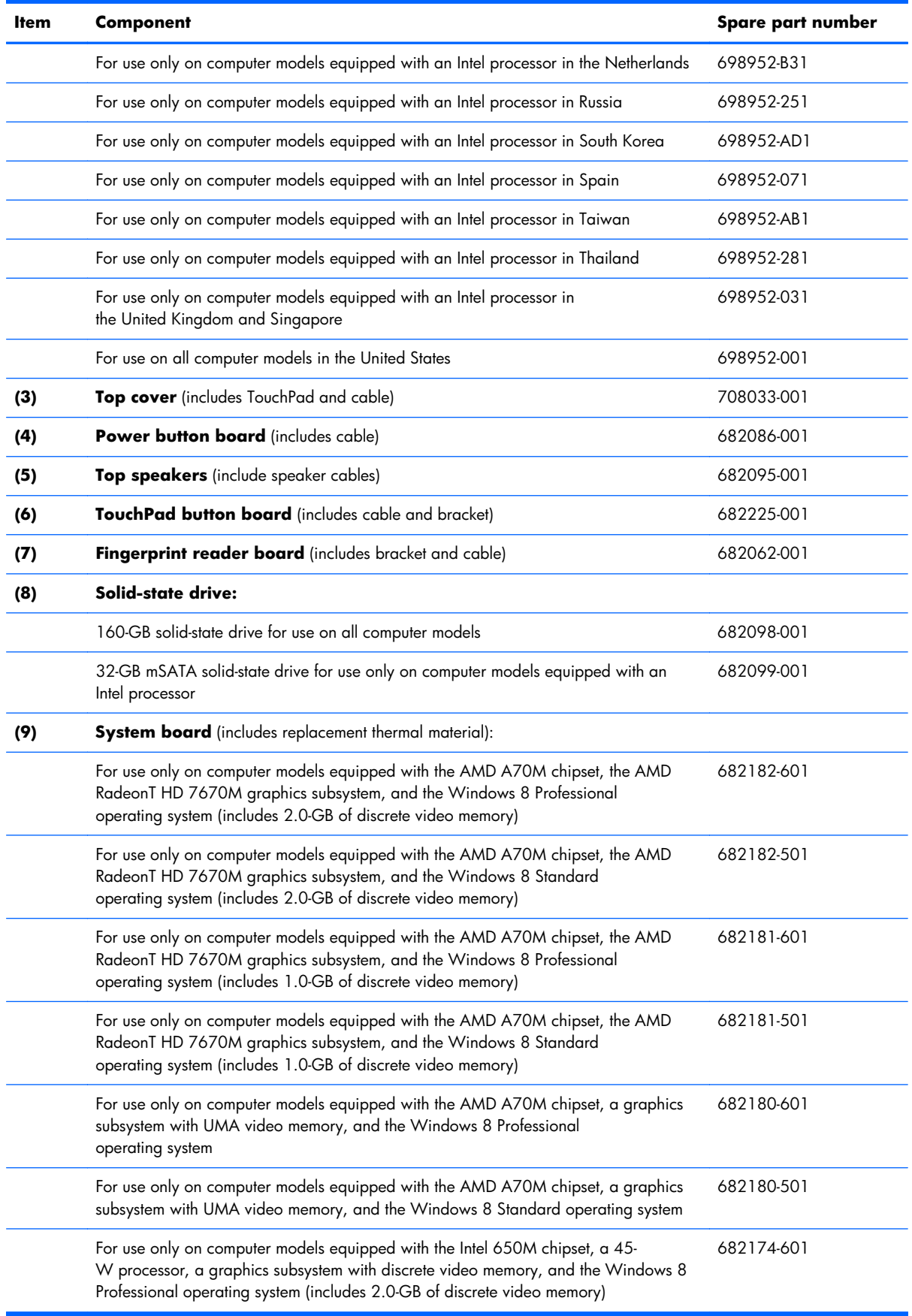

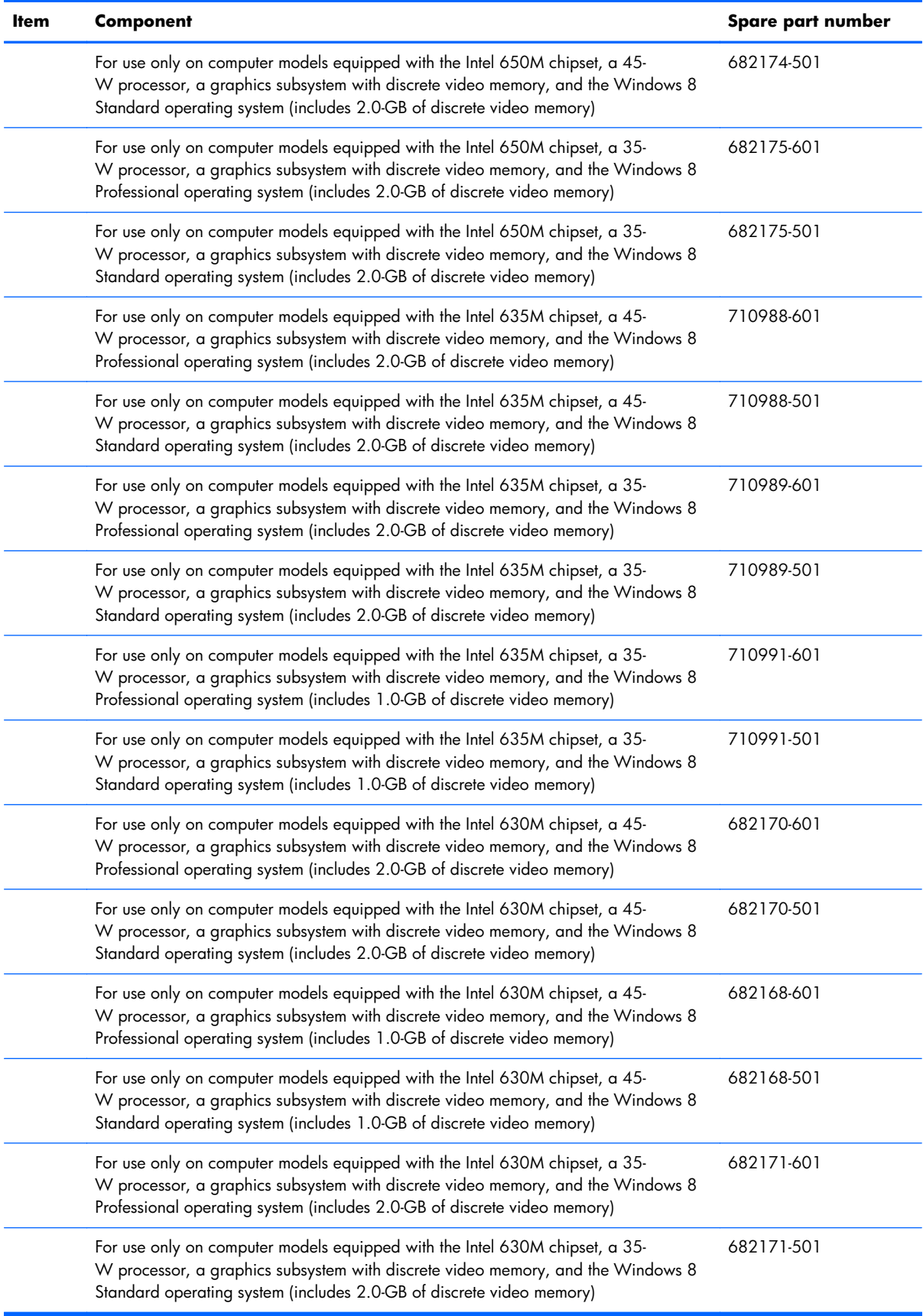

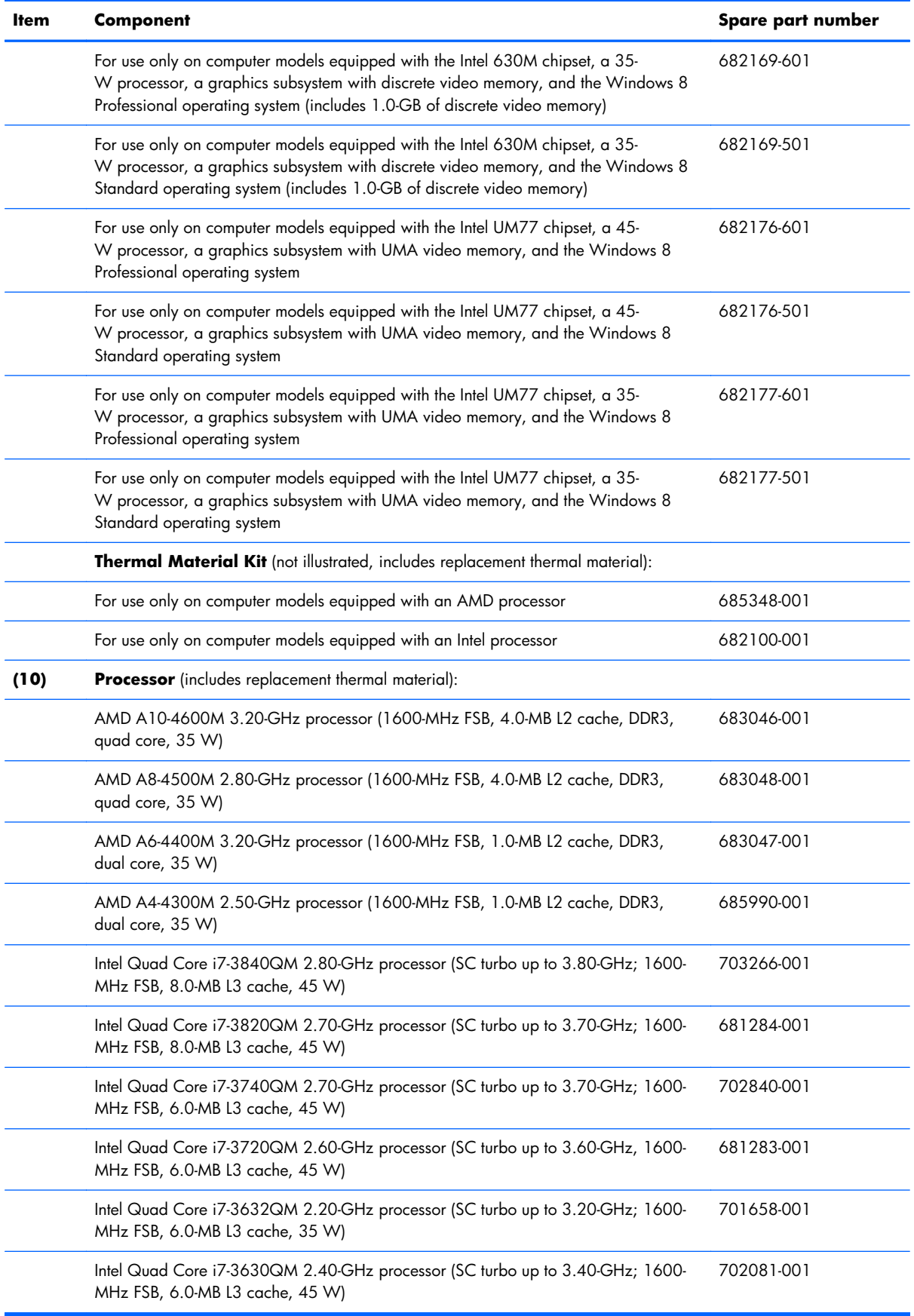
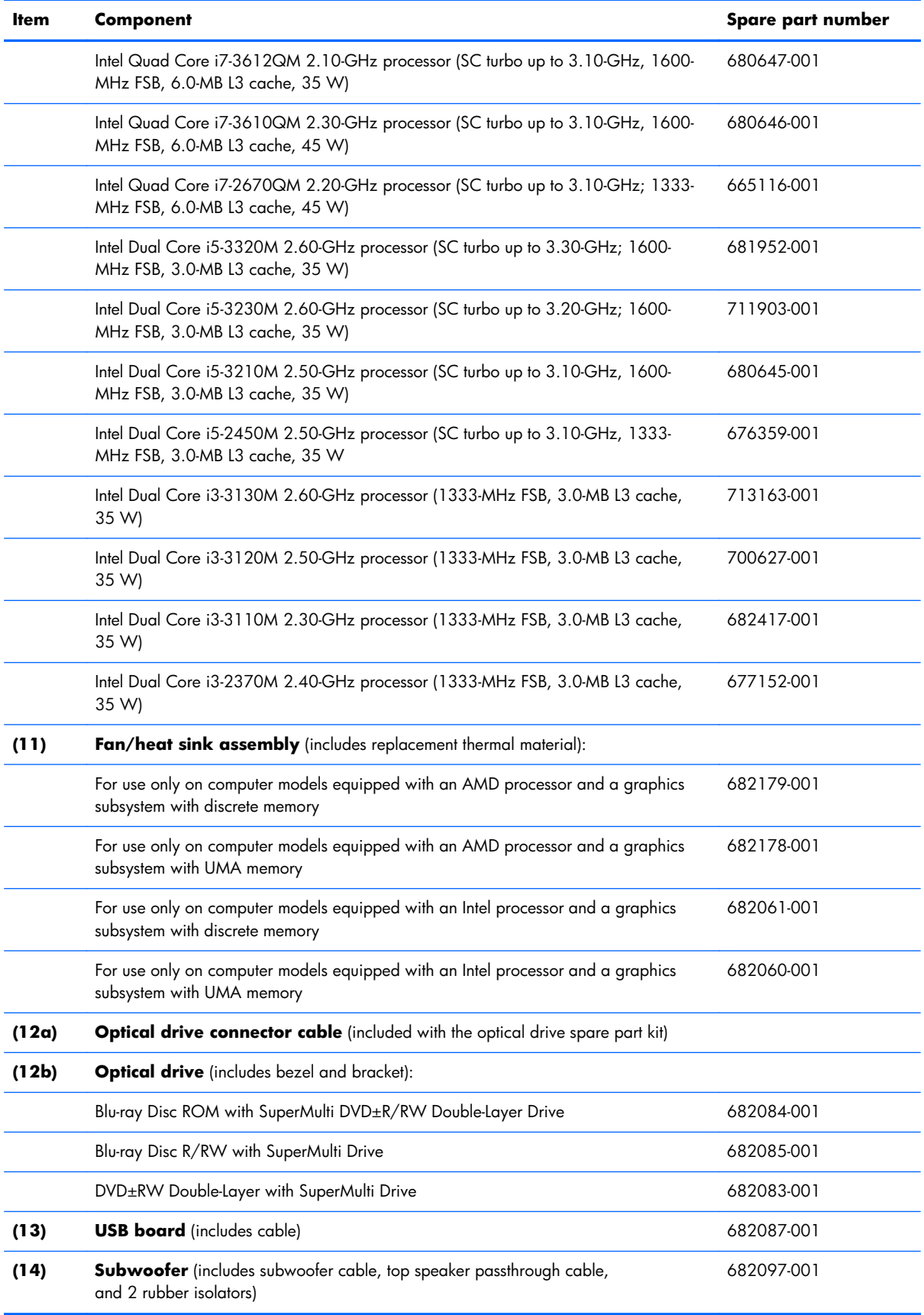

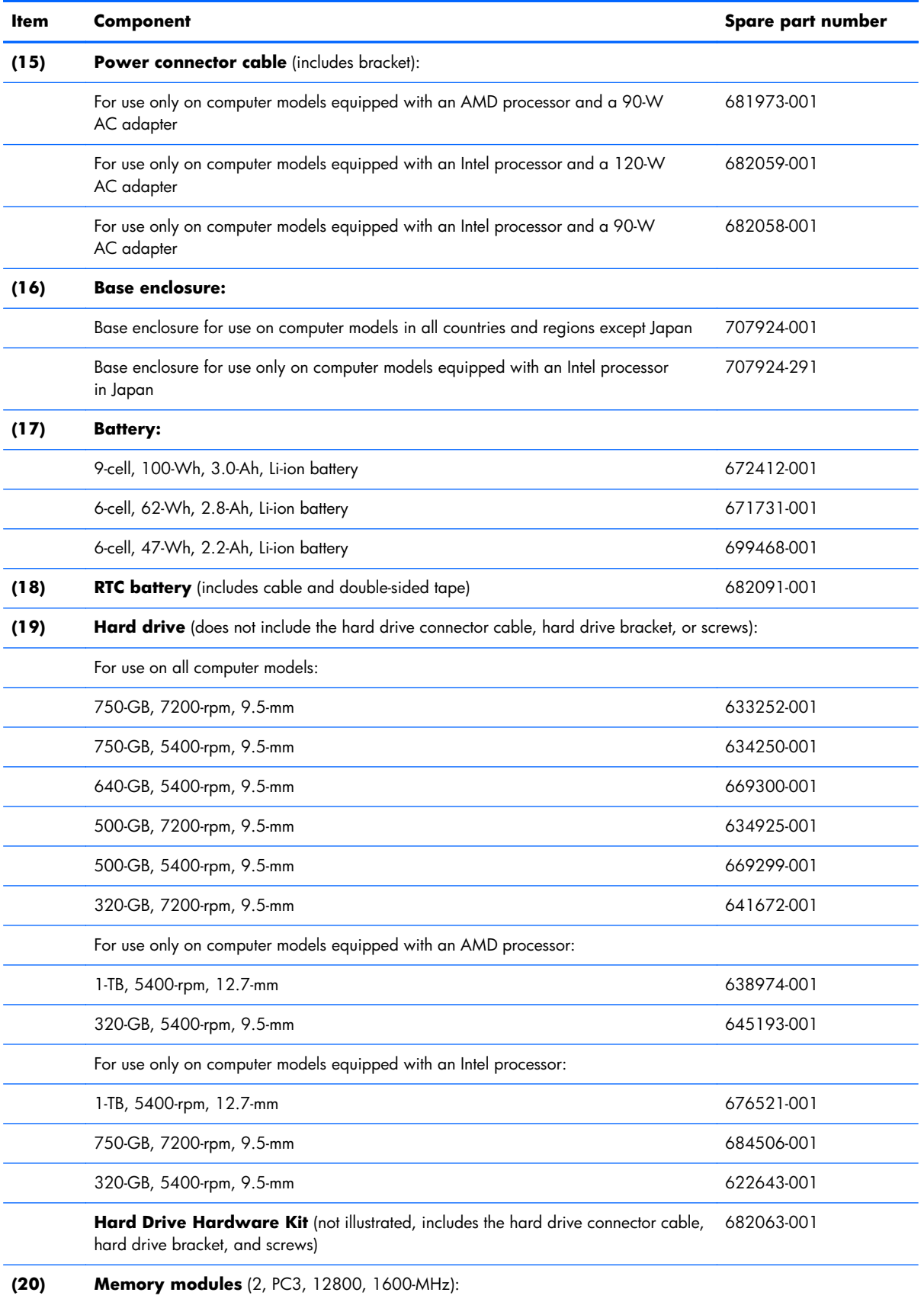

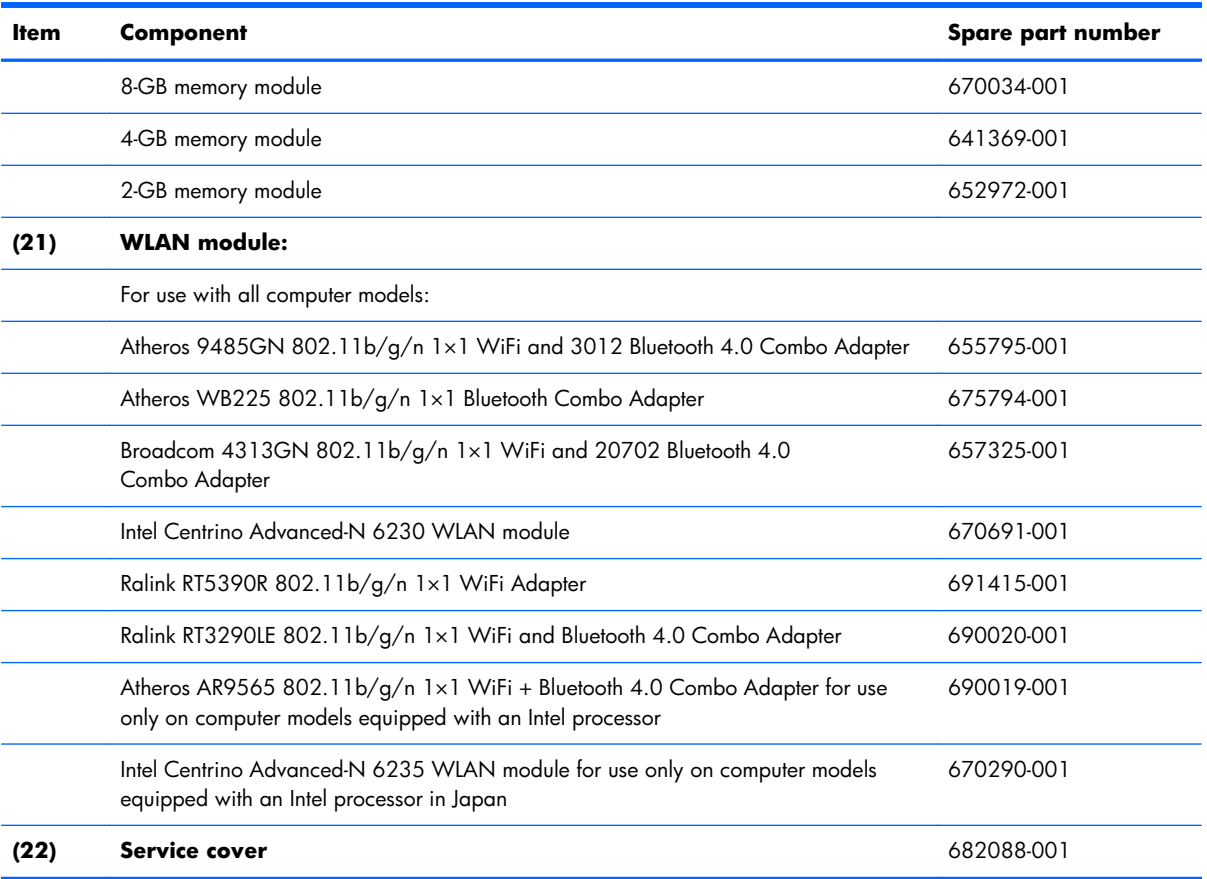

# **Display assembly subcomponents**

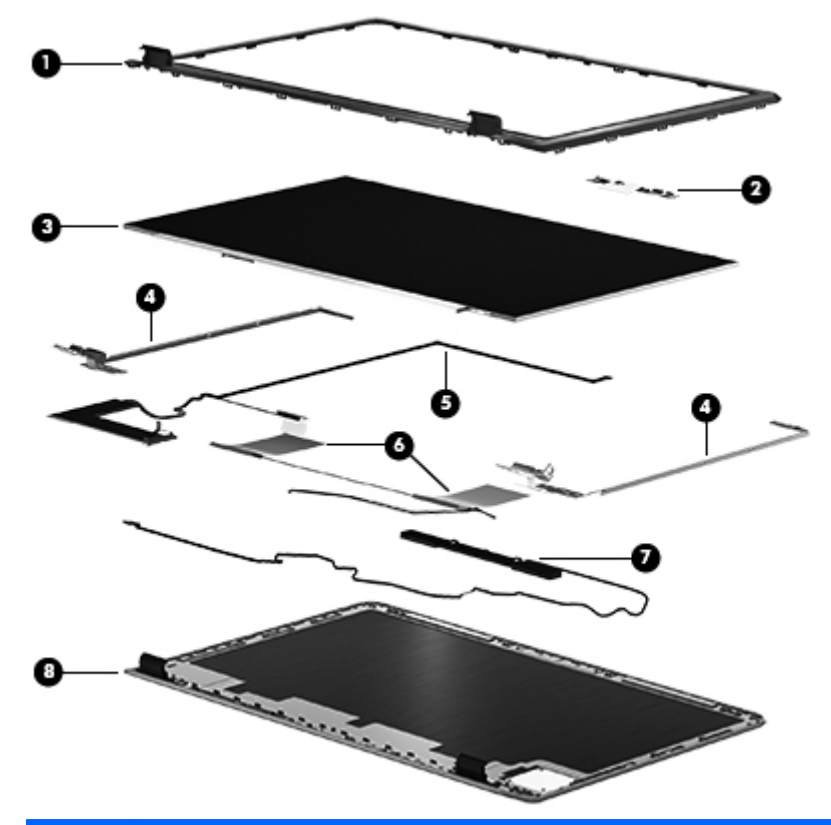

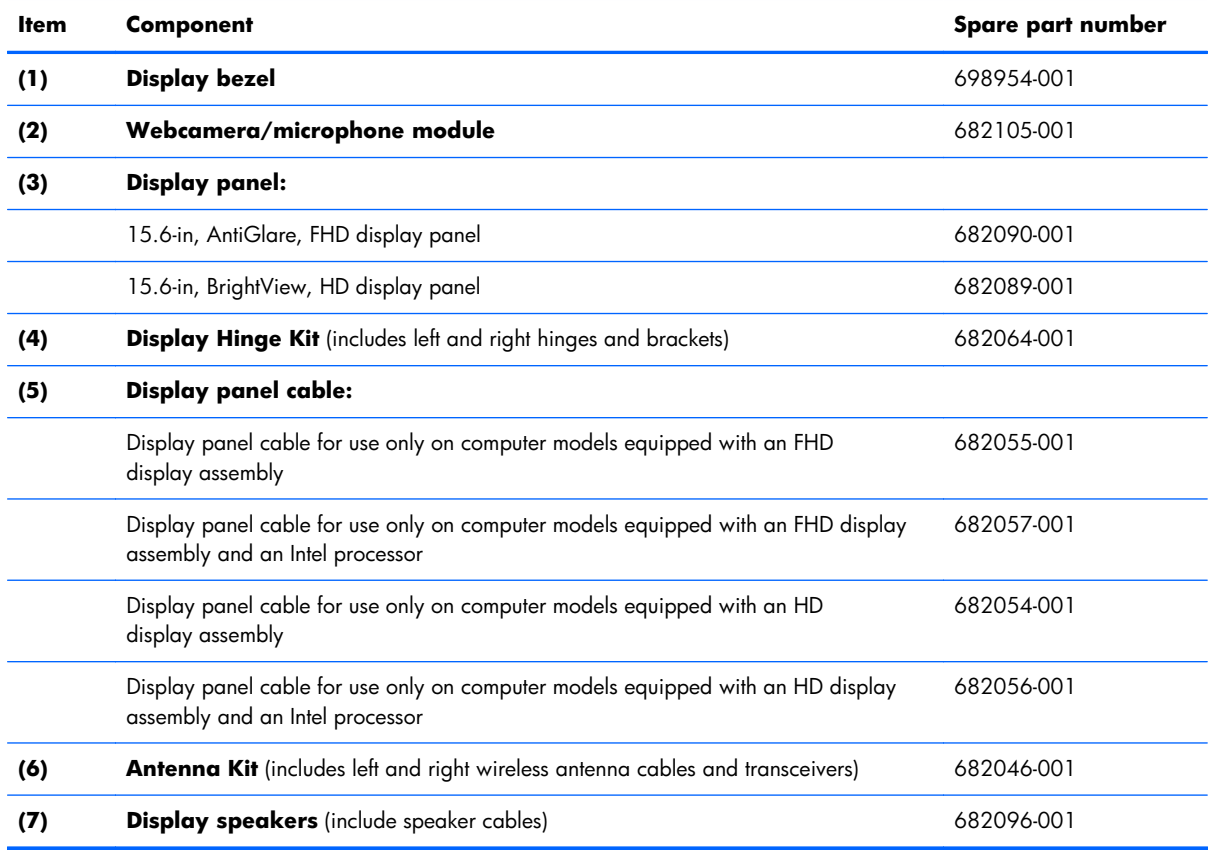

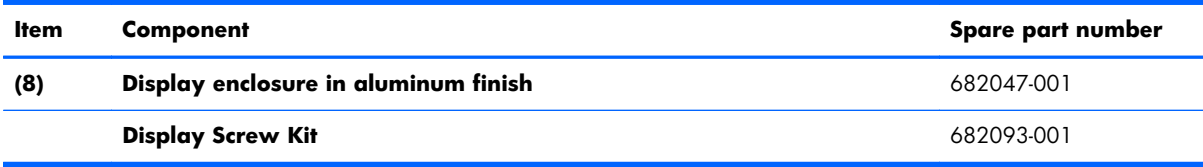

# **Mass storage devices**

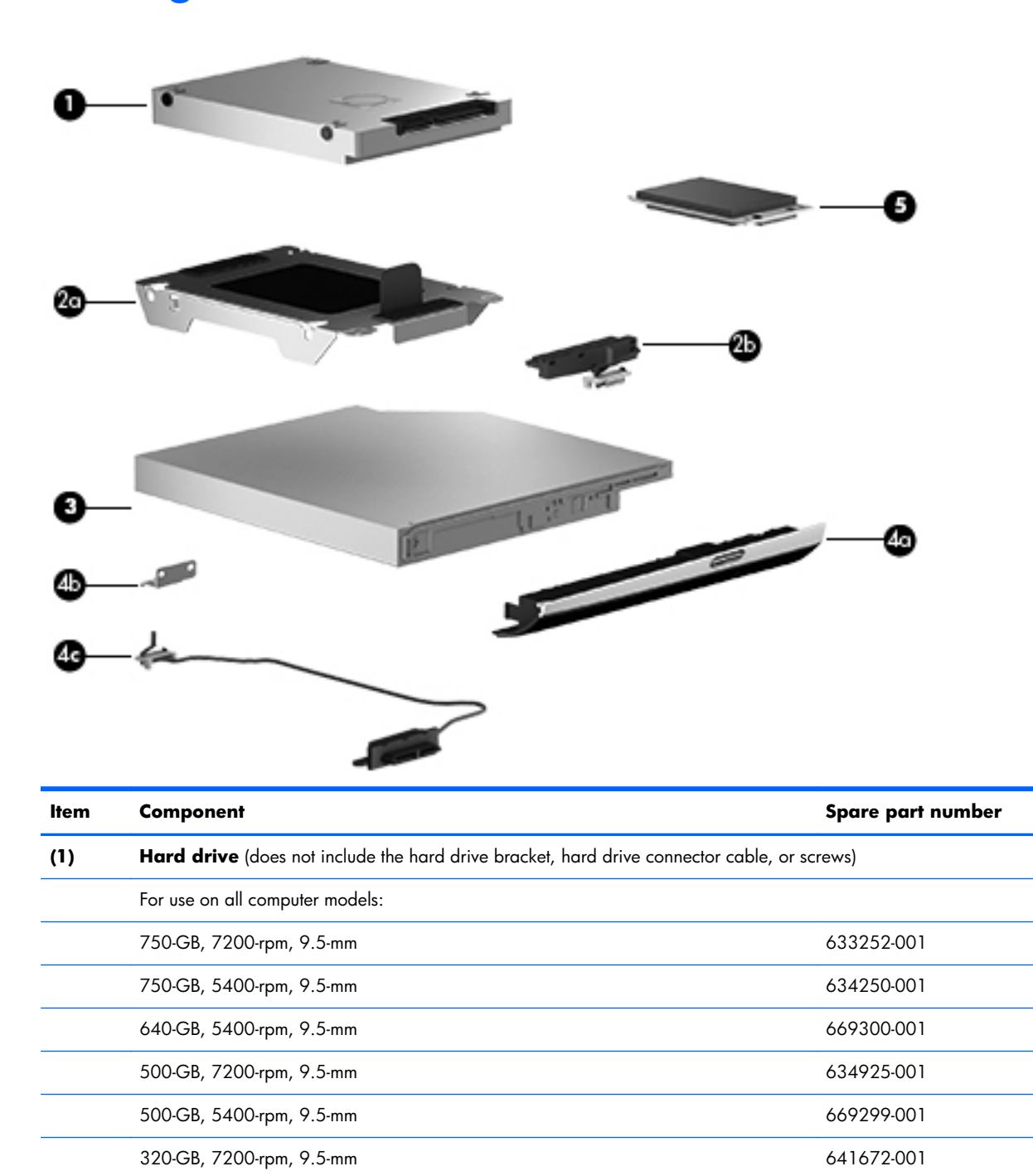

For use only on computer models equipped with an AMD processor:

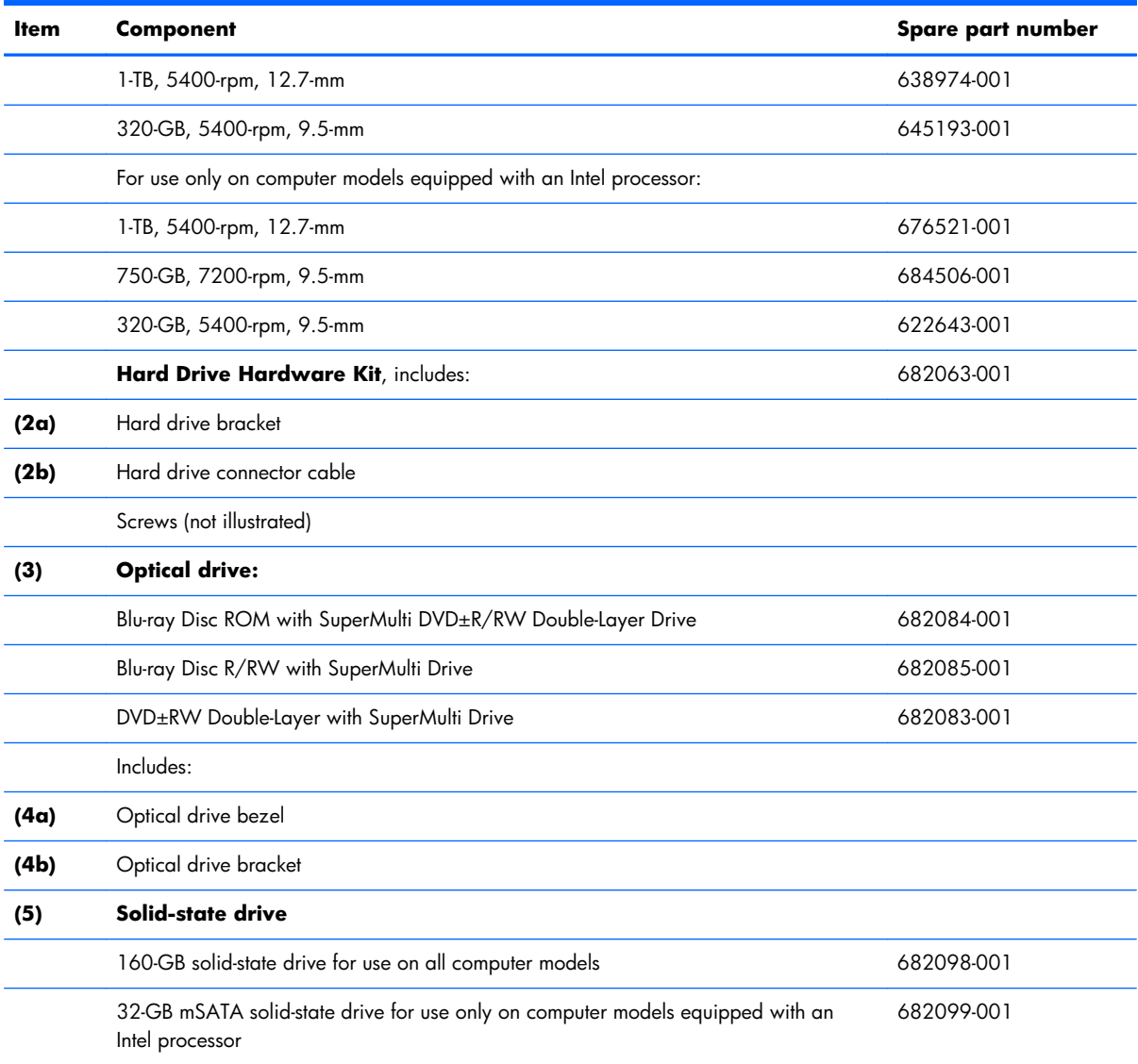

# **Miscellaneous parts**

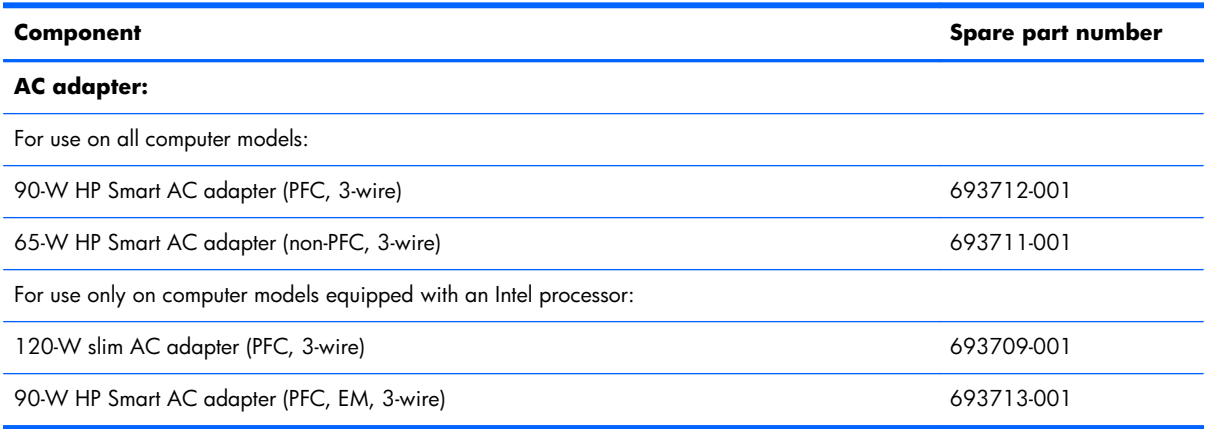

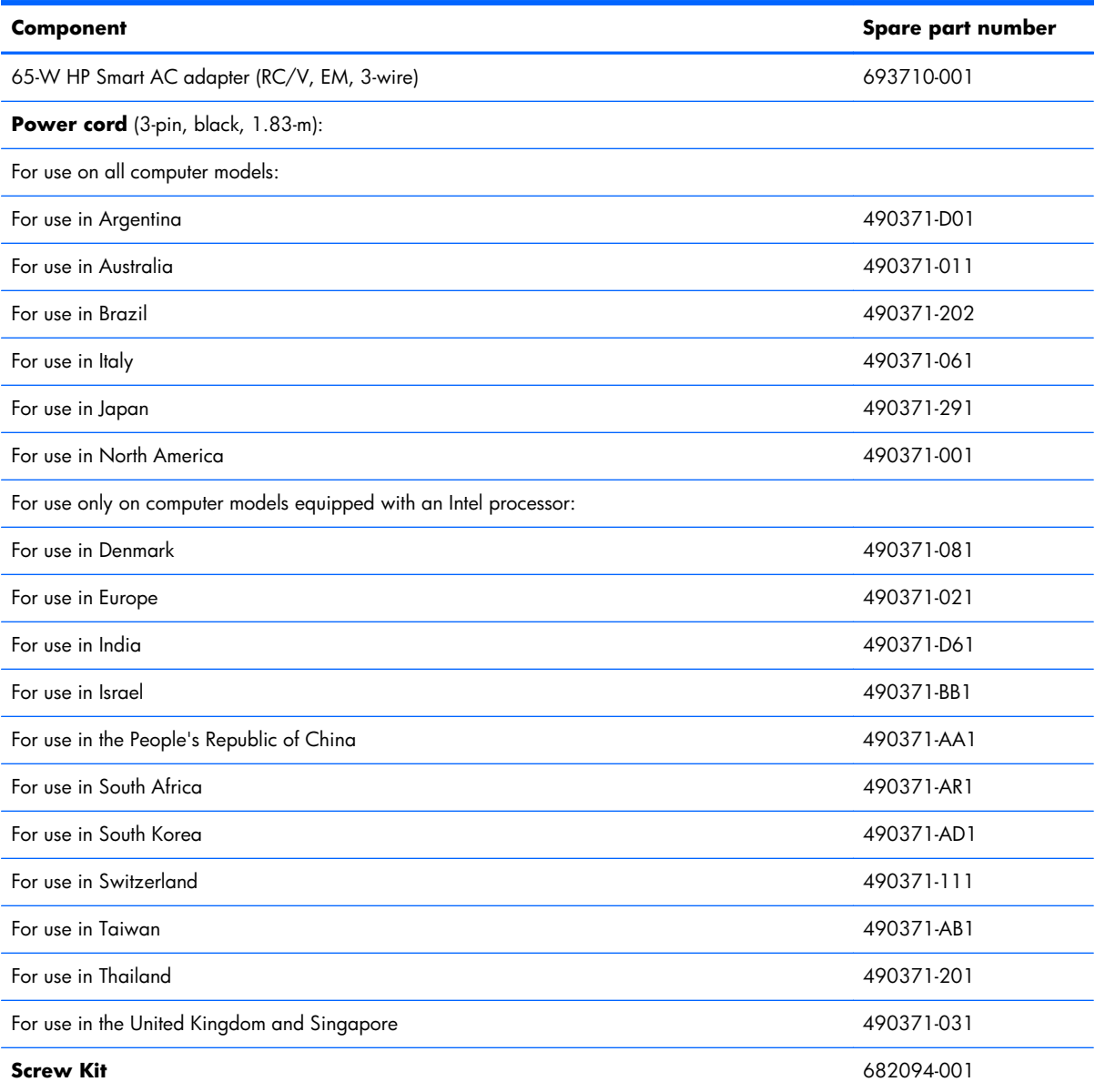

# **Sequential part number listing**

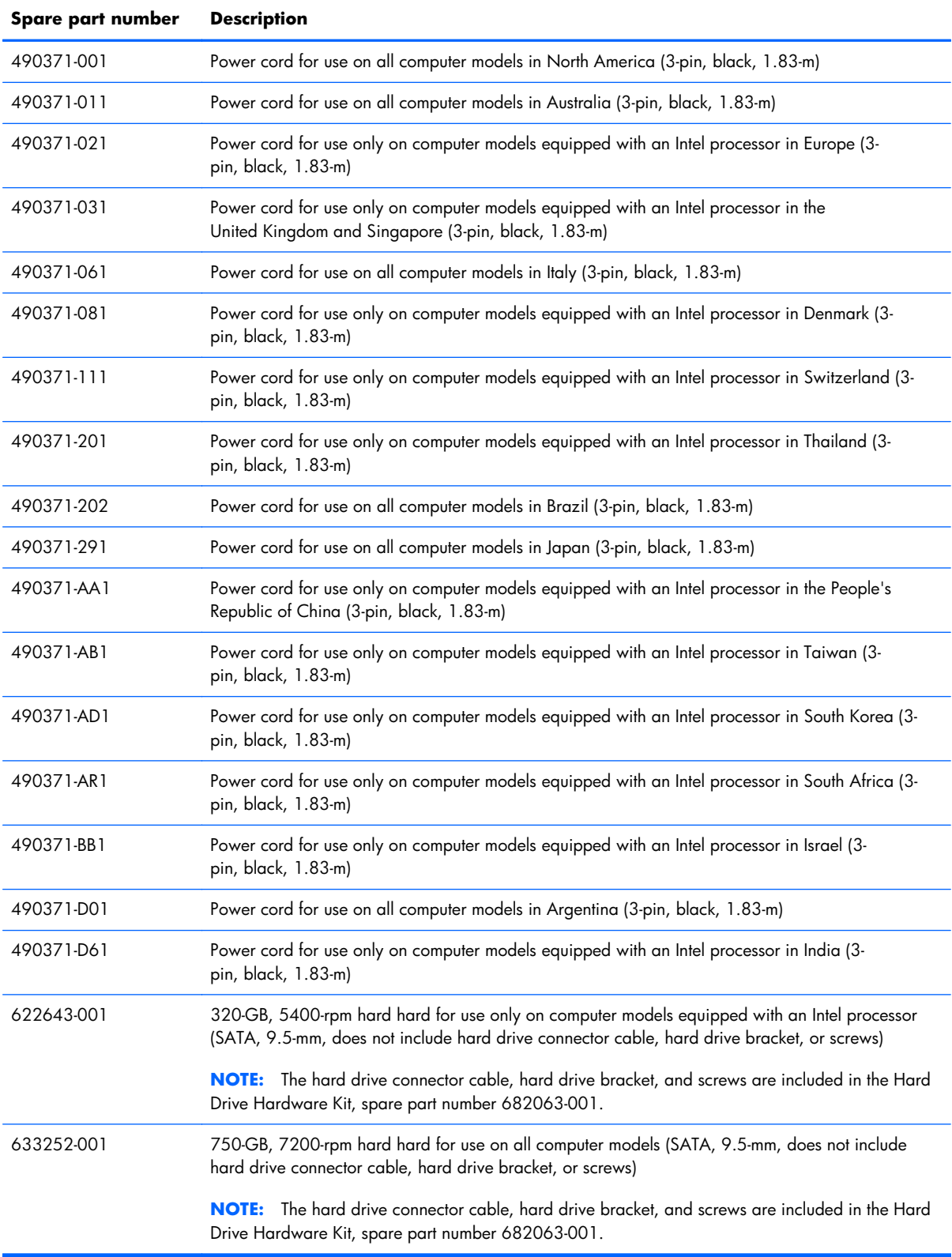

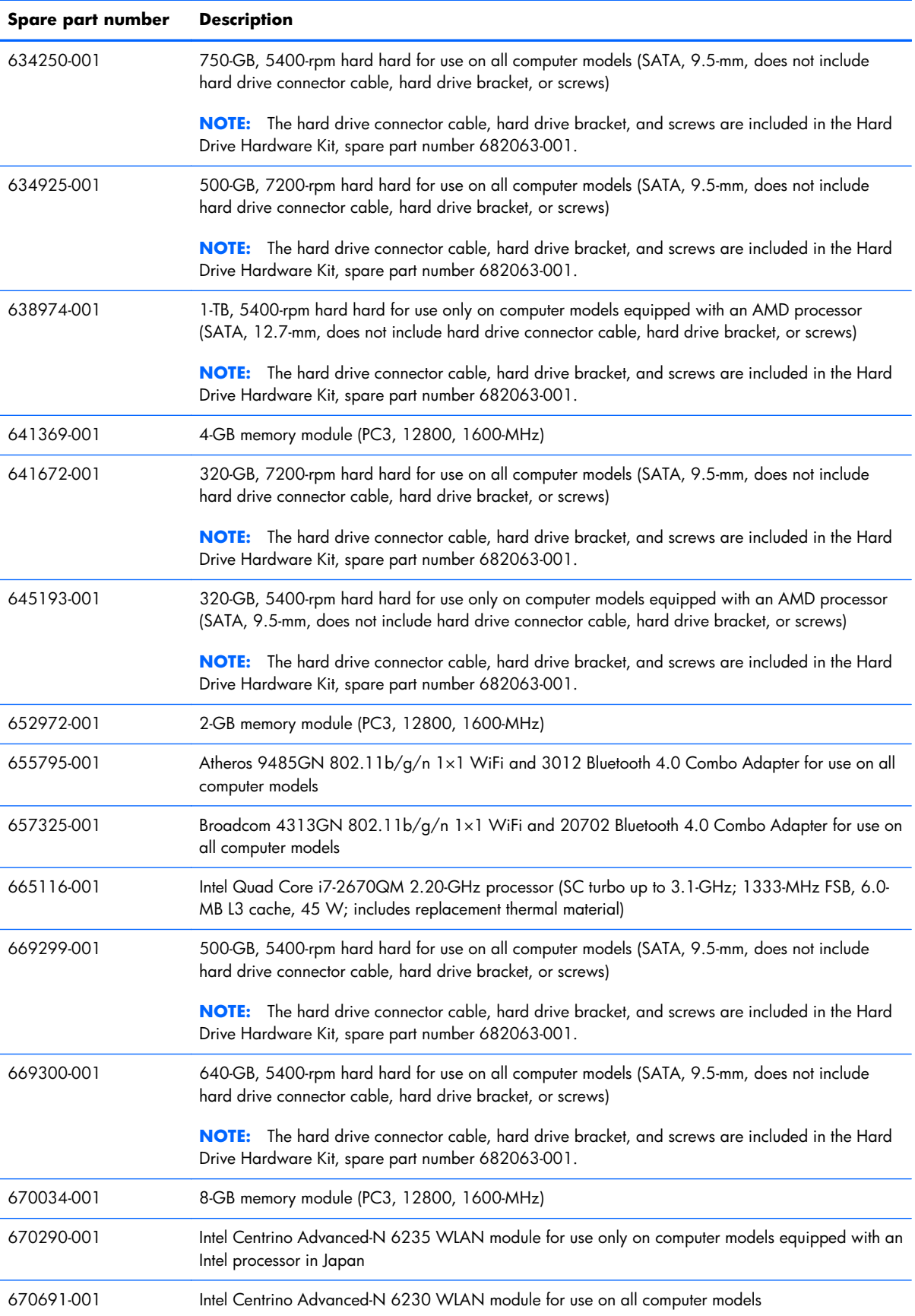

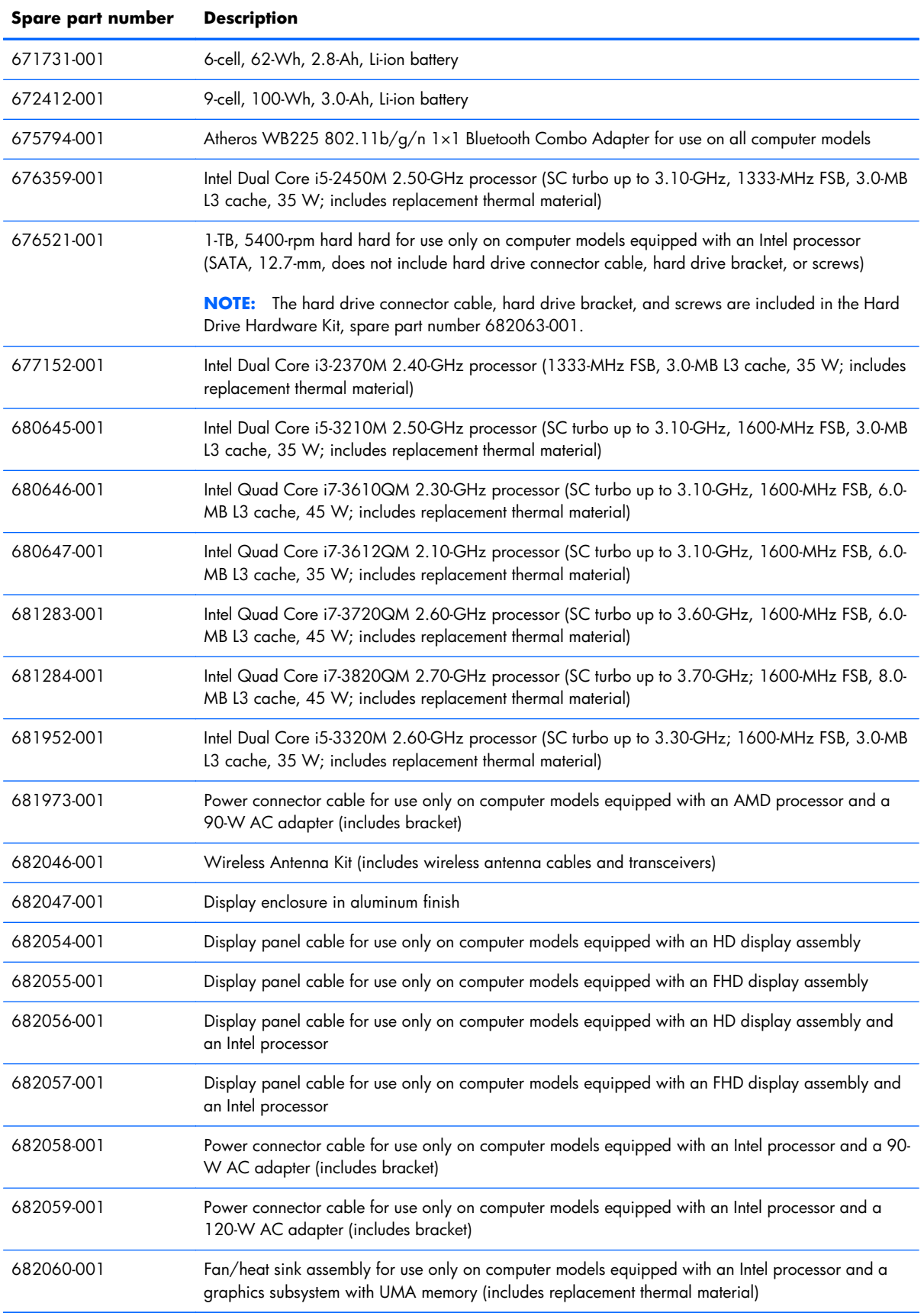

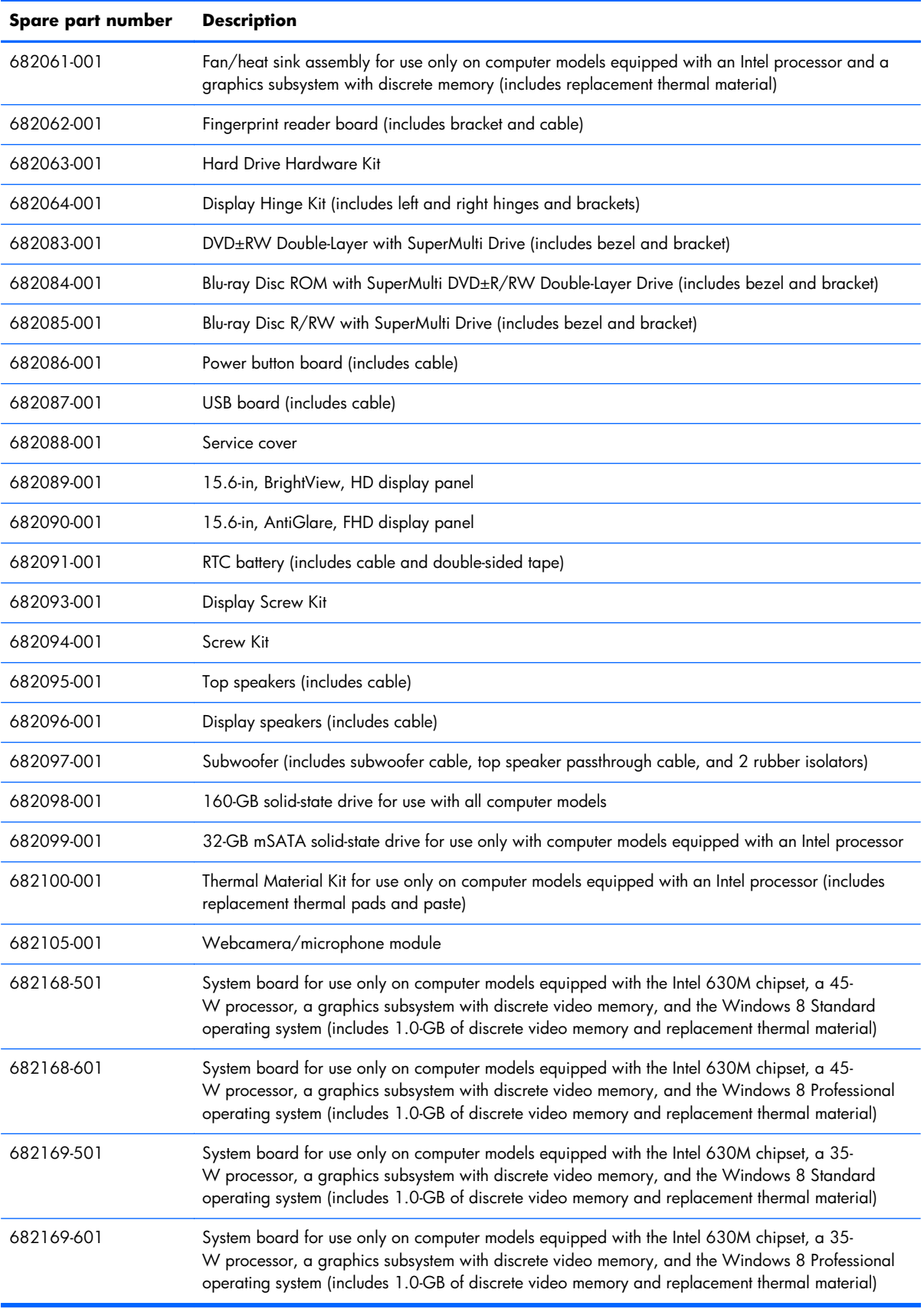

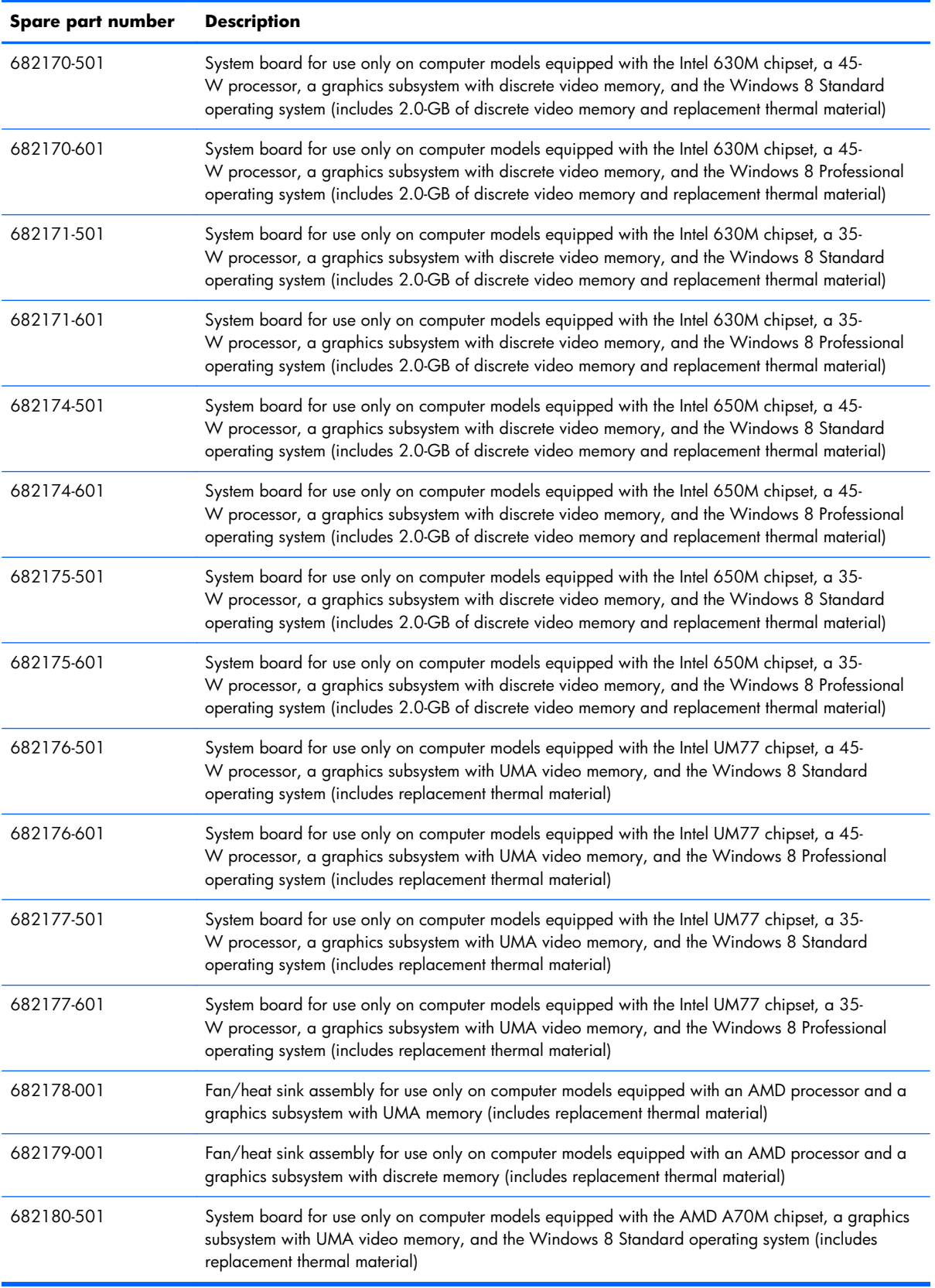

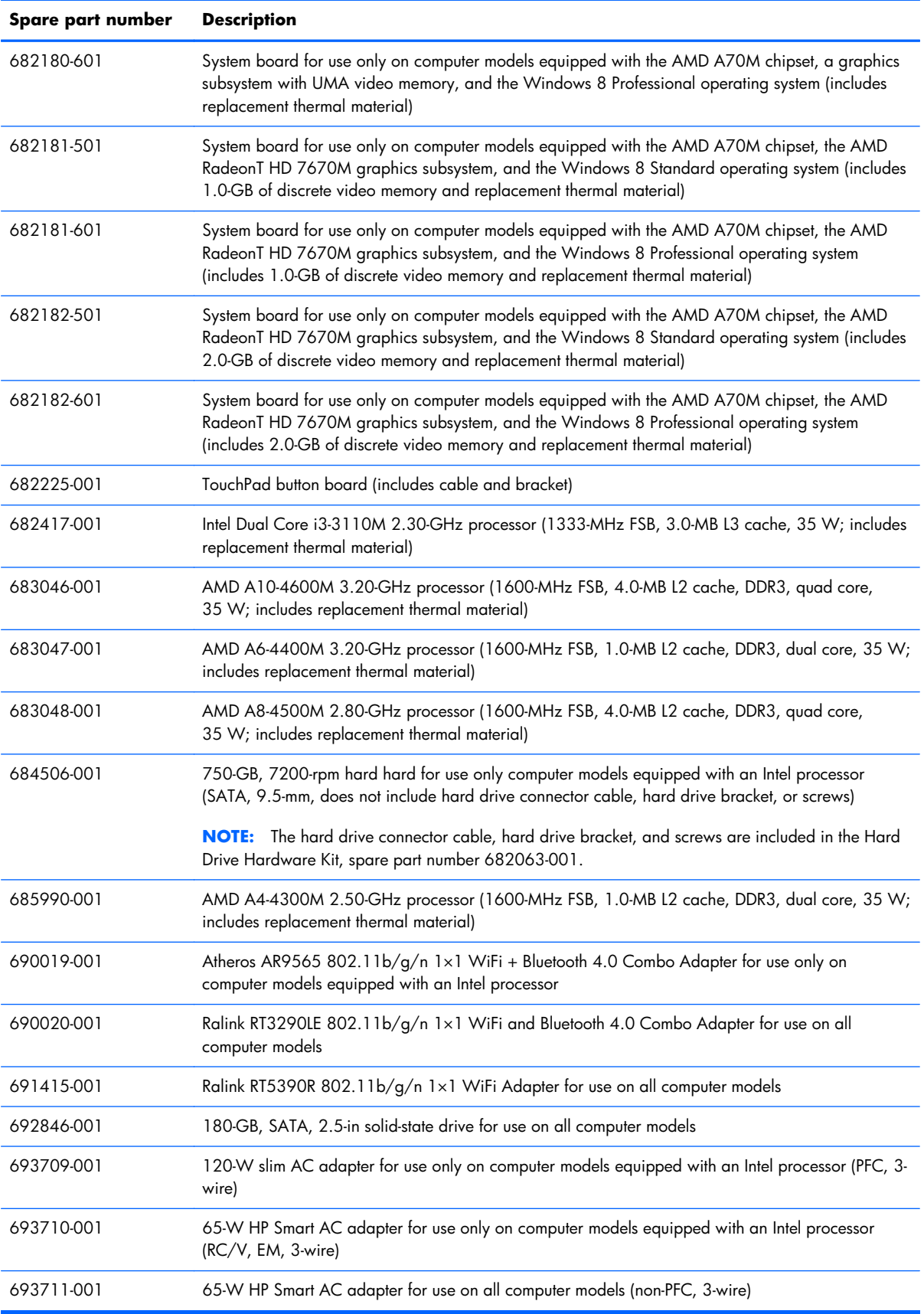

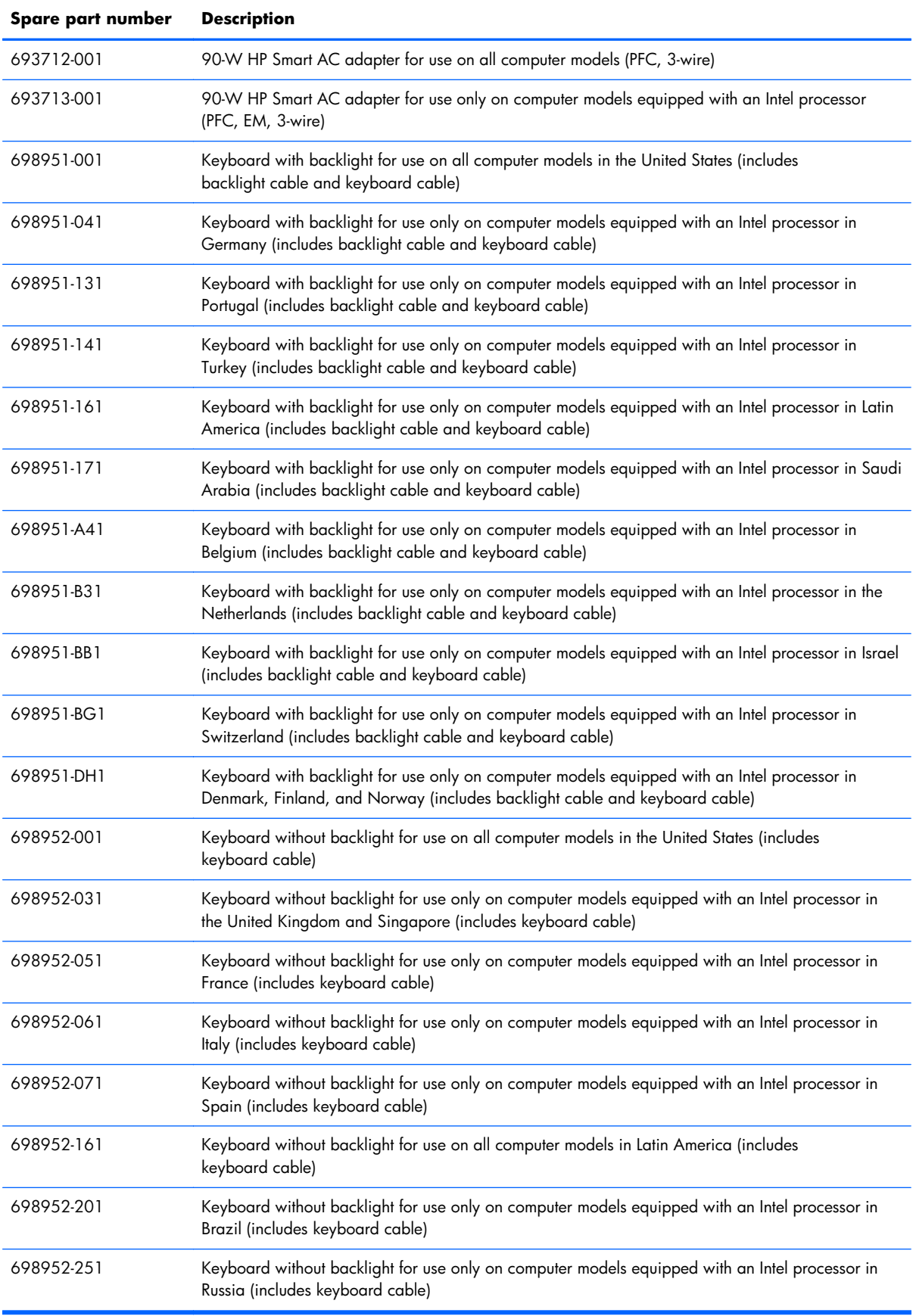

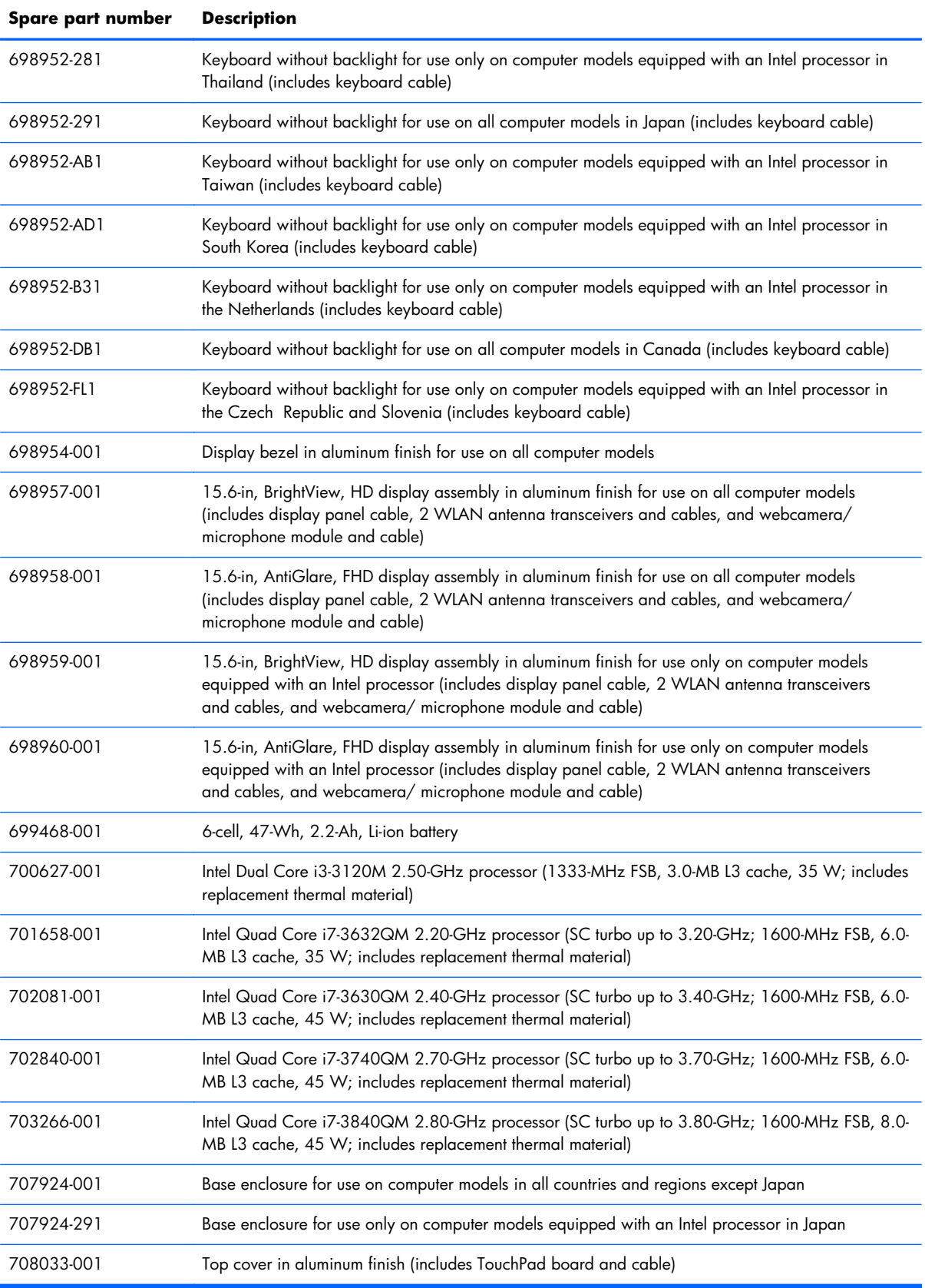

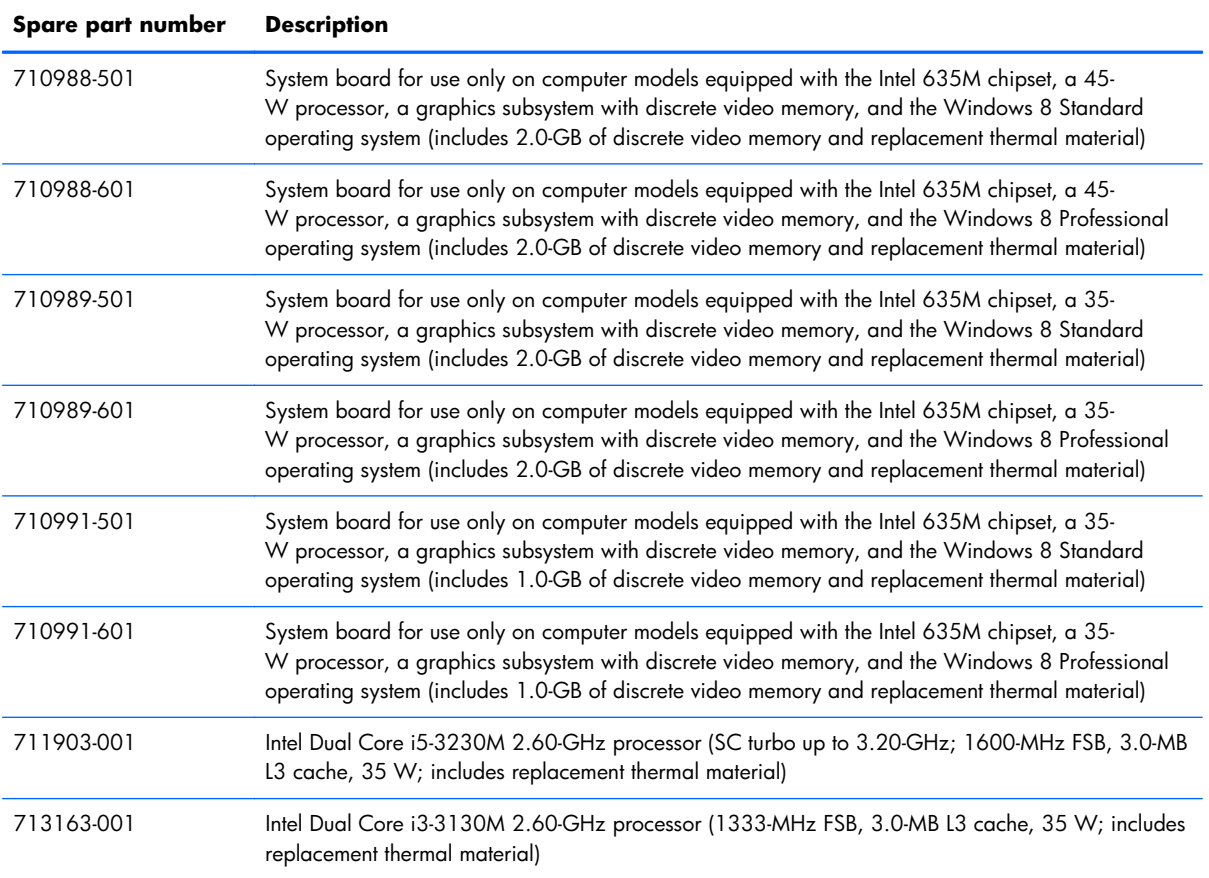

# **4 Removal and replacement procedures**

# **Preliminary replacement requirements**

## **Tools required**

You will need the following tools to complete the removal and replacement procedures:

- **Flat-bladed screw driver**
- Magnetic screw driver
- Phillips PO and P1 screw drivers

### **Service considerations**

The following sections include some of the considerations that you must keep in mind during disassembly and assembly procedures.

**X NOTE:** As you remove each subassembly from the computer, place the subassembly (and all accompanying screws) away from the work area to prevent damage.

#### **Plastic parts**

A **CAUTION:** Using excessive force during disassembly and reassembly can damage plastic parts. Use care when handling the plastic parts. Apply pressure only at the points designated in the maintenance instructions.

#### **Cables and connectors**

A **CAUTION:** When servicing the computer, be sure that cables are placed in their proper locations during the reassembly process. Improper cable placement can damage the computer.

Cables must be handled with extreme care to avoid damage. Apply only the tension required to unseat or seat the cables during removal and insertion. Handle cables by the connector whenever possible. In all cases, avoid bending, twisting, or tearing cables. Be sure that cables are routed in such a way that they cannot be caught or snagged by parts being removed or replaced. Handle flex cables with extreme care; these cables tear easily.

#### **Drive handling**

A **CAUTION:** Drives are fragile components that must be handled with care. To prevent damage to the computer, damage to a drive, or loss of information, observe these precautions:

Before removing or inserting a hard drive, shut down the computer. If you are unsure whether the computer is off or in Hibernation, turn the computer on, and then shut it down through the operating system.

Before handling a drive, be sure that you are discharged of static electricity. While handling a drive, avoid touching the connector.

Before removing a diskette drive or optical drive, be sure that a diskette or disc is not in the drive and be sure that the optical drive tray is closed.

Handle drives on surfaces covered with at least one inch of shock-proof foam.

Avoid dropping drives from any height onto any surface.

After removing a hard drive, an optical drive, or a diskette drive, place it in a static-proof bag.

Avoid exposing an internal hard drive to products that have magnetic fields, such as monitors or speakers.

Avoid exposing a drive to temperature extremes or liquids.

If a drive must be mailed, place the drive in a bubble pack mailer or other suitable form of protective packaging and label the package "FRAGILE."

### **Grounding guidelines**

#### **Electrostatic discharge damage**

Electronic components are sensitive to electrostatic discharge (ESD). Circuitry design and structure determine the degree of sensitivity. Networks built into many integrated circuits provide some protection, but in many cases, ESD contains enough power to alter device parameters or melt silicon junctions.

A discharge of static electricity from a finger or other conductor can destroy static-sensitive devices or microcircuitry. Even if the spark is neither felt nor heard, damage may have occurred.

An electronic device exposed to ESD may not be affected at all and can work perfectly throughout a normal cycle. Or the device may function normally for a while, then degrade in the internal layers, reducing its life expectancy.

A **CAUTION:** To prevent damage to the computer when you are removing or installing internal components, observe these precautions:

Keep components in their electrostatic-safe containers until you are ready to install them.

Before touching an electronic component, discharge static electricity by using the guidelines described in this section.

Avoid touching pins, leads, and circuitry. Handle electronic components as little as possible.

If you remove a component, place it in an electrostatic-safe container.

The following table shows how humidity affects the electrostatic voltage levels generated by different activities.

#### A **CAUTION:** A product can be degraded by as little as 700 V.

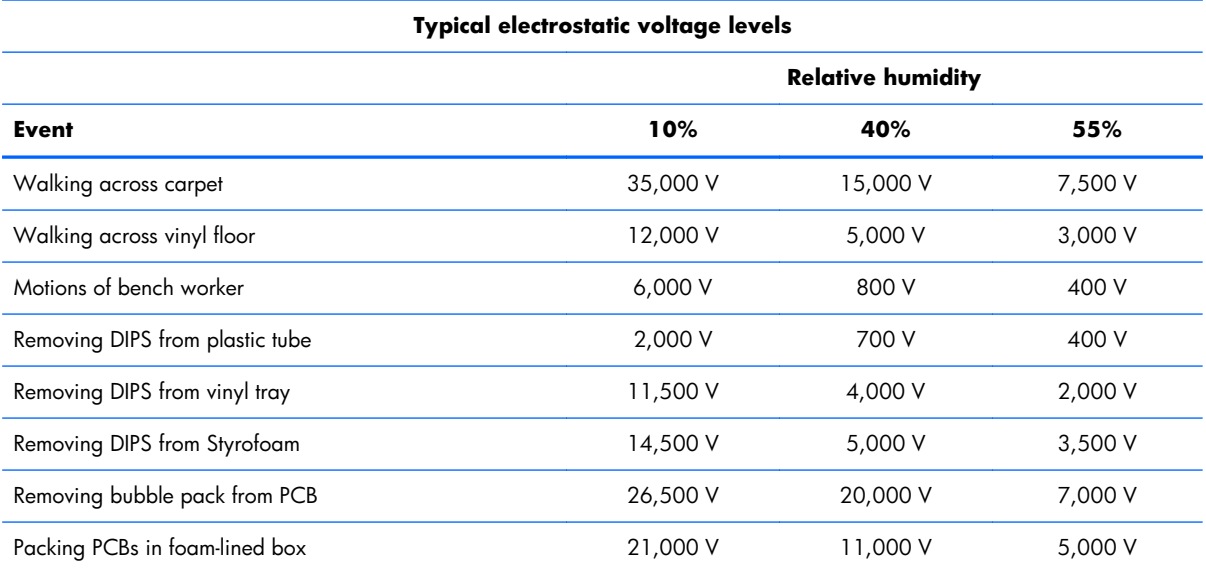

#### **Packaging and transporting guidelines**

Follow these grounding guidelines when packaging and transporting equipment:

- To avoid hand contact, transport products in static-safe tubes, bags, or boxes.
- Protect ESD-sensitive parts and assemblies with conductive or approved containers or packaging.
- Keep ESD-sensitive parts in their containers until the parts arrive at static-free workstations.
- Place items on a grounded surface before removing items from their containers.
- Always be properly grounded when touching a component or assembly.
- Store reusable ESD-sensitive parts from assemblies in protective packaging or nonconductive foam.
- Use transporters and conveyors made of antistatic belts and roller bushings. Be sure that mechanized equipment used for moving materials is wired to ground and that proper materials are selected to avoid static charging. When grounding is not possible, use an ionizer to dissipate electric charges.

#### **Workstation guidelines**

Follow these grounding workstation guidelines:

- Cover the workstation with approved static-shielding material.
- Use a wrist strap connected to a properly grounded work surface and use properly grounded tools and equipment.
- Use conductive field service tools, such as cutters, screwdrivers, and vacuums.
- When fixtures must directly contact dissipative surfaces, use fixtures made only of staticsafe materials.
- Keep the work area free of nonconductive materials, such as ordinary plastic assembly aids and Styrofoam.
- Handle ESD-sensitive components, parts, and assemblies by the case or PCM laminate. Handle these items only at static-free workstations.
- Avoid contact with pins, leads, or circuitry.
- Turn off power and input signals before inserting or removing connectors or test equipment.

#### **Equipment guidelines**

Grounding equipment must include either a wrist strap or a foot strap at a grounded workstation.

- When seated, wear a wrist strap connected to a grounded system. Wrist straps are flexible straps with a minimum of one megohm  $\pm 10\%$  resistance in the ground cords. To provide proper ground, wear a strap snugly against the skin at all times. On grounded mats with banana-plug connectors, use alligator clips to connect a wrist strap.
- When standing, use foot straps and a grounded floor mat. Foot straps (heel, toe, or boot straps) can be used at standing workstations and are compatible with most types of shoes or boots. On conductive floors or dissipative floor mats, use foot straps on both feet with a minimum of one megohm resistance between the operator and ground. To be effective, the conductive must be worn in contact with the skin.

The following grounding equipment is recommended to prevent electrostatic damage:

- Antistatic tape
- Antistatic smocks, aprons, and sleeve protectors
- Conductive bins and other assembly or soldering aids
- Nonconductive foam
- Conductive tabletop workstations with ground cords of one megohm resistance
- Static-dissipative tables or floor mats with hard ties to the ground
- **Field service kits**
- Static awareness labels
- Material-handling packages
- Nonconductive plastic bags, tubes, or boxes
- Metal tote boxes
- Electrostatic voltage levels and protective materials

The following table lists the shielding protection provided by antistatic bags and floor mats.

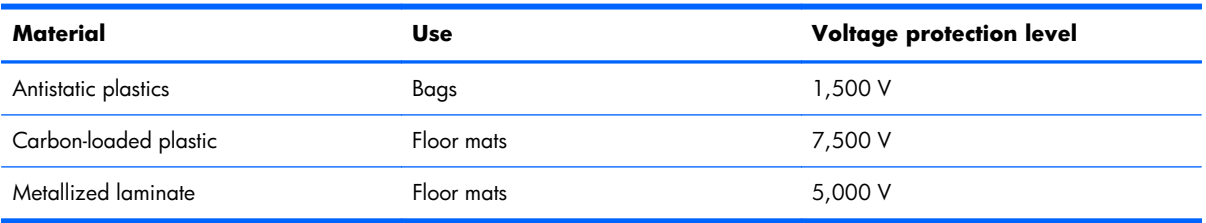

# **Component replacement procedures**

This chapter provides removal and replacement procedures.

There are as many as 77 screws that must be removed, replaced, and/or loosened when servicing the computer. Make special note of each screw size and location during removal and replacement.

## **Service tag**

When ordering parts or requesting information, provide the computer serial number and model number provided on the service tag. It is necessary to remove the battery to obtain these numbers. See [Battery](#page-58-0) [on page 51](#page-58-0) for battery removal instructions.

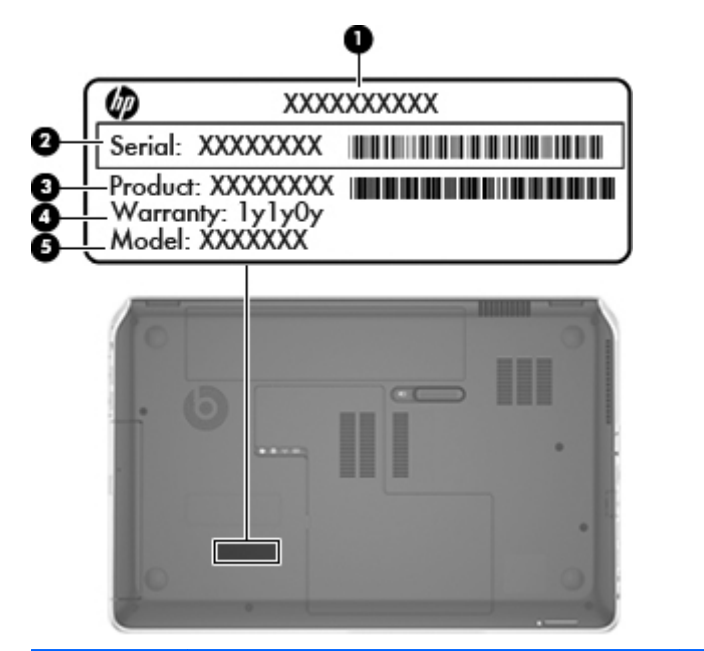

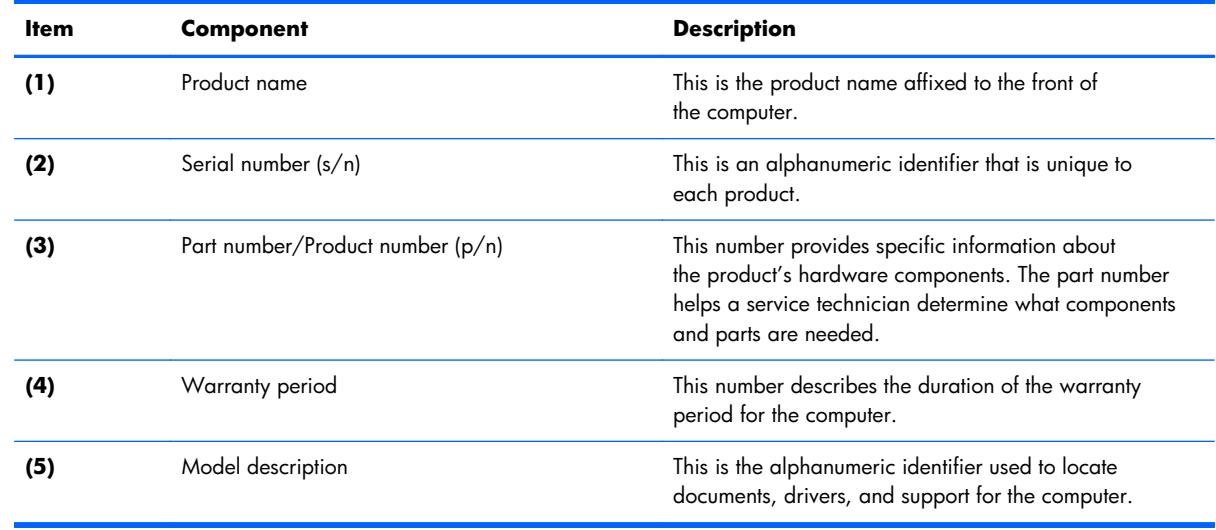

## <span id="page-58-0"></span>**Battery**

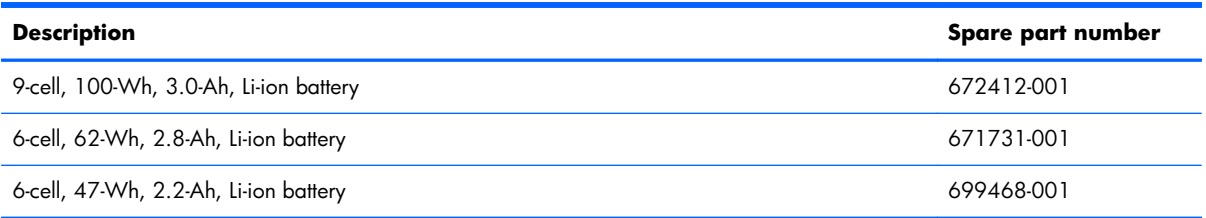

Before disassembling the computer, follow these steps:

- **1.** Turn off the computer. If you are unsure whether the computer is off or in Hibernation, turn the computer on, and then shut it down through the operating system.
- **2.** Disconnect the power from the computer by unplugging the power cord from the computer.
- **3.** Disconnect all external devices from the computer.

Remove the battery:

- **1.** Turn the computer upside down on a flat surface.
- **2.** Slide the battery release latch **(1)** to release the battery.
- **3.** Pivot the front edge of the battery **(2)** up and back.
- **4.** Remove the battery **(3)** from the computer.

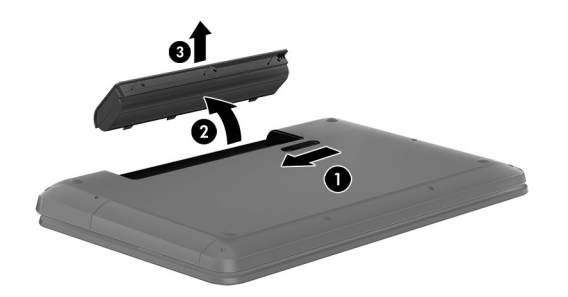

To insert the battery:

- **1.** Align the tabs on the rear edge of the battery with the notches on the rear edge of the battery bay.
- **2.** Pivot the front edge of the battery down into the battery bay until it is seated. (The battery release latch will automatically lock into place.)

# <span id="page-59-0"></span>**Hard drive**

**NOTE:** The hard drive spare part kit does not include the hard drive connector cable, hard drive bracket, or screws. These components are included in the Hard Drive Hardware Kit, spare part number 682063-001.

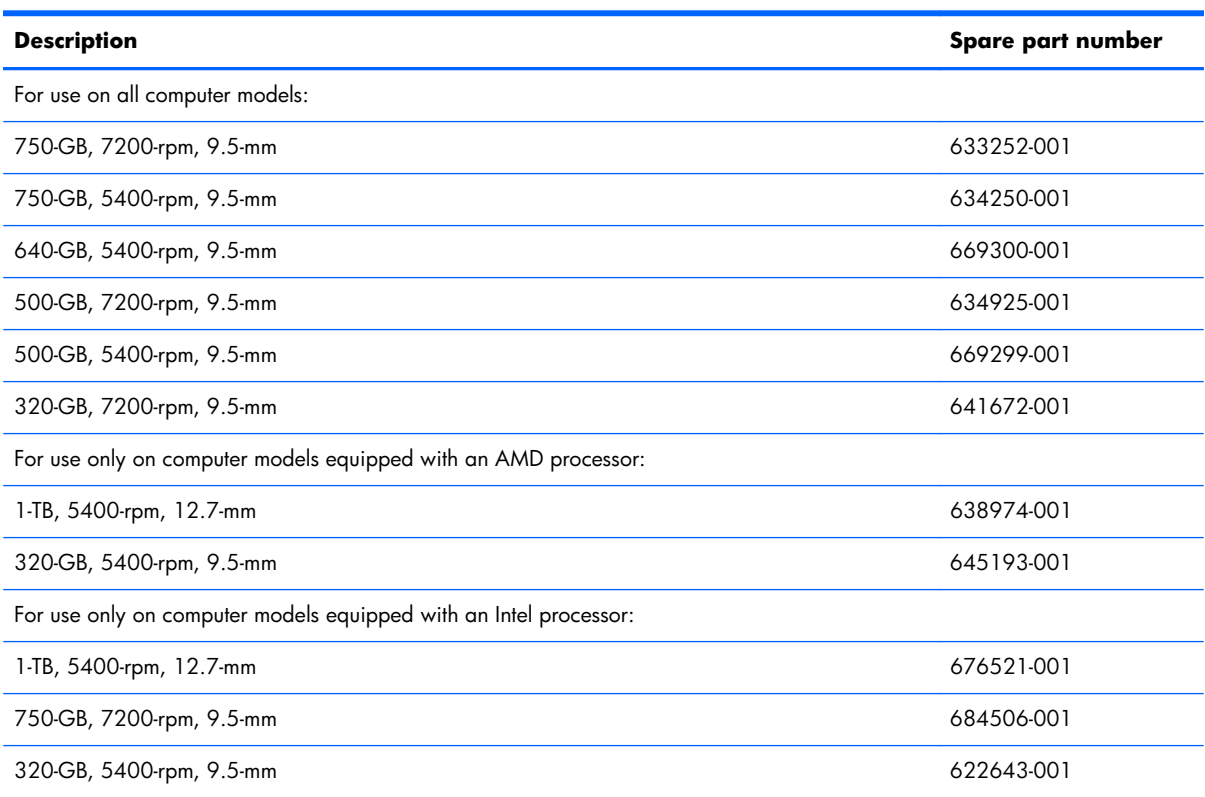

Before removing the hard drive, follow these steps:

- **1.** Turn off the computer. If you are unsure whether the computer is off or in Hibernation, turn the computer on, and then shut it down through the operating system.
- **2.** Disconnect the power from the computer by unplugging the power cord from the computer.
- **3.** Disconnect all external devices from the computer.
- **4.** Remove the battery (see [Battery on page 51\)](#page-58-0).

Remove the hard drive:

- **1.** Slide the battery release latch **(1)** to release the service cover.
- **2.** Slide the service cover **(2)** toward the front of the computer.

**3.** Remove the service cover **(3)**. The service cover is available using spare part number 682088-001.

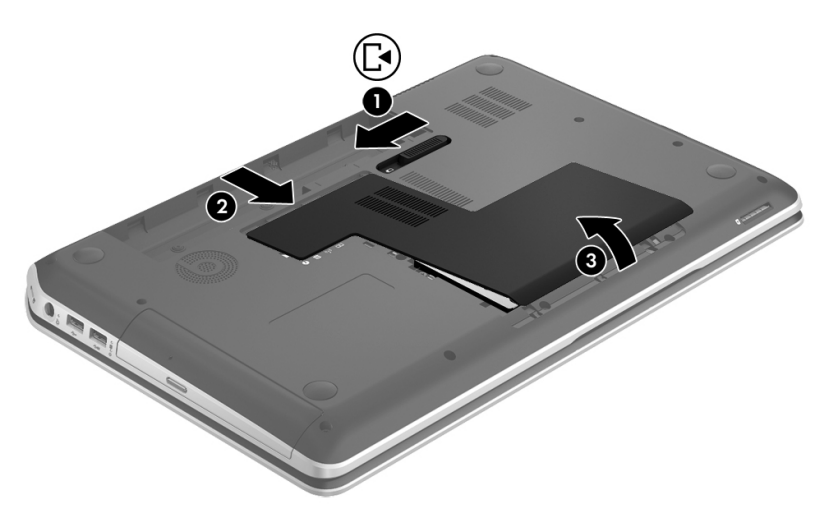

- **4.** Disconnect the hard drive connector cable **(1)** from the system board.
- **5.** Remove the two Phillips PM2.5×3.5 screws **(2)** that secure the hard drive to the computer.
- **6.** Use the tab to slide the hard drive **(3)** to the left, and then remove the hard drive.

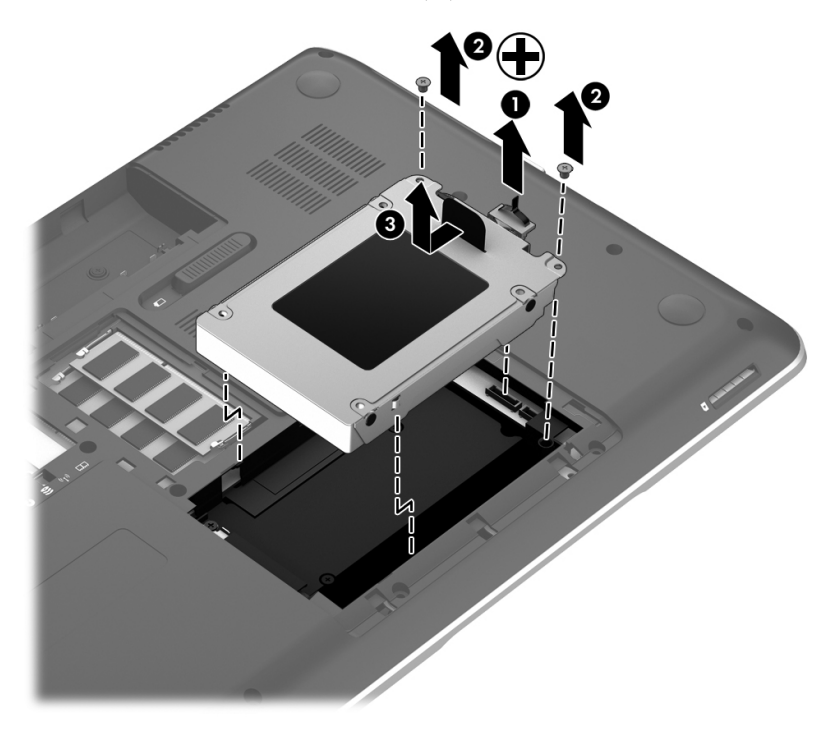

**7.** If it is necessary to replace the hard drive screws **(1)**, hard drive bracket **(2)**, or hard drive connector cable (3), remove and replace the components. The hard drive screws, hard drive bracket, and hard drive connector cable are available in the Hard Drive Hardware Kit, spare part number 682063-001.

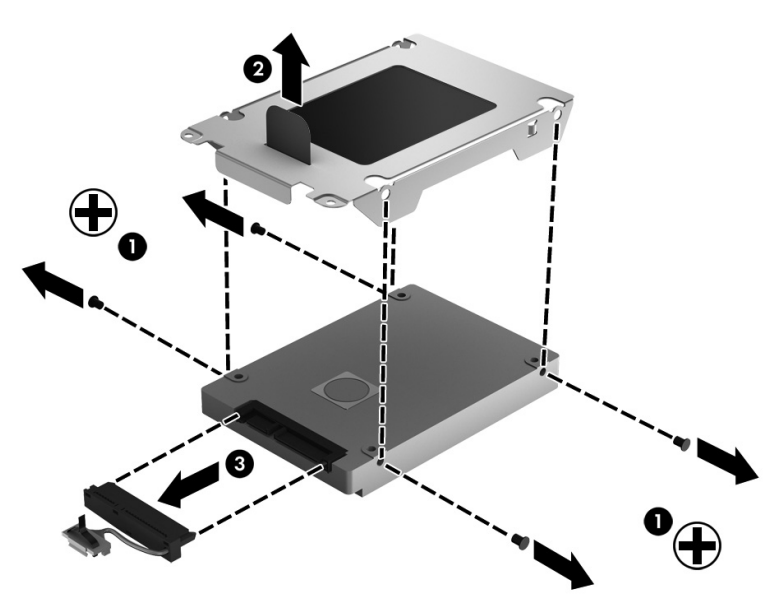

Reverse this procedure to reassemble and install the hard drive.

# **RTC battery**

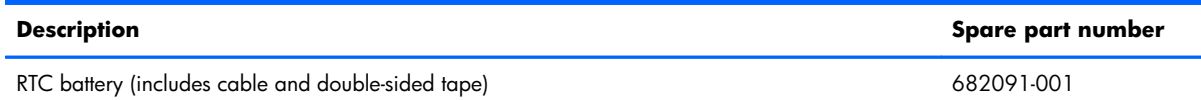

Before removing the RTC battery, follow these steps:

- **1.** Turn off the computer. If you are unsure whether the computer is off or in Hibernation, turn the computer on, and then shut it down through the operating system.
- **2.** Disconnect the power from the computer by unplugging the power cord from the computer.
- **3.** Disconnect all external devices from the computer.
- **4.** Remove the battery (see **Battery on page 51**).
- **5.** Remove the service cover(see [Hard drive on page 52](#page-59-0)).

Remove the RTC battery:

- **1.** Disconnect the RTC battery cable **(1)** from the system board.
- **2.** Release the RTC battery **(2)** from the cavity in the base enclosure.
- **WOTE:** The RTC battery is attached to the base enclosure with double-sided tape. Firm pressure may be required to release the RTC battery from the base enclosure.

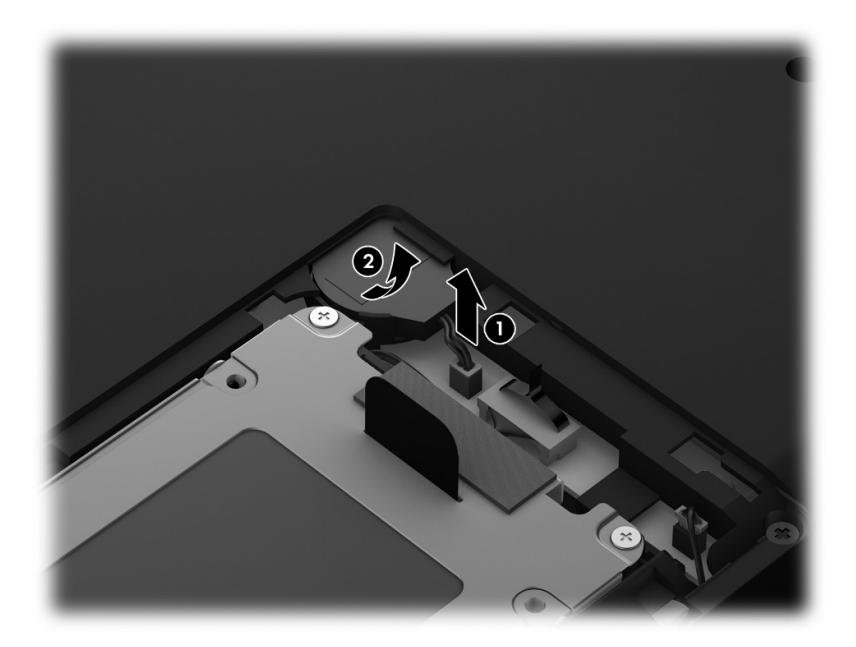

**3.** Remove the RTC battery.

Reverse this procedure to install the RTC battery.

## **Memory module**

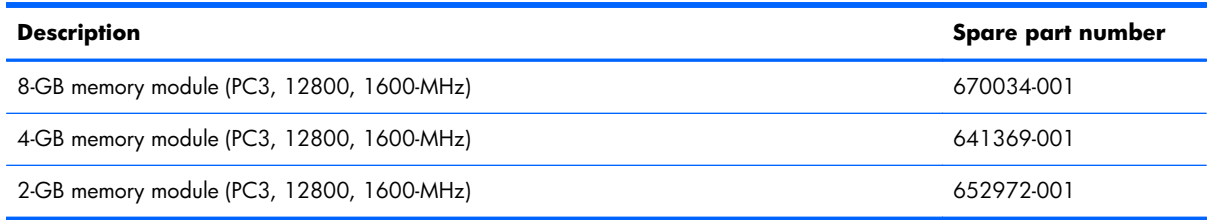

Before removing the memory module, follow these steps:

- **1.** Turn off the computer. If you are unsure whether the computer is off or in Hibernation, turn the computer on, and then shut it down through the operating system.
- **2.** Disconnect the power from the computer by unplugging the power cord from the computer.
- **3.** Disconnect all external devices from the computer.
- **4.** Remove the battery (see **Battery on page 51**).
- **5.** Remove the service cover (see [Hard drive on page 52](#page-59-0)).

Remove the memory module:

- **1.** Turn the system board upside down, with the front toward you.
- **2.** Spread the retaining tabs **(1)** on each side of the memory module slot to release the memory module. (The memory module tilts up.)
- **3.** Remove the memory module **(2)** by pulling it away from the slot at an angle.

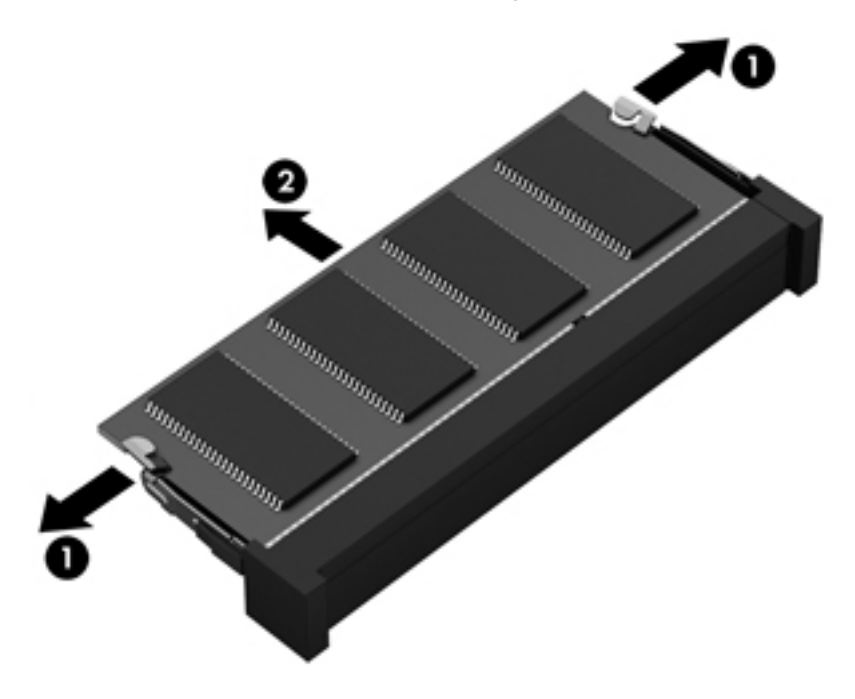

Reverse this procedure to install the memory module.

## **WLAN module**

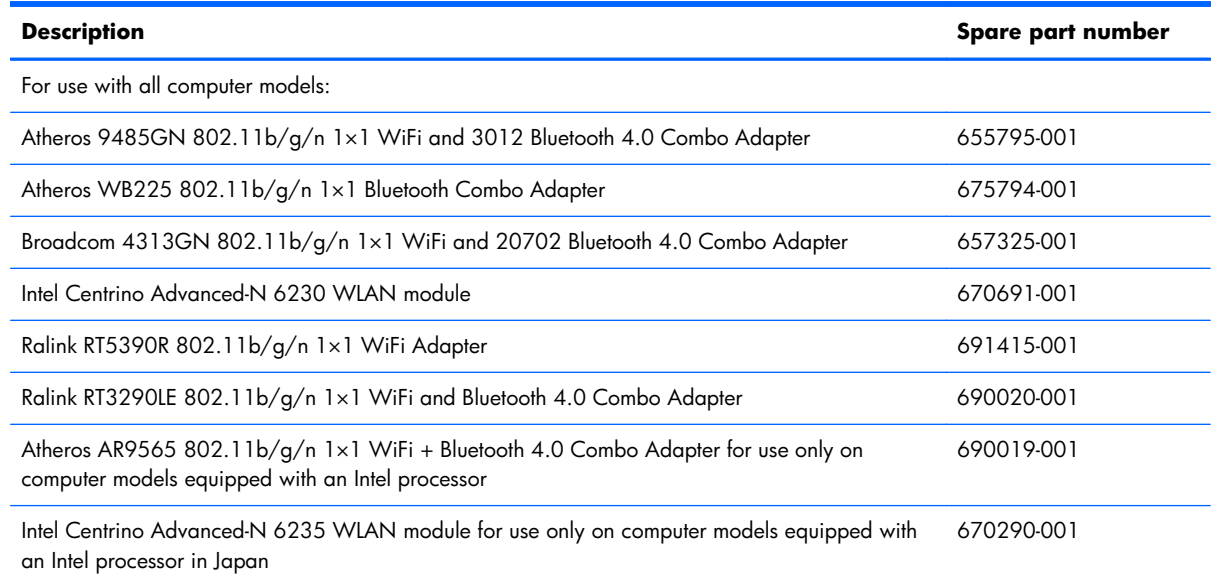

A **CAUTION:** To prevent an unresponsive system, replace the wireless module only with a wireless module authorized for use in the computer by the governmental agency that regulates wireless devices in your country or region. If you replace the module and then receive a warning message, remove the module to restore device functionality, and then contact technical support.

Before removing the WLAN module, follow these steps:

- **1.** Turn off the computer. If you are unsure whether the computer is off or in Hibernation, turn the computer on, and then shut it down through the operating system.
- **2.** Disconnect the power from the computer by unplugging the power cord from the computer.
- **3.** Disconnect all external devices from the computer.
- **4.** Remove the battery (see **Battery on page 51**).
- **5.** Remove the service cover (see [Hard drive on page 52](#page-59-0)).

Remove the WLAN module:

**1.** Disconnect the WLAN antenna cables **(1)** from the terminals on the WLAN module.

**WOTE:** The #1 WLAN antenna cable is connected to the WLAN module "Main" terminal. The #2 WLAN antenna cable is connected to the WLAN module "Aux" terminal.

**2.** Remove the Phillips PM2.0×3.5 screw **(2)** that secures the WLAN module to the system board. (The WLAN module tilts up.)

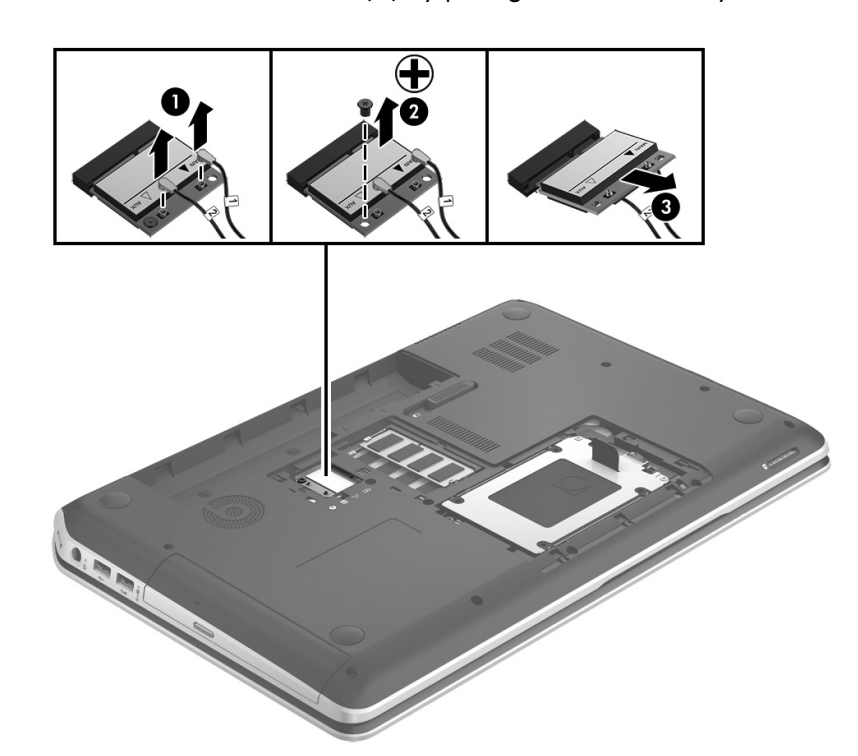

**3.** Remove the WLAN module **(3)** by pulling the module away from the slot at an angle.

**NOTE:** If the WLAN antennas are not connected to the terminals on the WLAN module, the protective sleeves should be installed on the antenna connectors, as shown in the following illustration.

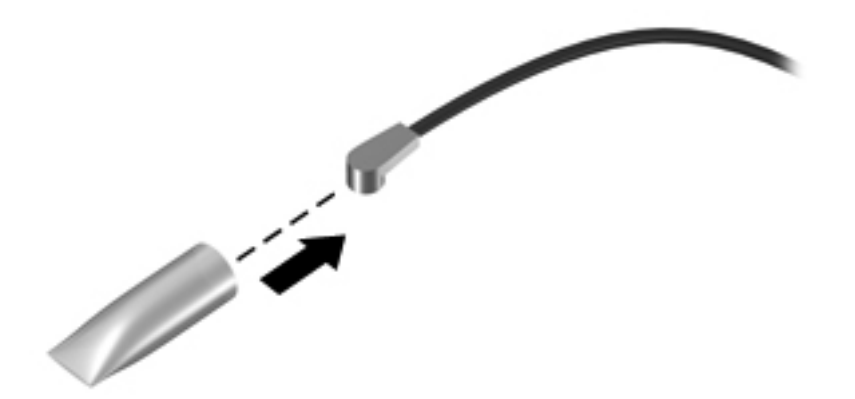

Reverse this procedure to install the WLAN module.

# **Optical drive**

**XOTE:** The optical drive spare part kit includes a bezel and bracket.

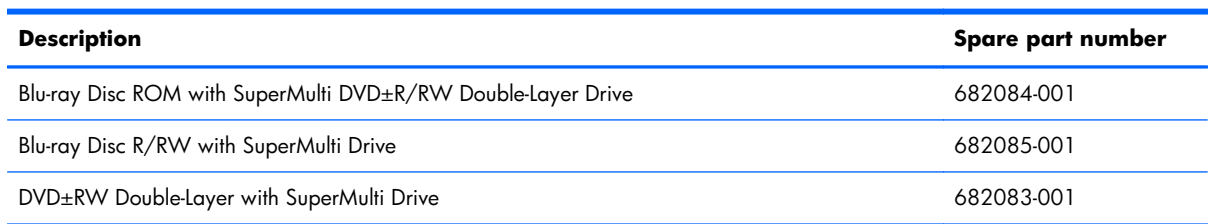

Before removing the optical drive, follow these steps:

- **1.** Turn off the computer. If you are unsure whether the computer is off or in Hibernation, turn the computer on, and then shut it down through the operating system.
- **2.** Disconnect the power from the computer by unplugging the power cord from the computer.
- **3.** Disconnect all external devices from the computer.
- **4.** Remove the battery (see **Battery on page 51**).
- **5.** Remove the service cover (see [Hard drive on page 52](#page-59-0)).

Remove the optical drive:

- **1.** Remove the Phillips PM2.5×5.5 screw **(1)** that secures the optical drive to the computer.
- **2.** Use a flat-blade screw driver or similar tool to press on the optical drive bracket tab **(2)** to release the optical drive.

**3.** Remove the optical drive **(3)** from the computer.

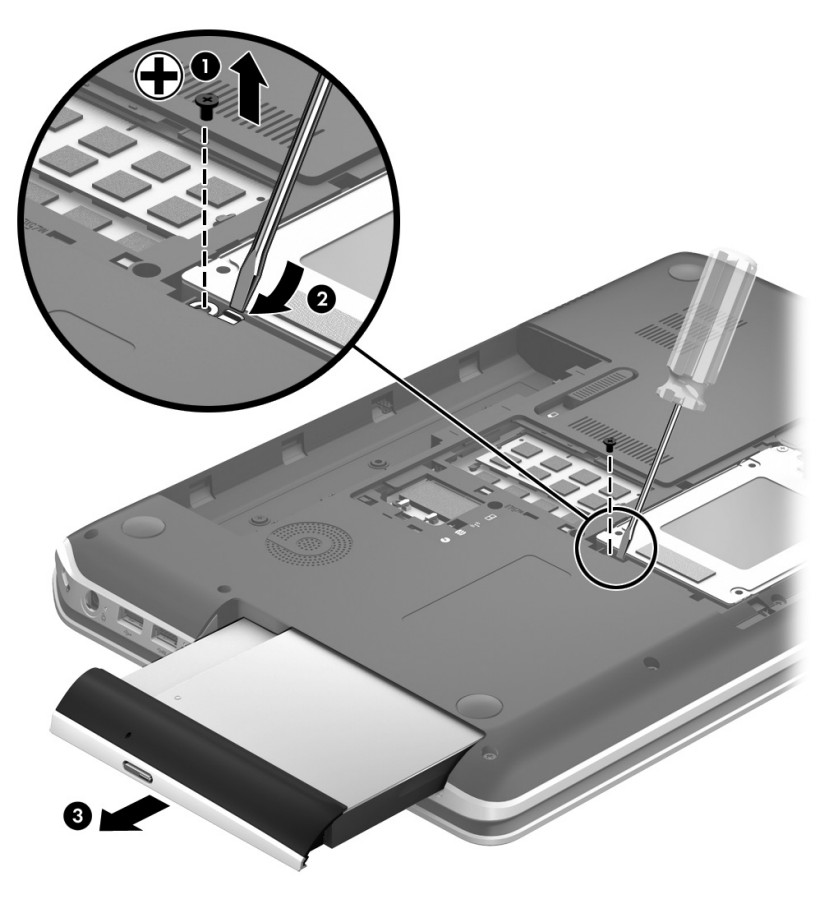

- **4.** If it is necessary to replace the optical drive bezel, use a thin tool or an unbent paper clip **(1)** to release the optical drive tray.
- **5.** Use a flat-blade screw driver or similar tool to press on the optical drive bezel tab **(2)** to release the optical drive bezel.
- **6.** Release the left side of the optical drive bezel **(3)**.
- **7.** Remove the optical drive bezel **(4)**.

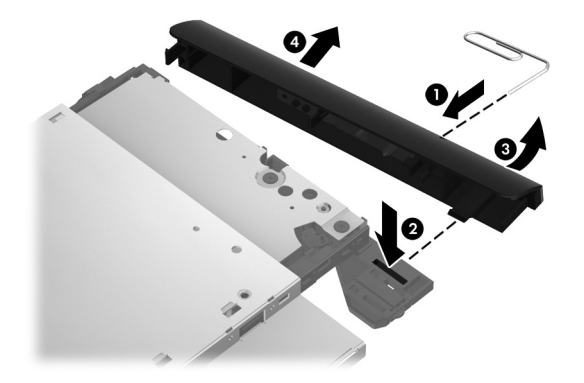

**8.** If it is necessary to replace the optical drive bracket, position the optical drive with the rear panel toward you.

- **9.** Remove the two Phillips PM2.0×3.5 screws **(1)** that secure the optical drive bracket to the optical drive.
- **10.** Remove the optical drive bracket **(2)**.

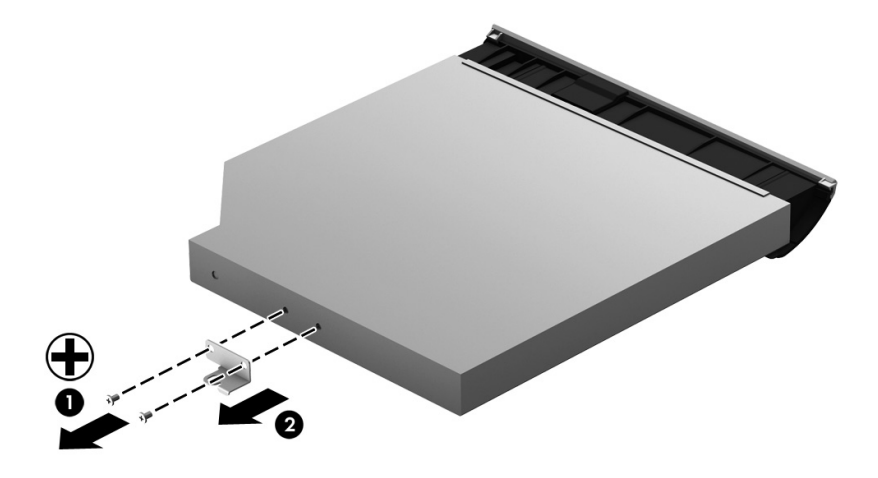

Reverse this procedure to reassemble and install the optical drive.

# **Keyboard**

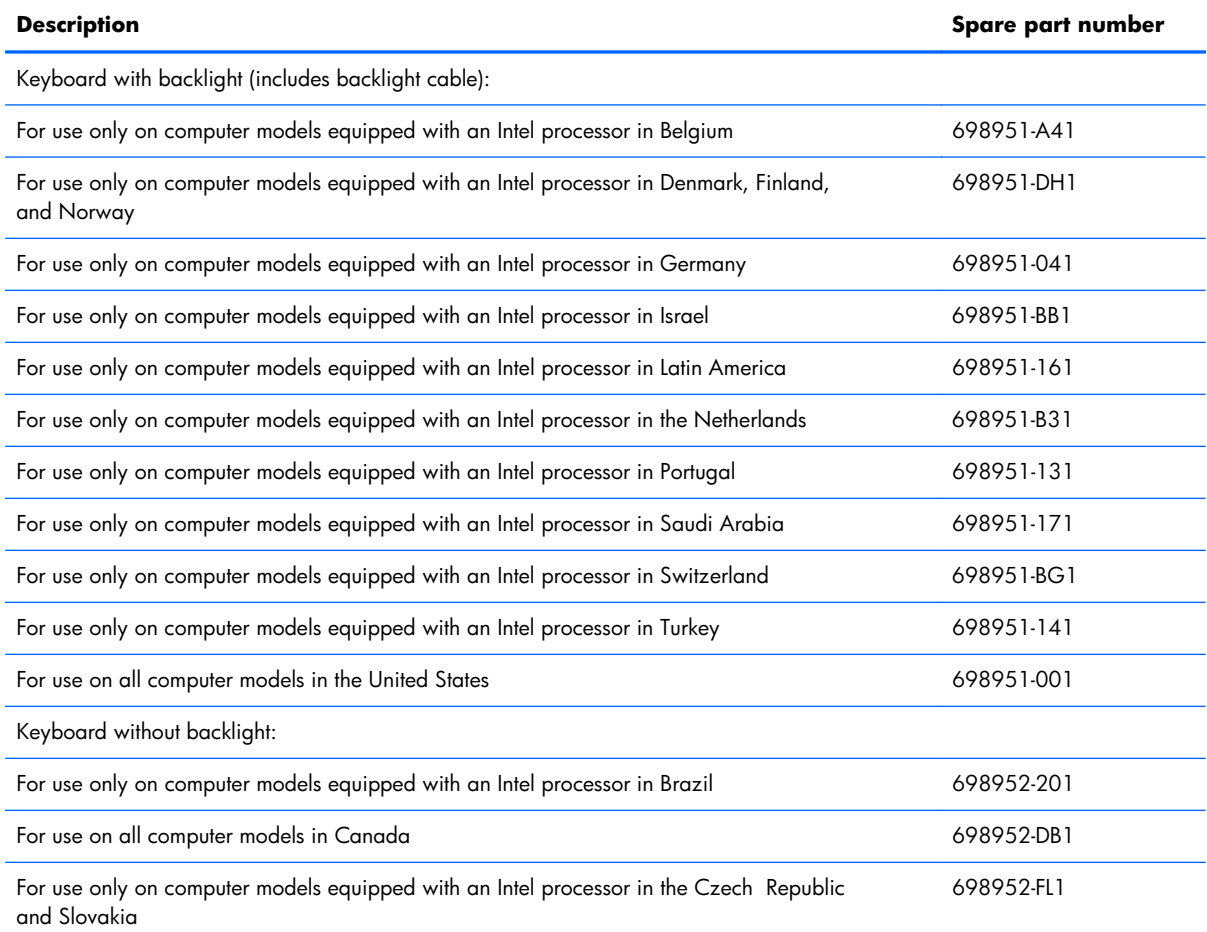

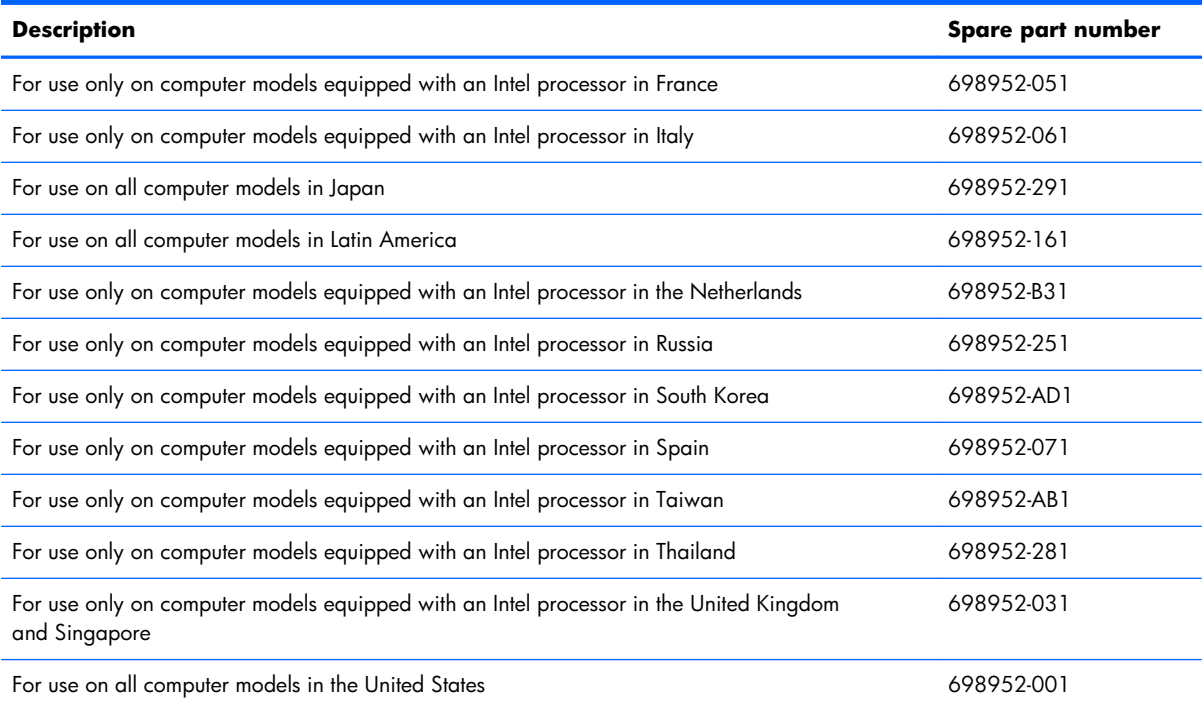

Before removing the keyboard, follow these steps:

- **1.** Turn off the computer. If you are unsure whether the computer is off or in Hibernation, turn the computer on, and then shut it down through the operating system.
- **2.** Disconnect the power from the computer by unplugging the power cord from the computer.
- **3.** Disconnect all external devices from the computer.
- **4.** Remove the battery (see [Battery on page 51\)](#page-58-0).
- **5.** Remove the service cover (see **[Hard drive on page 52](#page-59-0)**).

Remove the keyboard:

**1.** Remove the Phillips PM2.5×5.5 screw **(1)** and the Phillips PM2.5×9.5 screw **(2)** that secure the keyboard to the computer.

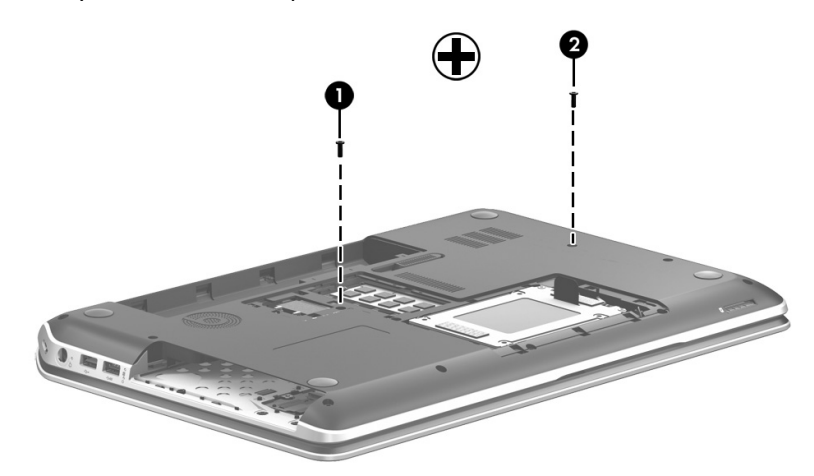

- **2.** Rest the computer on its left side.
- **3.** Open the computer.
- **4.** Insert a thin tool into the opening in the optical drive bay, and then press on the back of the keyboard until the keyboard disengages from the computer.

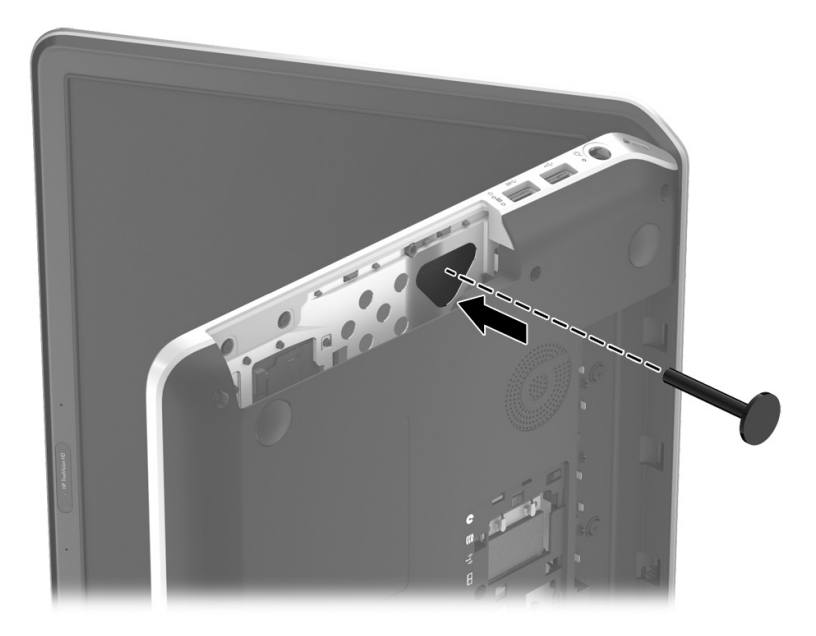

**5.** Turn the computer right-side up with the front toward you.

**6.** Lift the rear edge of the keyboard **(1)**, and then swing the keyboard **(2)** up and forward until it rests upside down on the palm rest.

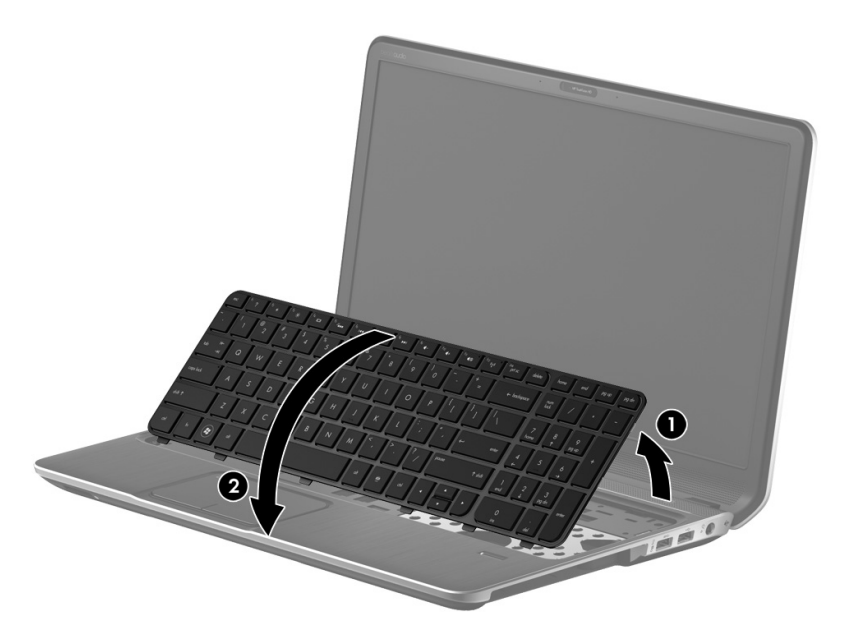

- **7.** Release the zero insertion force (ZIF) connector **(1)** to which the keyboard backlight cable is connected, and then disconnect the cable **(2)** from the system board.
- **8.** Release the ZIF connector **(3)** to which the keyboard cable is connected, and then disconnect the cable **(4)** from the system board.
**9.** Remove the keyboard **(5)**.

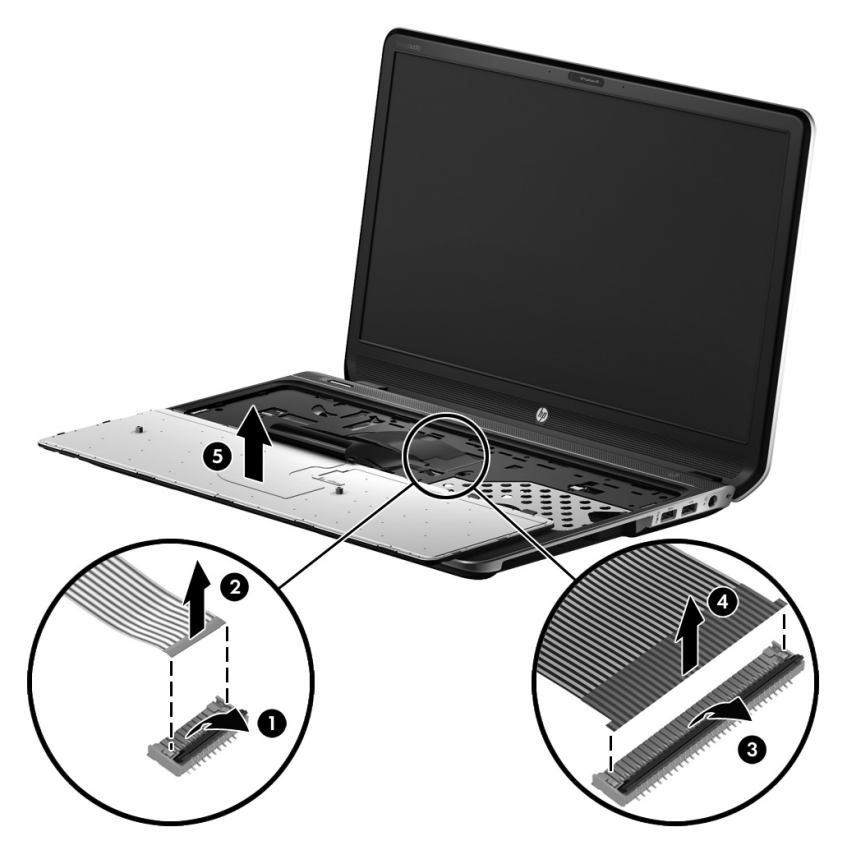

Reverse this procedure to install the keyboard.

## <span id="page-73-0"></span>**Top cover**

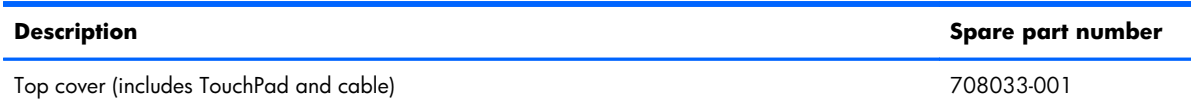

Before removing the top cover, follow these steps:

- **1.** Turn off the computer. If you are unsure whether the computer is off or in Hibernation, turn the computer on, and then shut it down through the operating system.
- **2.** Disconnect the power from the computer by unplugging the power cord from the computer.
- **3.** Disconnect all external devices from the computer.
- **4.** Remove the battery (see **Battery on page 51**), and then remove the following components:
	- **a.** Hard drive (see [Hard drive on page 52\)](#page-59-0)
	- **b.** Optical drive (see [Optical drive on page 59](#page-66-0))
	- **c.** Keyboard (see [Keyboard on page 61\)](#page-68-0)

**NOTE:** When replacing the top cover, be sure to remove the following components from the defective top cover and install them on the replacement top cover:

- Top speakers (see [Top speakers on page 69\)](#page-76-0)
- Power button board and cable (see [Power button board on page 70\)](#page-77-0)
- Fingerprint reader board (see *[Fingerprint reader board on page 71](#page-78-0)*)
- TouchPad button board (see [TouchPad button board on page 73\)](#page-80-0)

Remove the top cover:

**1.** Remove the seven Phillips PM2.5×8.5 screws that secure the top cover to the computer.

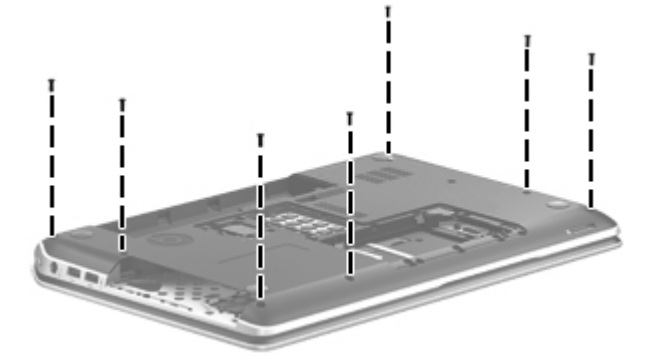

**2.** Remove the three Phillips PM2.5×5.5 screws that secure the top cover to the computer.

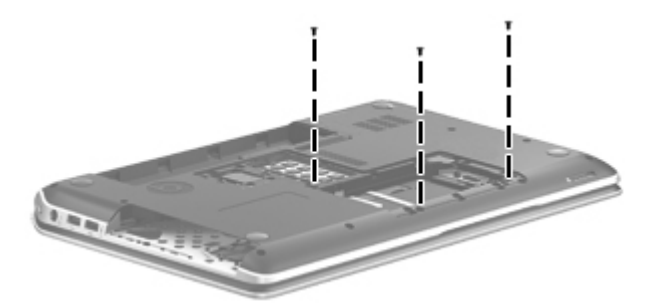

**3.** Remove the nine Phillips PM2.5×3.5 screws that secure the top cover to the computer.

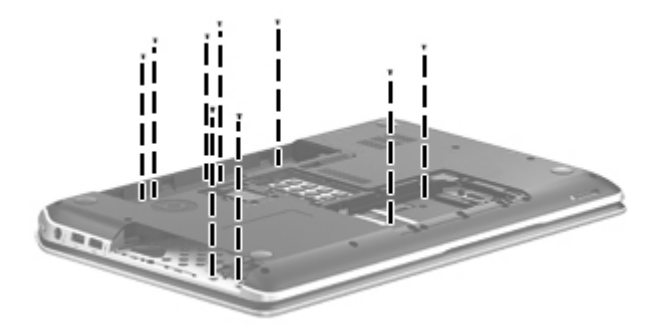

- **4.** Turn the computer right side up, with the front toward you.
- **5.** Open the computer.
- **6.** Release the corresponding ZIF connectors, and then disconnect the following cables from the system board:
	- **(1)** Power button board cable
	- **(2)** TouchPad button board cable
	- **(3)** Fingerprint reader board cable
	- **(4)** Top speakers cable

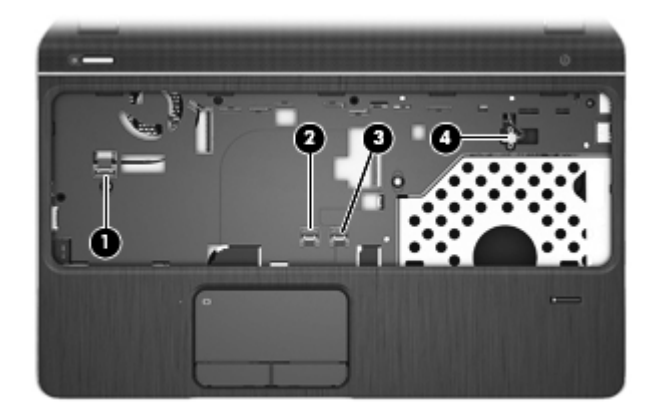

**7.** Remove the three Phillips PM2.5×5.5 screws that secure the top cover to the computer.

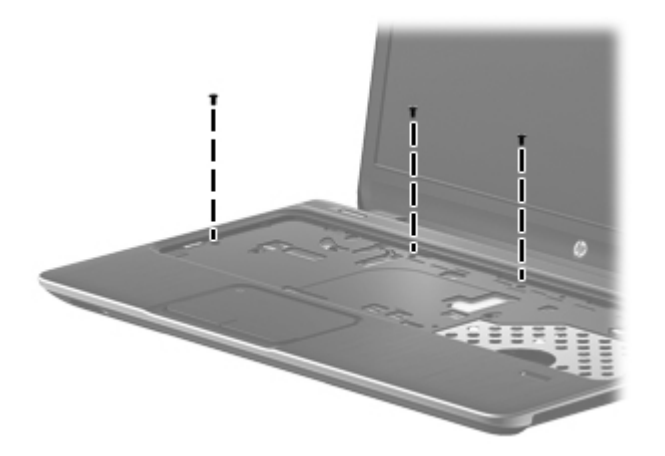

- **8.** Lift the rear edge of the top cover **(1)** until the left and right sides have disengaged from the base enclosure.
- **9.** Remove the top cover **(2)**.
	- A **CAUTION:** Be careful not to damage the thin section of the base enclosure (3) around the optical drive bay when removing the top cover.

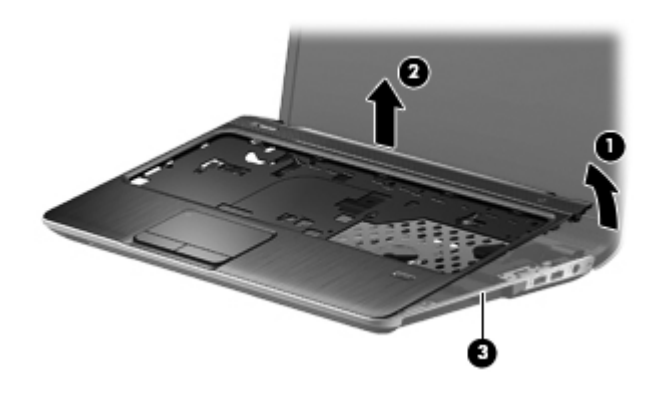

Reverse this procedure to install the top cover.

# <span id="page-76-0"></span>**Top speakers**

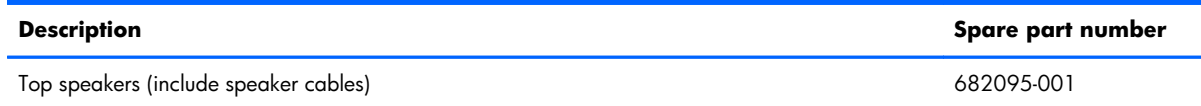

Before removing the top speakers, follow these steps:

- **1.** Turn off the computer. If you are unsure whether the computer is off or in Hibernation, turn the computer on, and then shut it down through the operating system.
- **2.** Disconnect the power from the computer by unplugging the power cord from the computer.
- **3.** Disconnect all external devices from the computer.
- **4.** Remove the battery (see **Battery on page 51**), and then remove the following components:
	- **a.** Hard drive (see [Hard drive on page 52\)](#page-59-0)
	- **b.** Optical drive (see [Optical drive on page 59](#page-66-0))
	- **c.** Keyboard (see [Keyboard on page 61\)](#page-68-0)
	- **d.** Top cover (see [Top cover on page 66\)](#page-73-0)

Remove the top speakers:

- **1.** Fold back the shielding **(1)** that covers the top speaker cables.
- **2.** Release the top speaker cables **(2)** from the clips and routing channel built into the top cover.
- **3.** Remove the two Phillips PM2.5×3.5 screws **(3)** that secure the top speakers to the top cover.

<span id="page-77-0"></span>**4.** Remove the top speakers **(4)**.

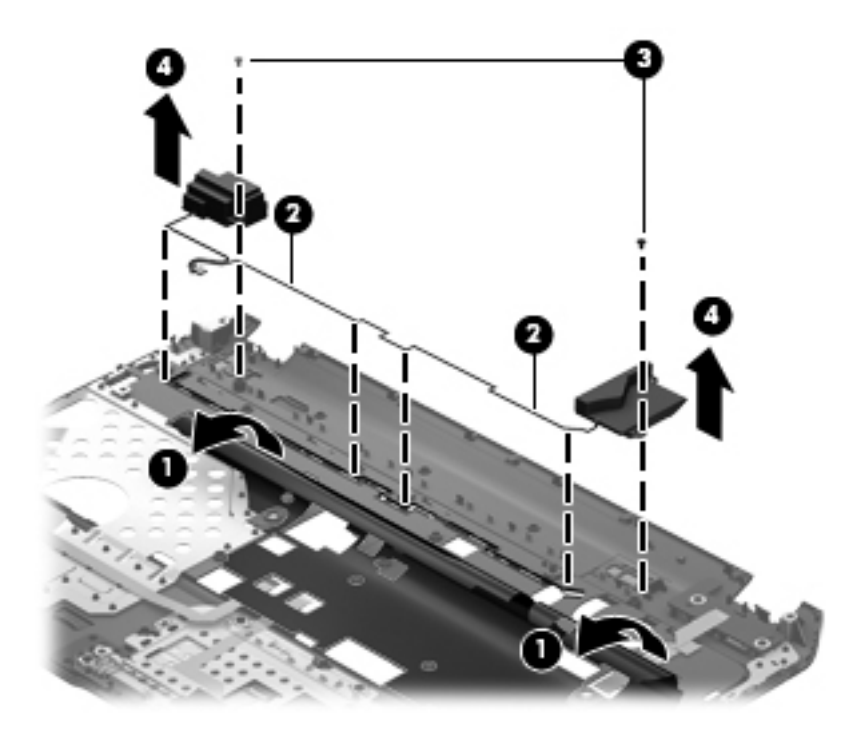

Reverse this procedure to install the top speakers.

### **Power button board**

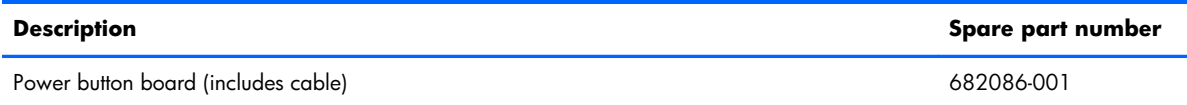

Before removing the power button board, follow these steps:

- **1.** Turn off the computer. If you are unsure whether the computer is off or in Hibernation, turn the computer on, and then shut it down through the operating system.
- **2.** Disconnect the power from the computer by unplugging the power cord from the computer.
- **3.** Disconnect all external devices from the computer.
- **4.** Remove the battery (see **Battery on page 51**), and then remove the following components:
	- **a.** Hard drive (see **Hard drive on page 52**)
	- **b.** Optical drive (see **Optical drive on page 59**)
	- **c.** Keyboard (see [Keyboard on page 61\)](#page-68-0)
	- **d.** Top cover (see [Top cover on page 66\)](#page-73-0)

<span id="page-78-0"></span>Remove the power button board:

- **1.** Turn the top cover upside down, with the front toward you.
- **2.** Detach the power button board cable **(1)** from the top cover. (The power button board cable is attached to the top cover double-sided tape.)
- **3.** Remove the two Phillips PM2.0×4.0 screws **(2)** that secure the power button board to the top cover.
- **4.** Remove the power button board **(3)** and cable.

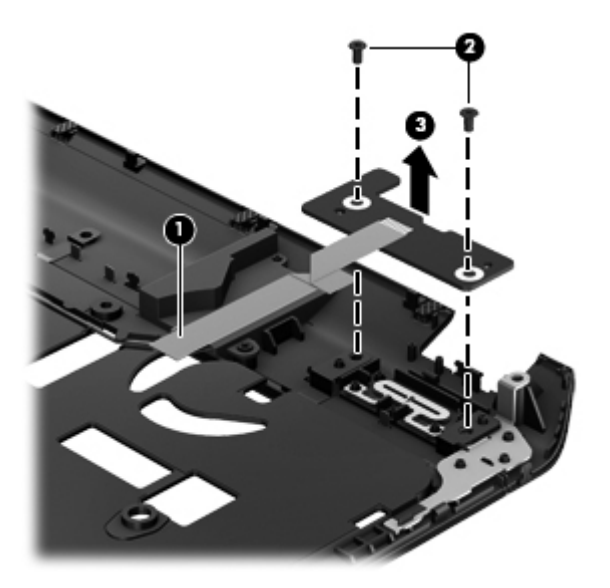

Reverse this procedure to install the power button board.

## **Fingerprint reader board**

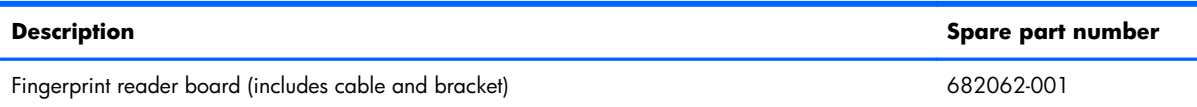

Before removing the fingerprint reader board, follow these steps:

- **1.** Turn off the computer. If you are unsure whether the computer is off or in Hibernation, turn the computer on, and then shut it down through the operating system.
- **2.** Disconnect the power from the computer by unplugging the power cord from the computer.
- **3.** Disconnect all external devices from the computer.
- **4.** Remove the battery (see **Battery on page 51**), and then remove the following components:
	- **a.** Hard drive (see [Hard drive on page 52\)](#page-59-0)
	- **b.** Optical drive (see [Optical drive on page 59](#page-66-0))
- **c.** Keyboard (see [Keyboard on page 61\)](#page-68-0)
- **d.** Top cover (see [Top cover on page 66\)](#page-73-0)

Remove the fingerprint reader board:

- **1.** Turn the top cover upside down, with the front toward you.
- **2.** Detach the fingerprint reader board cable from the top cover. (The fingerprint reader board cable is attached to the top cover with double-sided tape.)
- **3.** Remove the Phillips PM2.5×3.5 screw **(2)** that secures the fingerprint reader board bracket to the top cover.
- **4.** Slide the fingerprint reader board bracket **(3)** up and away from the top cover.
- **5.** Remove the fingerprint reader board **(4)**.

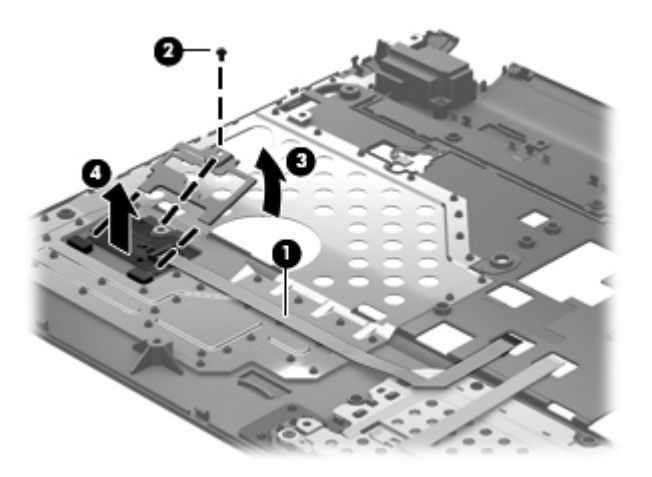

Reverse this procedure to install the fingerprint reader board.

# <span id="page-80-0"></span>**TouchPad button board**

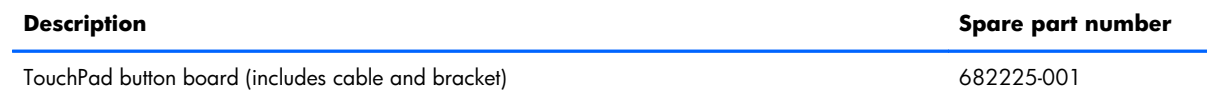

Before removing the TouchPad button board, follow these steps:

- **1.** Turn off the computer. If you are unsure whether the computer is off or in Hibernation, turn the computer on, and then shut it down through the operating system.
- **2.** Disconnect the power from the computer by unplugging the power cord from the computer.
- **3.** Disconnect all external devices from the computer.
- **4.** Remove the battery (see **Battery on page 51**), and then remove the following components:
	- **a.** Hard drive (see [Hard drive on page 52\)](#page-59-0)
	- **b.** Optical drive (see [Optical drive on page 59](#page-66-0))
	- **c.** Keyboard (see [Keyboard on page 61\)](#page-68-0)
	- **d.** Top cover (see [Top cover on page 66\)](#page-73-0)

Remove the TouchPad button board:

- **1.** Turn the top cover upside down, with the front toward you.
- **2.** Release the TouchPad button board ZIF connector **(1)** to which the TouchPad button board cable is connected, and then disconnect the cable from the TouchPad button board.

**3.** Release the TouchPad board ZIF connector **(2)** to which the TouchPad button board cable is connected, and then disconnect the cable from the TouchPad board.

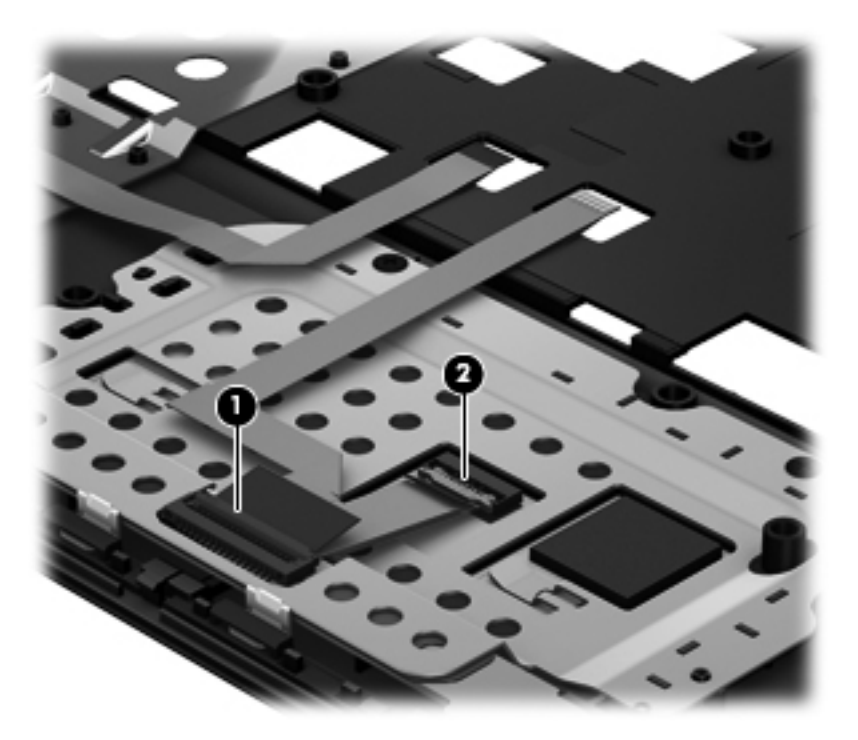

- **4.** Remove the two Phillips PM2.5×3.5 screws **(1)** that secure the TouchPad button board bracket to the top cover.
- **5.** Lift the rear edge of the TouchPad button board bracket **(2)** until it rests at an angle.
- **6.** Slide the TouchPad button board bracket **(3)** up and away from the top cover until the tabs **(4)** on the front edge of the bracket disengage from the top cover.

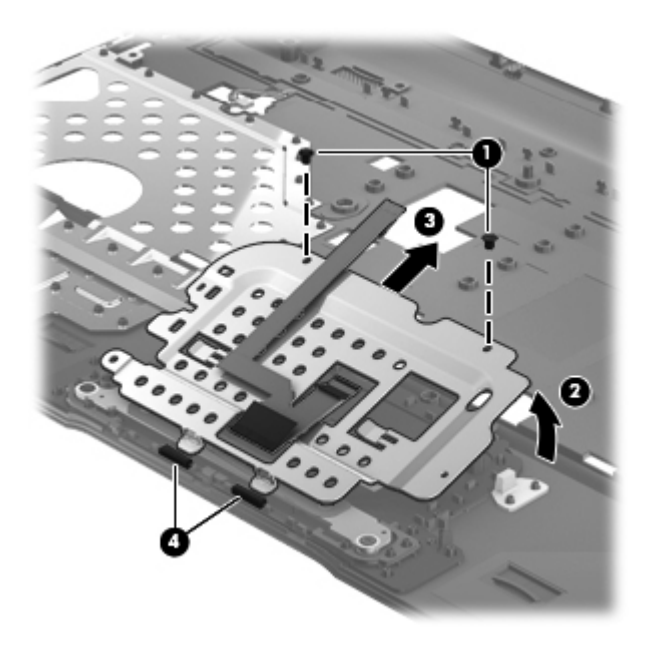

- <span id="page-82-0"></span>**7.** Remove the two Phillips PM2.5×3.5 screws **(1)** that secure the TouchPad button board to the top cover.
- **8.** Remove the TouchPad button board **(2)**.

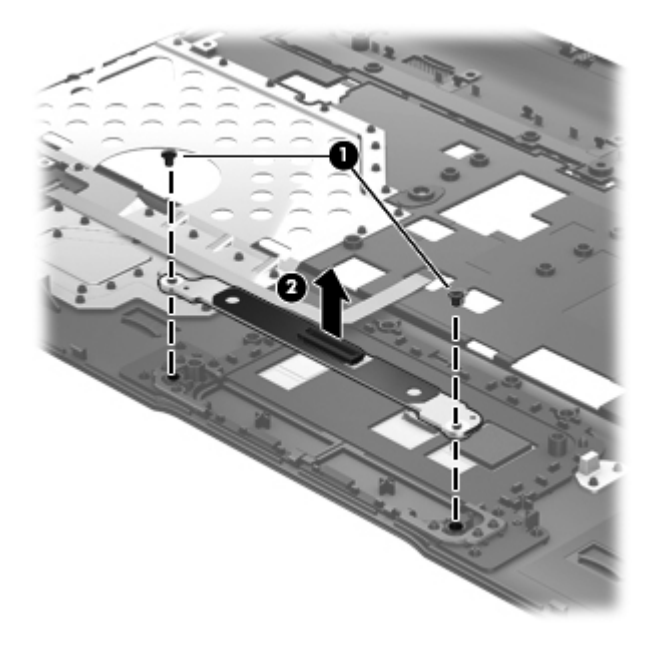

Reverse this procedure to install the TouchPad button board.

## **Solid-state drive**

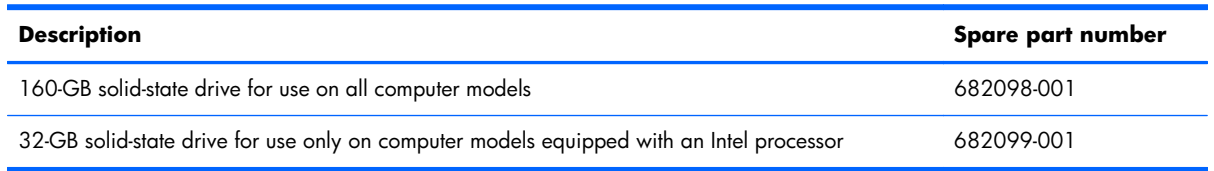

Before removing the solid-state drive, follow these steps:

- **1.** Turn off the computer. If you are unsure whether the computer is off or in Hibernation, turn the computer on, and then shut it down through the operating system.
- **2.** Disconnect the power from the computer by unplugging the power cord from the computer.
- **3.** Disconnect all external devices from the computer.
- **4.** Remove the battery (see **Battery on page 51**), and then remove the following components:
	- **a.** Hard drive (see **Hard drive on page 52**)
	- **b.** Optical drive (see [Optical drive on page 59](#page-66-0))
	- **c.** Keyboard (see [Keyboard on page 61\)](#page-68-0)
	- **d.** Top cover (see [Top cover on page 66\)](#page-73-0)

Remove the solid-state drive:

- **1.** Remove the Phillips PM2.0×3.5 screw **(1)** that secures the solid-state drive to the system board. (The solid-state drive tilts up.)
- **2.** Remove the solid-state drive by pulling the drive away from the slot at an angle **(2)**.
- **NOTE:** The solid-state drive is designed with a notch to prevent incorrect installation into the solid-state drive slot.

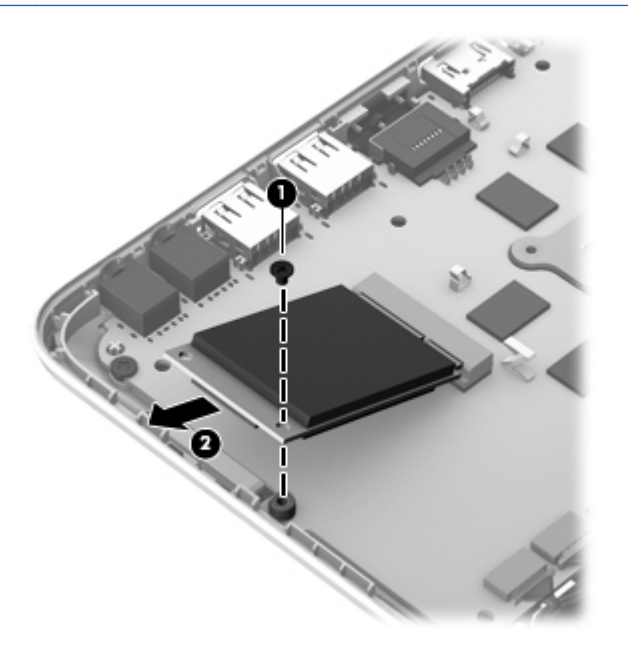

Reverse this procedure to install the solid-state drive.

# <span id="page-84-0"></span>**System board**

**NOTE:** The system board spare part kit includes replacement thermal material. Replacement thermal material is also available in the Thermal Material Kit, spare part numbers 685348-001 (for use on computer models equipped with an AMD processor) and 682100-001 (for use on computer models equipped with an Intel processor).

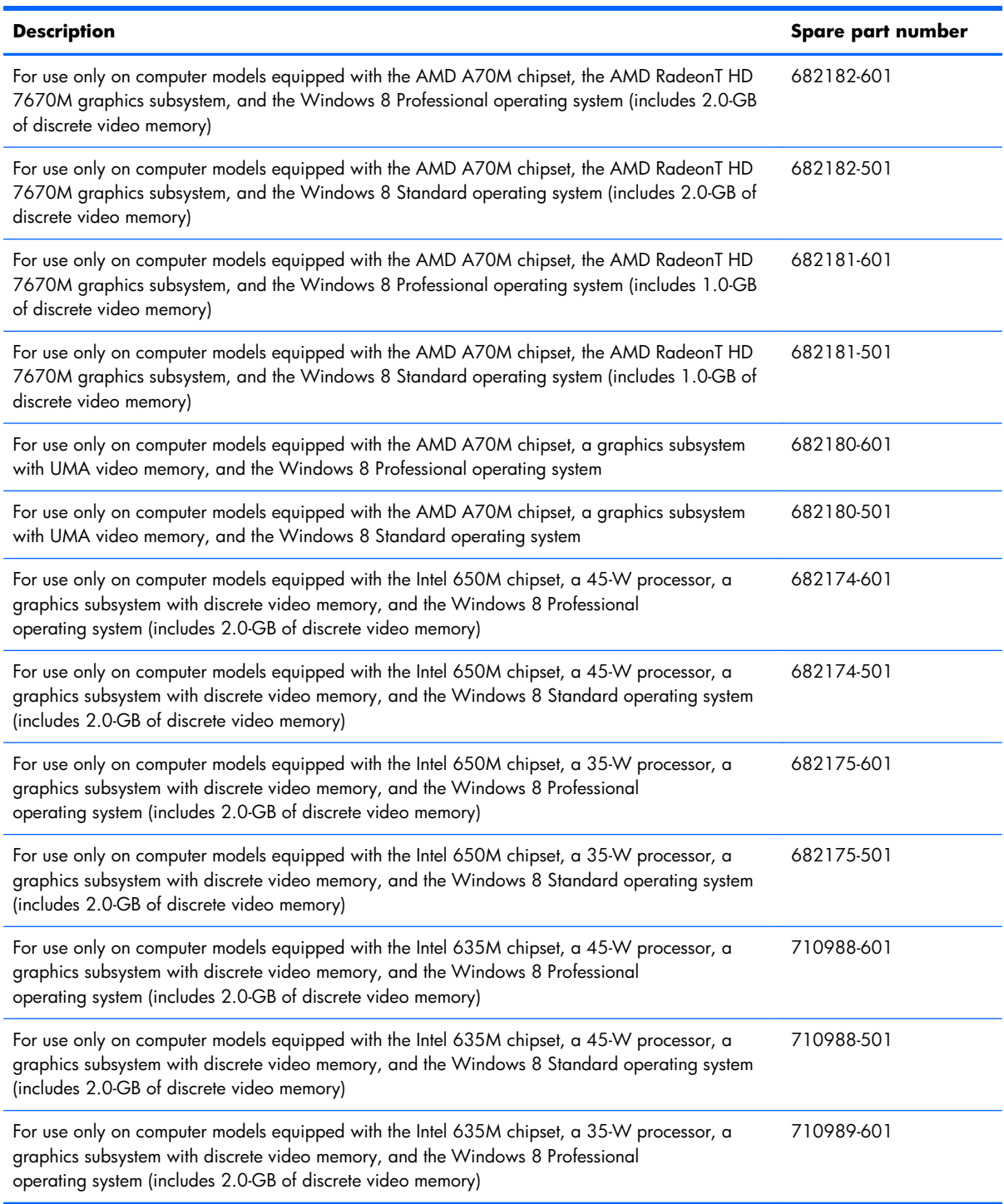

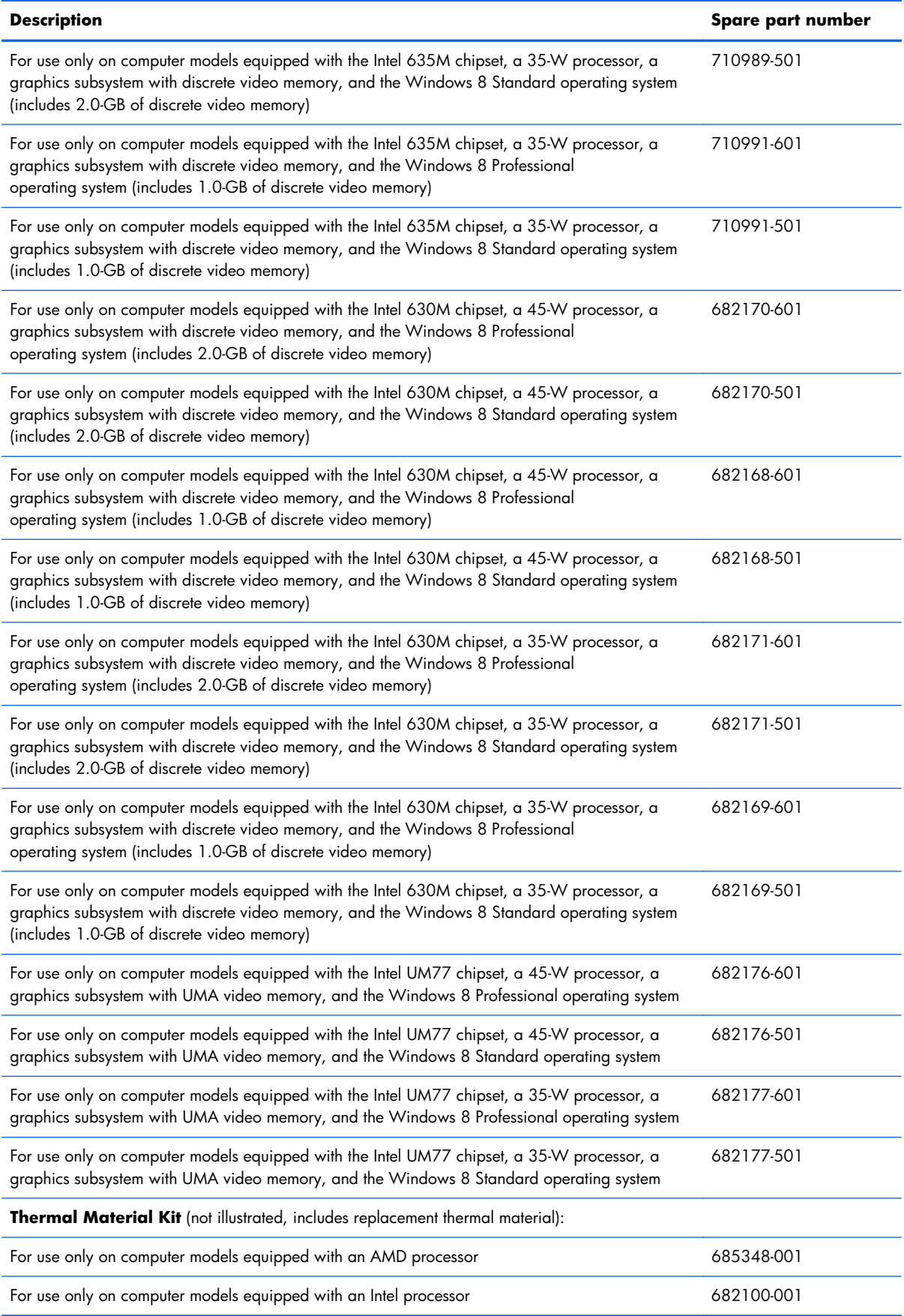

Before removing the system board, follow these steps:

- **1.** Turn off the computer. If you are unsure whether the computer is off or in Hibernation, turn the computer on, and then shut it down through the operating system.
- **2.** Disconnect the power from the computer by unplugging the power cord from the computer.
- **3.** Disconnect all external devices from the computer.
- **4.** Remove the battery (see [Battery on page 51\)](#page-58-0).
- **5.** Remove the hard drive (see [Hard drive on page 52\)](#page-59-0).
- **6.** Disconnect the wireless antenna cables from the WLAN module (see [WLAN module on page 57](#page-64-0)).
- **7.** Remove the following components:
	- **a.** Optical drive (see [Optical drive on page 59](#page-66-0))
	- **b.** Keyboard (see [Keyboard on page 61\)](#page-68-0)
	- **c.** Top cover (see [Top cover on page 66\)](#page-73-0)

When replacing the system board, be sure that the following components are removed from the defective system board and installed on the replacement system board:

- Memory module (see [Memory module on page 56](#page-63-0)
- WLAN module (see [WLAN module on page 57](#page-64-0)
- Solid-state drive (see [Solid-state drive on page 75](#page-82-0))
- Fan/heat sink assembly (see [Fan/heat sink assembly on page 82](#page-89-0))
- Processor (see [Processor on page 88](#page-95-0))

Remove the system board:

- **1.** Close the computer.
- **2.** Turn the computer upside down, with the front toward you.
- **3.** Disconnect the RTC battery cable **(1)** from the system board.

**4.** Disconnect the subwoofer cable **(2)** from the system board.

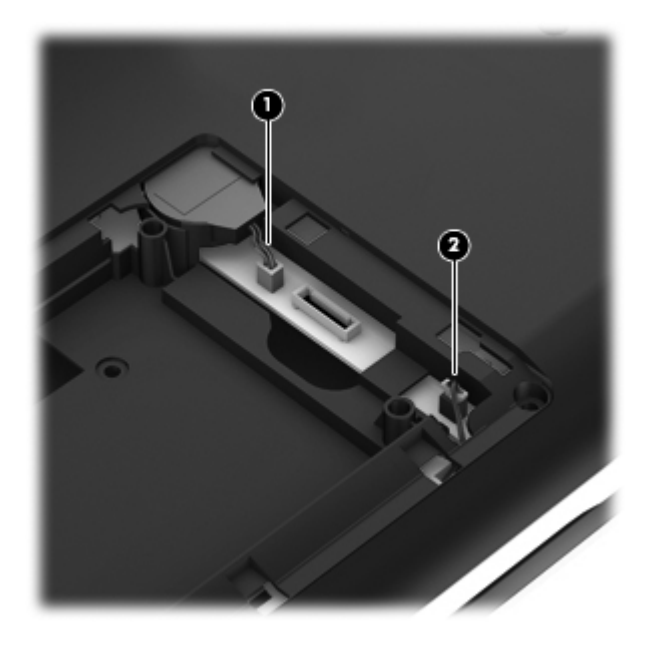

- **5.** Turn the computer right side up, with the front toward you.
- **6.** Open the computer.
- **7.** Disconnect the following cables from the system board:
	- **(1)** Display speakers cable
	- **(2)** Top speakers passthrough cable
	- **(3)** Optical drive connector cable
	- **(4)** Display panel cable

**8.** Detach the display panel cable **(5)** from the heat sink. (The display panel cable is attached to the heat sink with double-sided tape.)

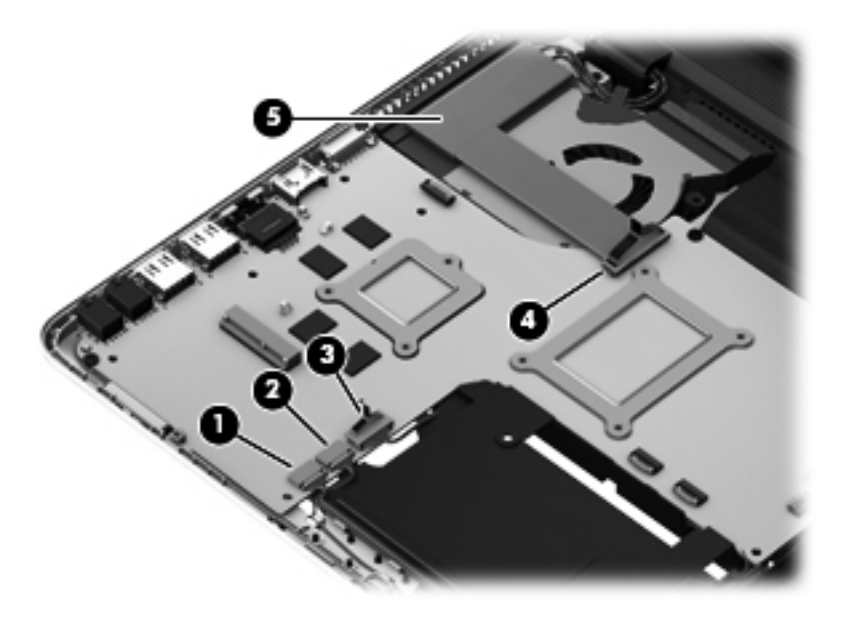

- **9.** Disconnect the USB board cable **(1)** from the system board.
- **10.** Disconnect the power connector cable **(2)** from the system board.

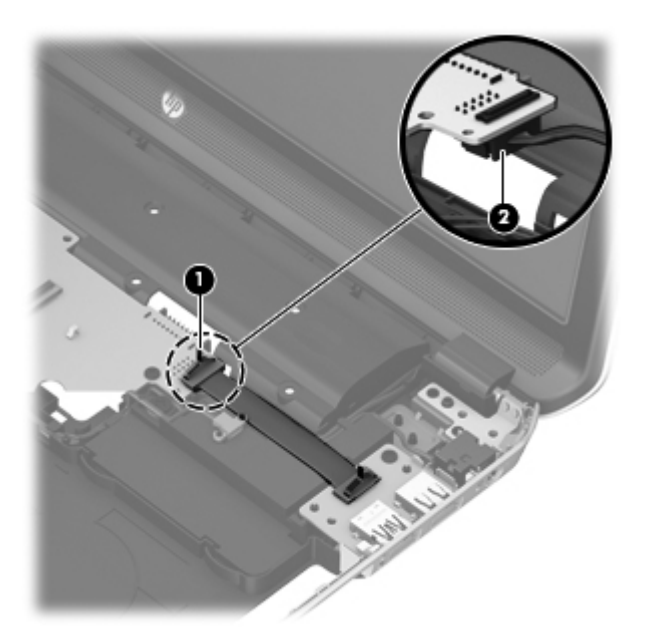

<span id="page-89-0"></span>**11.** Remove the three Phillips PM2.5×5.5 screws **(1)** that secure the system board to the base enclosure.

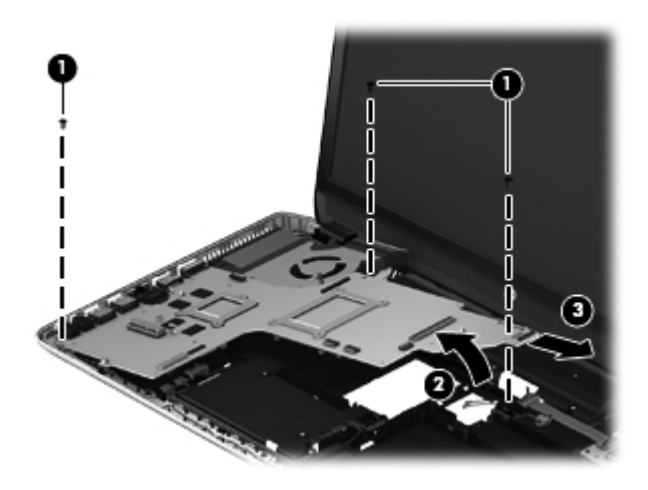

Reverse this procedure to install the system board.

## **Fan/heat sink assembly**

**NOTE:** The fan/heat sink assembly spare part kit include replacement thermal material. Replacement thermal material is also available in the Thermal Material Kit, spare part numbers 685348-001 (for use on computer models equipped with an AMD processor) and 682100-001 (for use on computer models equipped with an Intel processor).

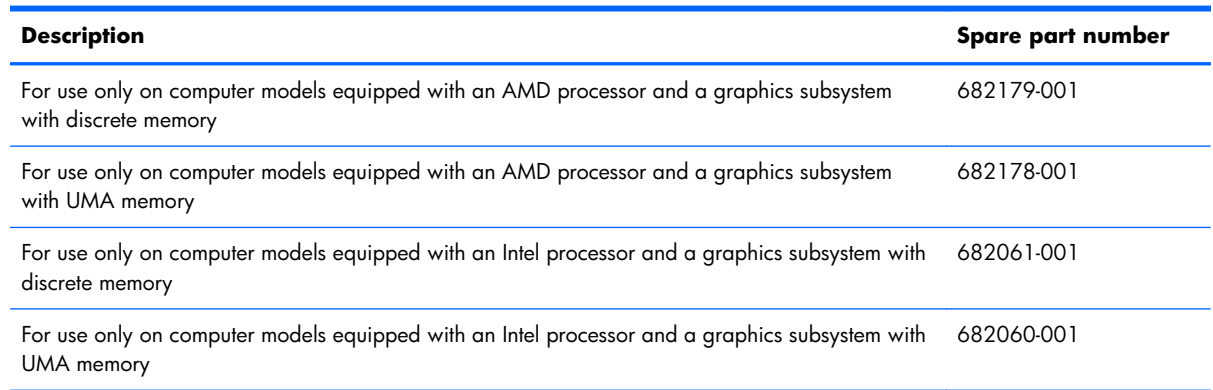

**NOTE:** To properly ventilate the computer, allow at least 7.6 cm (3 in) of clearance on the left side of the computer. The computer uses an electric fan for ventilation. The fan is controlled by a temperature sensor and is designed to turn on automatically when high temperature conditions exist. These conditions are affected by high external temperatures, system power consumption, power management/battery conservation configurations, battery fast charging, and software requirements. Exhaust air is displaced through the ventilation grill located on the left side of the computer.

Before removing the fan/heat sink assembly, follow these steps:

- **1.** Turn off the computer. If you are unsure whether the computer is off or in Hibernation, turn the computer on, and then shut it down through the operating system.
- **2.** Disconnect the power from the computer by unplugging the power cord from the computer.
- **3.** Disconnect all external devices from the computer.
- **4.** Remove the battery (see [Battery on page 51\)](#page-58-0), and then remove the following components:
	- **a.** Hard drive (see [Hard drive on page 52\)](#page-59-0)
	- **b.** Optical drive (see **Optical drive on page 59**)
	- **c.** Keyboard (see [Keyboard on page 61\)](#page-68-0)
	- **d.** Top cover (see [Top cover on page 66\)](#page-73-0)
	- **e.** System board (see [System board on page 77\)](#page-84-0)

Remove the fan/heat sink assembly:

**1.** Turn the system board upside down, with the front toward you.

**NOTE:** Steps 2 and 3 apply to computer models equipped with a graphics subsystem with discrete memory. See steps 4 and 5 for fan/heat sink assembly removal information for computer models equipped with a graphics subsystem with UMA memory.

**2.** Disconnect the fan cable **(1)** from the system board.

- **3.** Following the 1, 2, 3, 4, 5, 6, 7 sequence stamped into the fan/heat sink assembly, loosen the seven captive Philllips screws **(2)** and **(3)** that secure the fan/heat sink assembly to the system board, and then remove the fan/heat sink assembly **(4)**.
	- **XXXIOTE:** Due to the adhesive quality of the thermal material located between the fan/heat sink assembly and the system board components, it may be necessary to move the fan/heat sink assembly from side to side to detach it.
- **NOTE:** The following illustration shows the fan/heat sink assembly removal process for a computer model equipped with an AMD processor. The process for removing the fan/heat sink assembly on a computer model equipped with an Intel processor is identical.

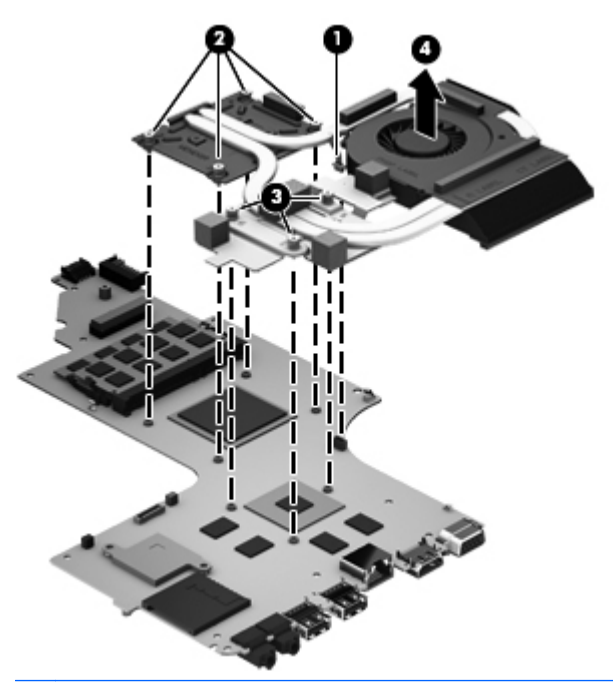

- **NOTE:** Steps 4 and 5 apply to computer models equipped with a graphics subsystem with UMA memory. See steps 2 and 3 for fan/heat sink assembly removal information for computer models equipped with a graphics subsystem with discrete memory.
- **4.** Disconnect the fan cable **(1)** from the system board.
- **5.** Following the 1, 2, 3, 4 sequence stamped into the fan/heat sink assembly, loosen the four captive Philllips screws **(2)** that secure the fan/heat sink assembly to the system board, and then remove the fan/heat sink assembly **(3)**.
- **XOTE:** Due to the adhesive quality of the thermal material located between the fan/heat sink assembly and system board components, it may be necessary to move the fan/heat sink assembly from side to side to detach it.
- **WOTE:** The following illustration shows the fan/heat sink assembly removal process for a computer model equipped with an AMD processor. The process for removing the fan/heat sink assembly on a computer model equipped with an Intel processor is identical.

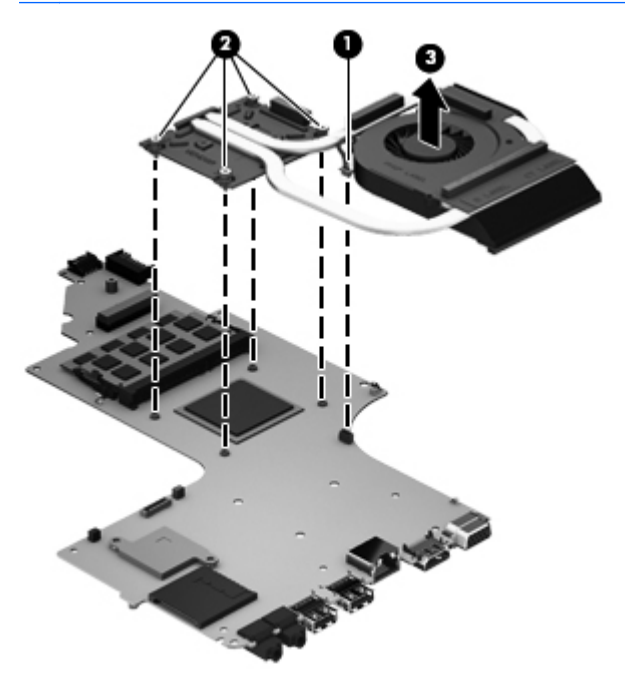

- **NOTE:** The thermal material must be thoroughly cleaned from the surfaces of the heat sink and the system board components each time the heat sink is removed. Replacement thermal material is included with the fan/heat sink assembly, processor, and system board spare part kits. Replacement thermal material is also available in the Thermal Material Kit, spare part numbers 685348-001 (for use on computer models equipped with an AMD processor) and 682100-001 (for use on computer models equipped with an Intel processor).
- **HOTE:** The following illustration shows the replacement thermal material locations on a computer model equipped with an AMD processor and a graphics subsystem with discrete memory.
	- Thermal paste is used on the processor **(1)** and the heat sink section **(2)** that services it
	- Thermal paste is used on the graphics subsystem chip **(3)** and the heat sink section **(4)** that services it
	- Thermal pads are used on the system board components **(5)** and the heat sink sections **(6)** that service them

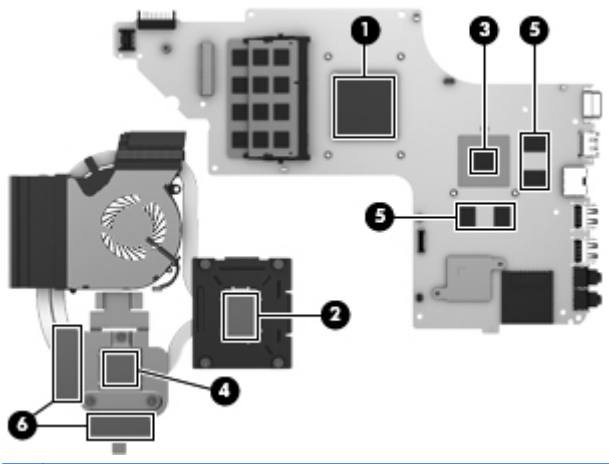

**NOTE:** The following illustration shows the replacement thermal material locations on a computer model equipped with an AMD processor and a graphics subsystem with UMA memory. Thermal paste is used on the processor **(1)** and the heat sink section **(2)** that services it.

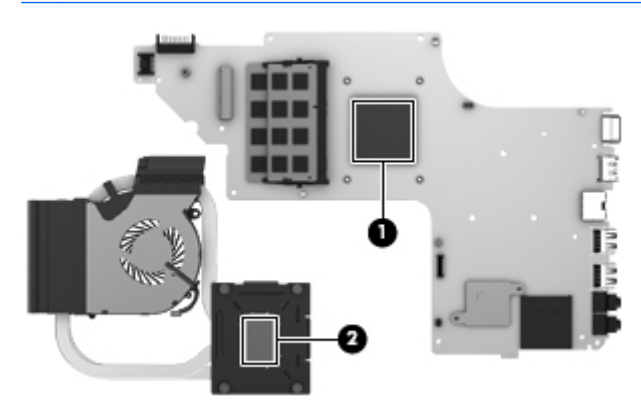

**NOTE:** The following illustration shows the replacement thermal material locations on a computer model equipped with an Intel processor and a graphics subsystem with discrete memory.

- Thermal paste is used on the processor **(1)** and the heat sink section **(2)** that services it
- Thermal paste is used on the graphics subsystem chip **(3)** and the heat sink section **(4)** that services it
- Thermal pads are used on the system board components **(5)** and the heat sink sections **(6)** that service them

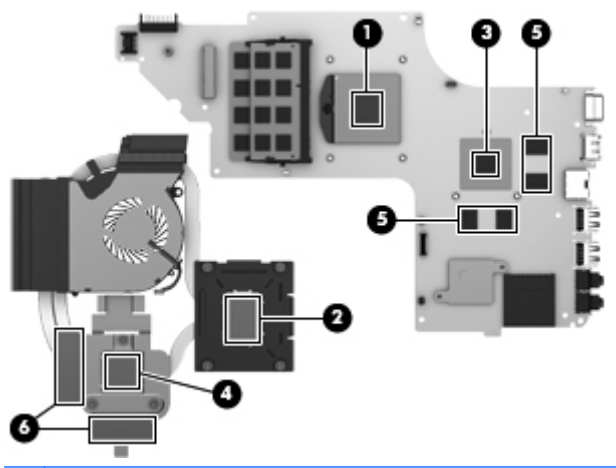

**NOTE:** The following illustration shows the replacement thermal material locations on a computer model equipped with an Intel processor and a graphics subsystem with UMA memory. Thermal paste is used on the processor **(1)** and the heat sink section **(2)** that services it.

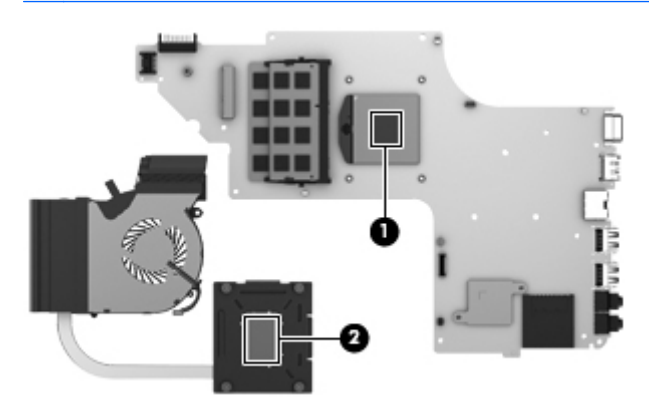

Reverse this procedure to install the fan/heat sink assembly.

### <span id="page-95-0"></span>**Processor**

**NOTE:** The processor spare part kit include replacement thermal material. Replacement thermal material is also available in the Thermal Material Kit, spare part numbers 685348-001 (for use on computer models equipped with an AMD processor) and 682100-001 (for use on computer models equipped with an Intel processor).

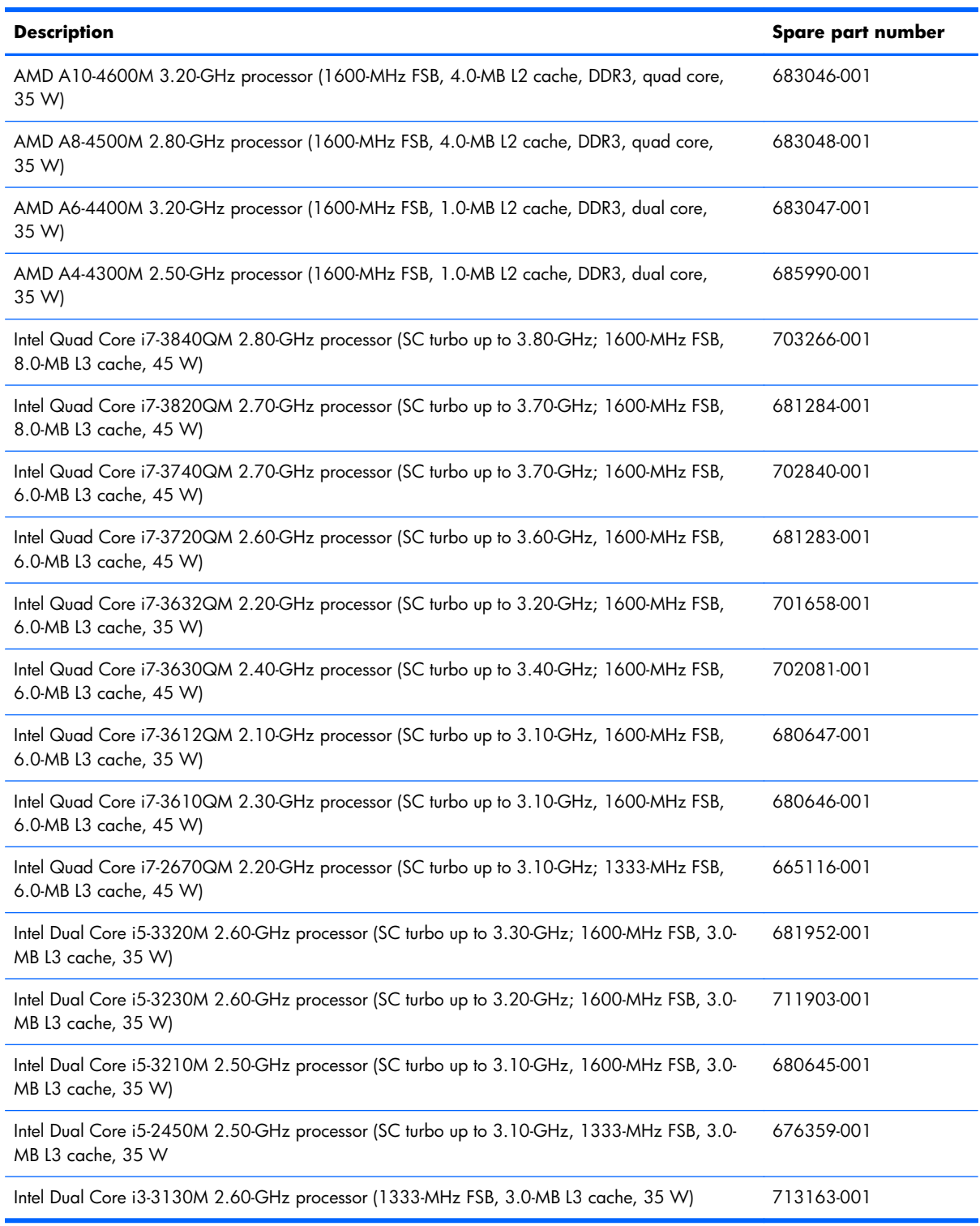

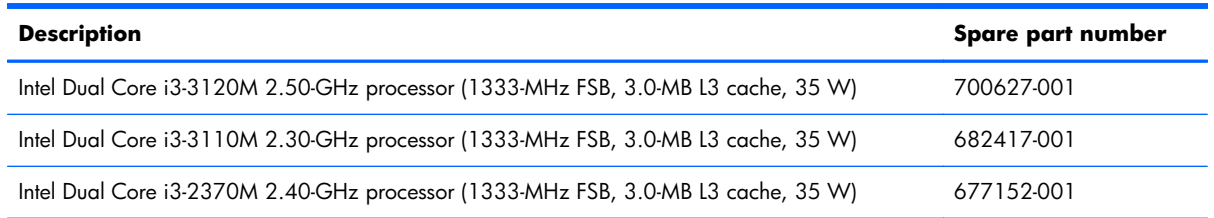

Before removing the processor, follow these steps:

- **1.** Turn off the computer. If you are unsure whether the computer is off or in Hibernation, turn the computer on, and then shut it down through the operating system.
- **2.** Disconnect the power from the computer by unplugging the power cord from the computer.
- **3.** Disconnect all external devices from the computer.
- **4.** Remove the battery (see **Battery on page 51**), and then remove the following components:
	- **a.** Hard drive (see [Hard drive on page 52\)](#page-59-0)
	- **b.** Optical drive (see [Optical drive on page 59](#page-66-0))
	- **c.** Keyboard (see [Keyboard on page 61\)](#page-68-0)
	- **d.** Top cover (see [Top cover on page 66\)](#page-73-0)
	- **e.** System board (see [System board on page 77\)](#page-84-0)

Remove the processor:

- **1.** Turn the system board upside down, with the front toward you.
- **2.** Use a flat-bladed screw driver **(1)** to turn the processor locking screw one-half turn counterclockwise **(2)**, until you hear a click.

<span id="page-97-0"></span>**3.** Lift the processor **(3)** straight up, and remove it.

**NOTE:** The gold triangle **(4)** on the processor must be aligned with the triangle icon embossed on the processor socket when you install the processor.

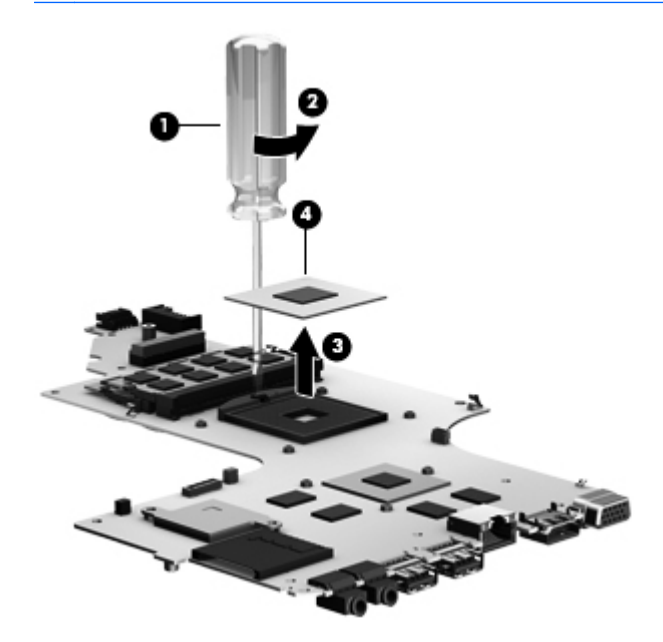

Reverse this procedure to install the processor.

#### **USB board**

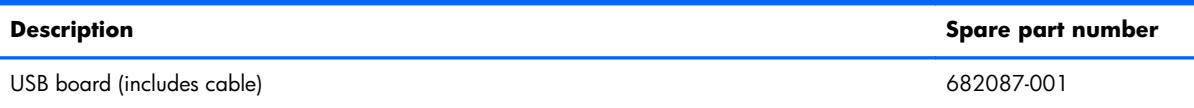

Before removing the USB board, follow these steps:

- **1.** Turn off the computer. If you are unsure whether the computer is off or in Hibernation, turn the computer on, and then shut it down through the operating system.
- **2.** Disconnect the power from the computer by unplugging the power cord from the computer.
- **3.** Disconnect all external devices from the computer.
- **4.** Remove the battery (see **Battery on page 51**), and then remove the following components:
	- **a.** Hard drive (see [Hard drive on page 52\)](#page-59-0)
	- **b.** Optical drive (see **Optical drive on page 59**)
	- **c.** Keyboard (see [Keyboard on page 61\)](#page-68-0)
	- **d.** Top cover (see [Top cover on page 66\)](#page-73-0)

<span id="page-98-0"></span>Remove the USB board:

- **1.** Disconnect the USB board cable **(1)** from the system board.
- **2.** Remove the Phillips PM2.5×5.5 screw **(2)** that secures the USB board to the base enclosure.
- **3.** Remove the USB board **(3)**.

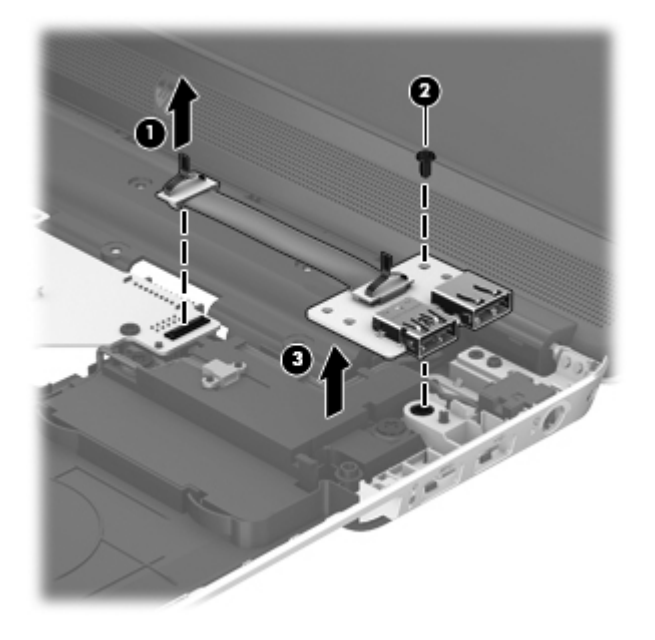

Reverse this procedure to install the USB board.

#### **Subwoofer**

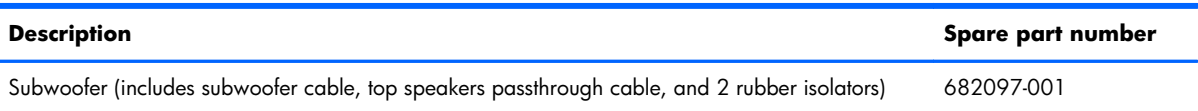

Before removing the subwoofer, follow these steps:

- **1.** Turn off the computer. If you are unsure whether the computer is off or in Hibernation, turn the computer on, and then shut it down through the operating system.
- **2.** Disconnect the power from the computer by unplugging the power cord from the computer.
- **3.** Disconnect all external devices from the computer.
- **4.** Remove the battery (see **Battery on page 51**), and then remove the following components:
	- **a.** Hard drive (see **Hard drive on page 52**)
	- **b.** Optical drive (see [Optical drive on page 59](#page-66-0))
	- **c.** Keyboard (see [Keyboard on page 61\)](#page-68-0)
- **d.** Top cover (see [Top cover on page 66\)](#page-73-0)
- **e.** USB board (see [USB board on page 90](#page-97-0))

Remove the subwoofer:

- **1.** Disconnect the subwoofer cable **(1)** from the bottom of the system board.
- **2.** Disconnect the top speakers passthrough cable **(2)** from the system board.
- **3.** Release the subwoofer cable **(3)** and the top speakers passthrough cable **(4)** from the clips and routing channel built into the base enclosure.

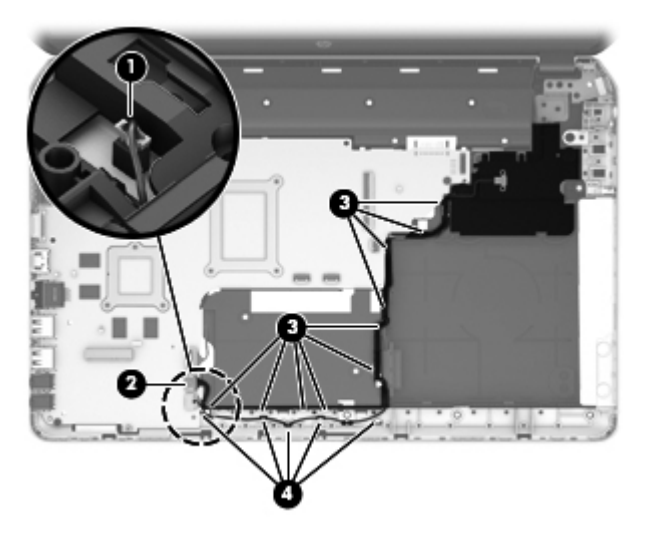

- **4.** Remove the two Phillips PM2.5×10.0 screws **(1)** that secure the subwoofer to the base enclosure.
- **5.** Remove the subwoofer **(2)**.
- **NOTE:** The subwoofer includes two rubber isolators that are installed in the screw holes (3). These isolators are crucial to the performance of the subwoofer.

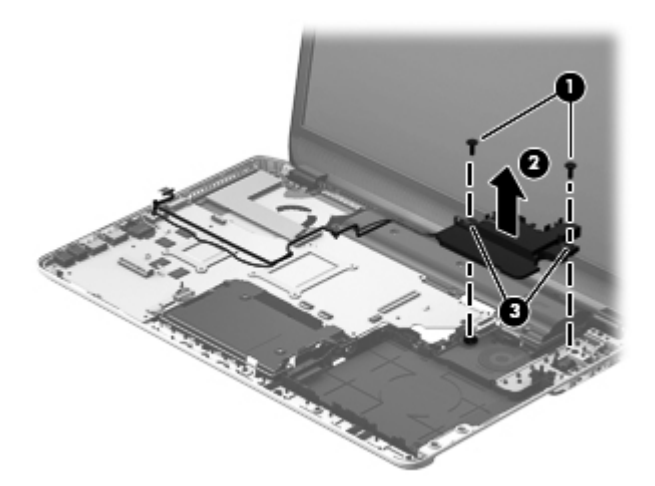

Reverse this procedure to install the subwoofer.

#### **Power connector cable**

**NOTE:** The power connector cable spare part kit includes the bracket.

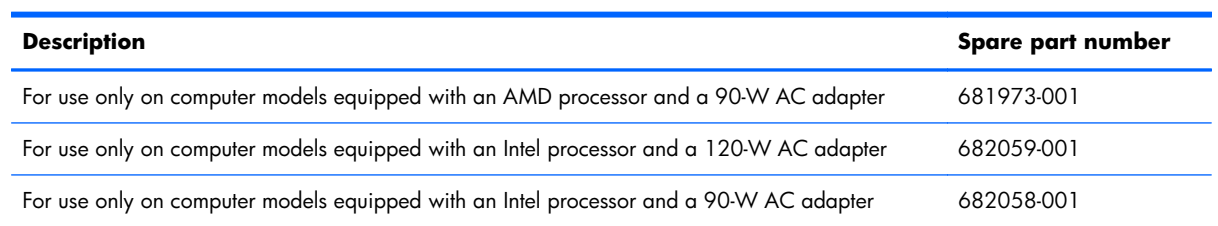

Before removing the power connector cable, follow these steps:

- **1.** Turn off the computer. If you are unsure whether the computer is off or in Hibernation, turn the computer on, and then shut it down through the operating system.
- **2.** Disconnect the power from the computer by unplugging the power cord from the computer.
- **3.** Disconnect all external devices from the computer.
- **4.** Remove the battery (see **Battery on page 51**), and then remove the following components:
	- **a.** Hard drive (see [Hard drive on page 52\)](#page-59-0)
	- **b.** Optical drive (see [Optical drive on page 59](#page-66-0))
	- **c.** Keyboard (see [Keyboard on page 61\)](#page-68-0)
	- **d.** Top cover (see [Top cover on page 66\)](#page-73-0)
	- **e.** USB board (see [USB board on page 90](#page-97-0))
	- **f.** Subwoofer (see [Subwoofer on page 91\)](#page-98-0)

Remove the power connector cable:

- **1.** Remove the Phillips PM2.5×5.5 screw **(1)** that secures the right edge of the system board to the base enclosure.
- **2.** Lift the right edge of the system board **(2)** until the power connector is accessible.
- **3.** Release the power connector cable **(3)** from the clips**(4)** and routing channel built into the base enclosure.

**4.** Release the power connector **(5)** from the clip built into the base enclosure.

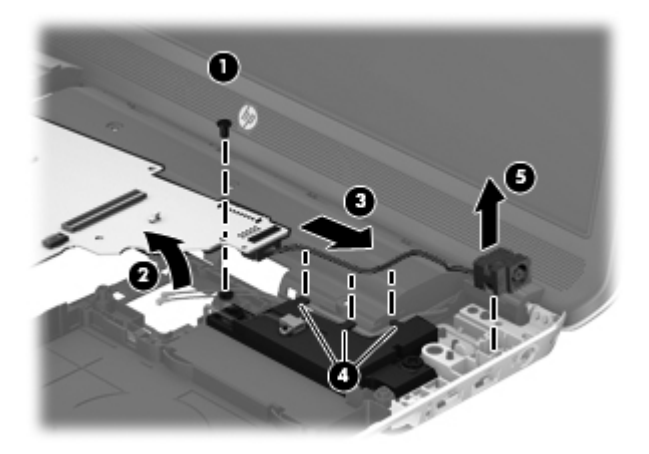

**5.** Remove the power connector cable.

Reverse this procedure to install the power connector cable.

### **Optical drive connector cable**

**WAOTE:** The optical drive connector cable is included in the optical drive spare part kit. See [Optical](#page-66-0) [drive on page 59](#page-66-0) for optical drive spare part number information.

Before removing the optical drive connector cable, follow these steps:

- **1.** Turn off the computer. If you are unsure whether the computer is off or in Hibernation, turn the computer on, and then shut it down through the operating system.
- **2.** Disconnect the power from the computer by unplugging the power cord from the computer.
- **3.** Disconnect all external devices from the computer.
- **4.** Remove the battery (see [Battery on page 51\)](#page-58-0), and then remove the following components:
	- **a.** Hard drive (see [Hard drive on page 52\)](#page-59-0)
	- **b.** Optical drive (see [Optical drive on page 59](#page-66-0))
	- **c.** Keyboard (see [Keyboard on page 61\)](#page-68-0)
	- **d.** Top cover (see [Top cover on page 66\)](#page-73-0)
	- **e.** System board (see [System board on page 77\)](#page-84-0)

Remove the optical drive connector cable:

- **1.** Release the optical drive connector cable **(1)** from the clips and routing channel built into the base enclosure.
- **2.** Remove the two Phillips PM2.0×3.5 screws **(2)** that secure the optical drive connector cable to the base enclosure.

**3.** Remove the optical drive connector **(3)**.

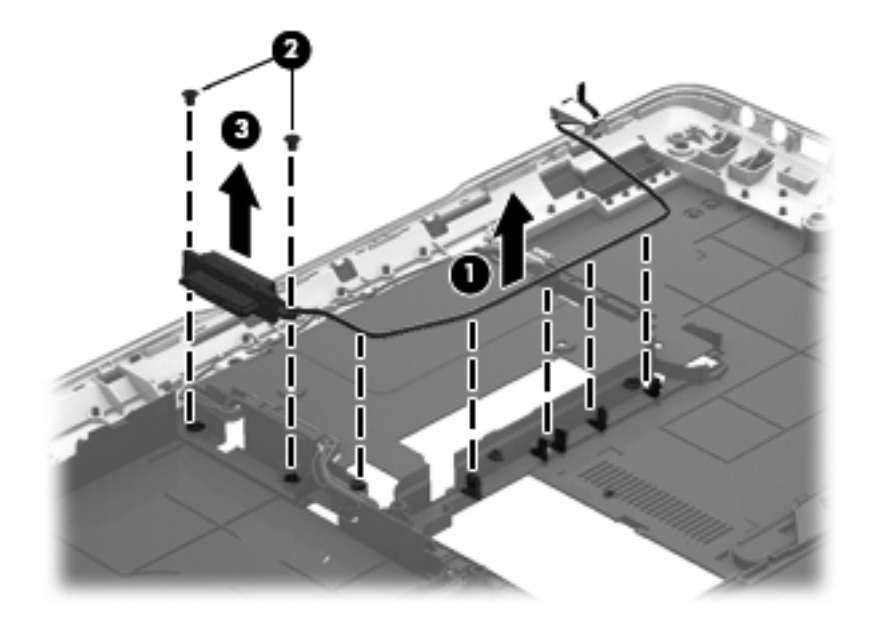

Reverse this procedure to install the optical drive connector cable.

# **Display assembly**

**NOTE:** The display assembly spare part kit includes the display panel cable, 2 WLAN antenna transceivers and cables, and the webcamera/microphone module and cable.

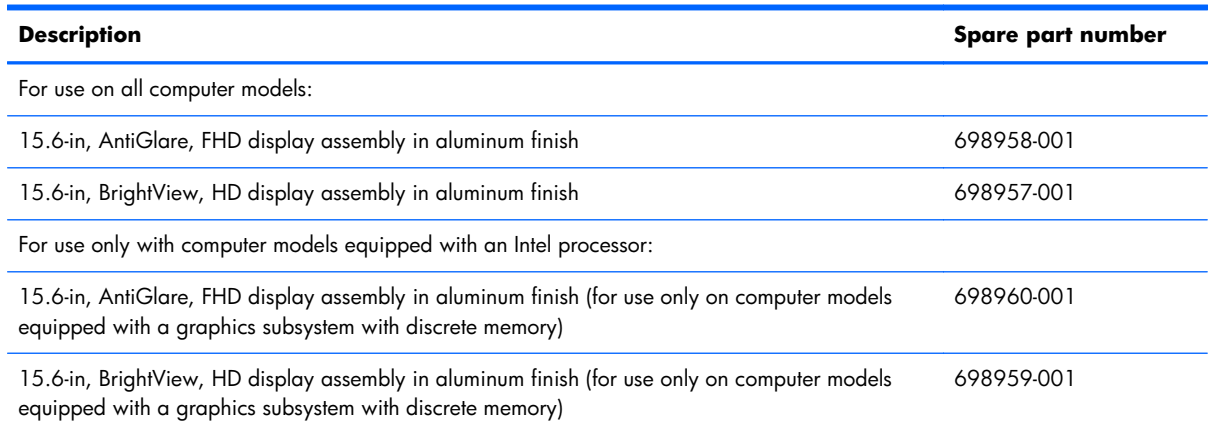

Before removing the display assembly, follow these steps:

- **1.** Turn off the computer. If you are unsure whether the computer is off or in Hibernation, turn the computer on, and then shut it down through the operating system.
- **2.** Disconnect the power from the computer by unplugging the power cord from the computer.
- **3.** Disconnect all external devices from the computer.
- **4.** Remove the battery (see [Battery on page 51\)](#page-58-0).
- **5.** Remove the hard drive (see [Hard drive on page 52\)](#page-59-0).
- **6.** Disconnect the wireless antenna cables from the WLAN module (see [WLAN module on page 57](#page-64-0)).
- **7.** Remove the following components:
	- **a.** Optical drive (see [Optical drive on page 59](#page-66-0))
	- **b.** Keyboard (see [Keyboard on page 61\)](#page-68-0)
	- **c.** Top cover (see [Top cover on page 66\)](#page-73-0)

Remove the display assembly:

- **1.** Disconnect the display panel cable **(1)** from the system board.
- **2.** Release the display panel cable **(2)** from the heat sink. (The display panel cable is attached to the heat sink with double-sided tape.)
- **3.** Disconnect the top speakers passthrough cable **(3)** from the system board.
- **4.** Release the wireless antenna cables **(4)** from the clips **(5)** built into the base enclosure.

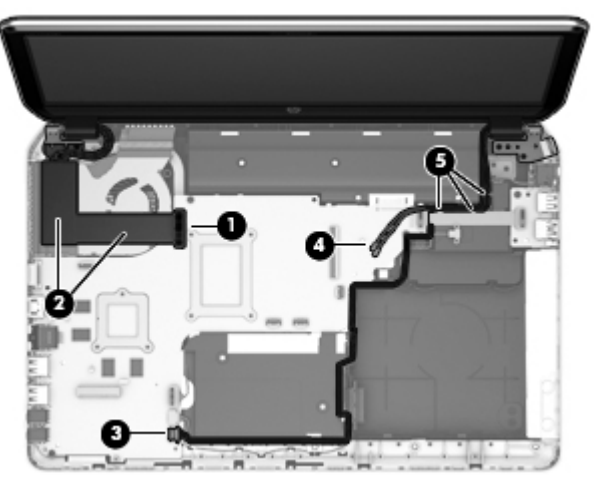

- A **CAUTION:** Support the display assembly when removing the following screws. Failure to support the display assembly can result in damage to the display assembly and other computer components.
- **5.** Remove the five Phillips PM2.5×5.5 screws **(1)** that secure the display assembly to the base enclosure.

**6.** Remove the display assembly **(2)**.

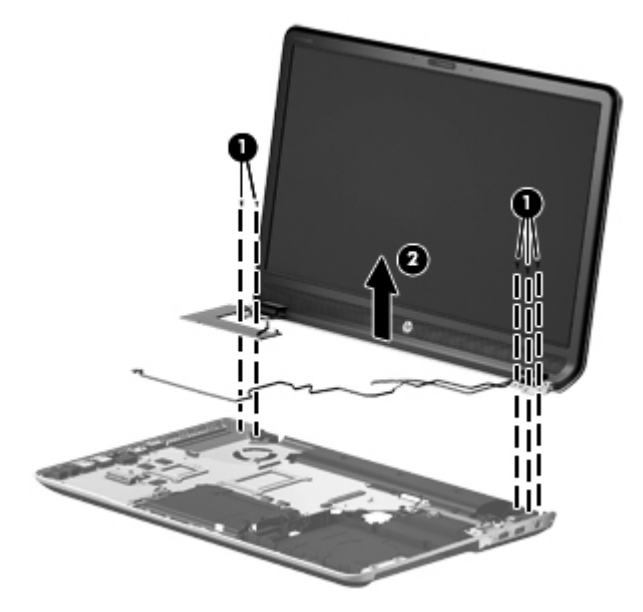

- **7.** If it is necessary to replace the display bezel or any of the display assembly subcomponents:
	- **a.** Remove the display bezel screw cover **(1)** and the two Phillips PM2.5×5.5 screws **(2)** that secure the display bezel to the display assembly. The display bezel screw cover is available in the Display Screw Kit, spare part number 682093-001.
	- **b.** Flex the inside edges of the bottom edge **(3)**, the left and right sides **(4)**, and the top edge **(5)** of the display bezel until the bezel disengages from the display enclosure.

**c.** Remove the display bezel **(6)**. The display bezel is available using spare part number 698954-001.

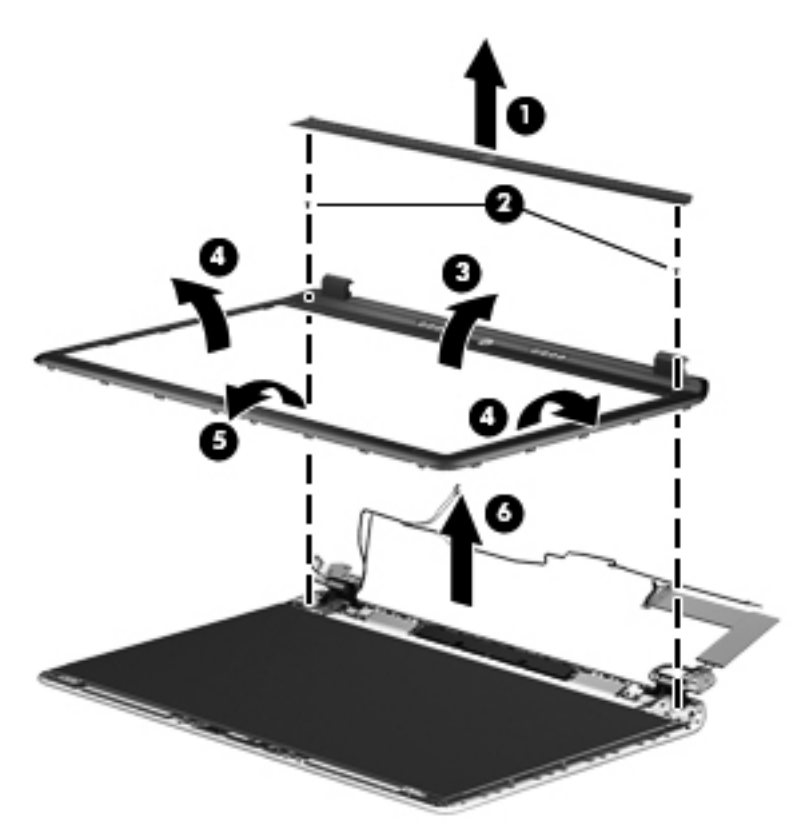

- **8.** If it is necessary to replace the display panel:
	- **a.** Remove the four Phillips PM2.0×4.4 screws **(1)** that secure the display panel to the display enclosure.
	- **b.** Lift the top edge of the display panel **(2)** until the webcamera/microphone module connector is accessible.

**c.** Disconnect the webcamera/microphone module cable **(3)** from the webcamera/ microphone module.

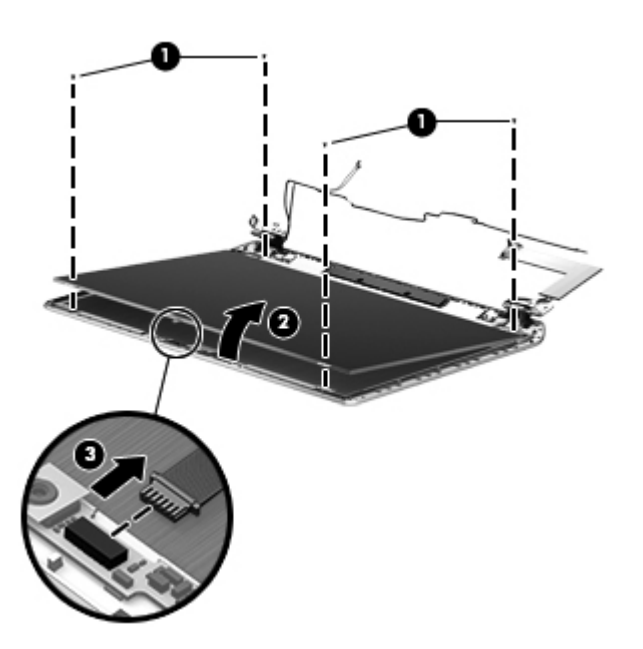

- **d.** Release the display panel cable from the clip built into display enclosure **(1)** near the left hinge area.
- **e.** Remove the display panel **(2)** from the display enclosure. The display panel is available using spare part numbers 682090-001 (for use only on computer models equipped with a 15.6-in, AntiGlare, FHD display assembly) and 682089-001 (for use only on computer models equipped with a 15.6-in, BrightView, HD display assembly).

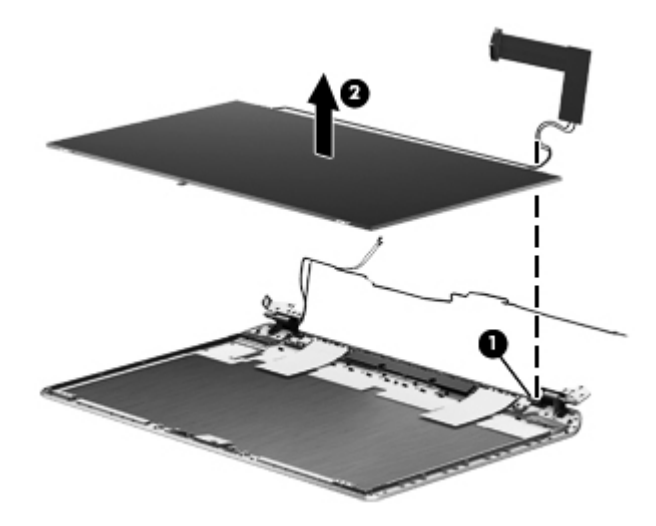

**9.** If it is necessary to replace the display panel cable:

A **CAUTION:** Be sure the work surface is clear of all tools, screws, and computer components before turning the display panel upside down on the work surface.

- **a.** Turn the display panel upside down, with the top edge toward you.
- **b.** Release the adhesive support strip **(1)** that secures the display panel cable connector to the display panel.
- **c.** Release the handle **(2)** that secures the display panel cable connector to the display panel.
- **d.** Disconnect the display panel cable **(3)** from the display panel. The display panel cable is available using the following spare part numbers:
	- 682055-001—Display panel cable for use only on computer models equipped with an FHD display assembly
	- 682057-001—Display panel cable for use only on computer models equipped with an FHD display assembly and an Intel processor
	- 682054-001 Display panel cable for use only on computer models equipped with an HD display assembly
	- 682056-001 Display panel cable for use only on computer models equipped with an HD display assembly and an Intel processor

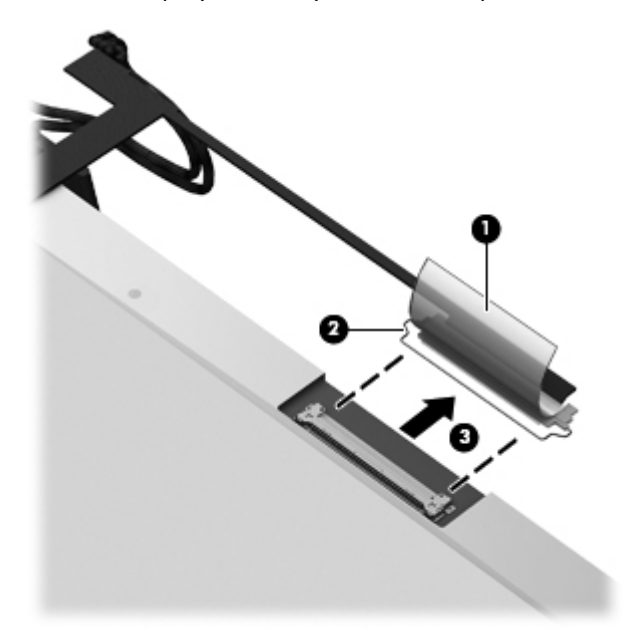

**10.** If it is necessary to replace the webcamera/microphone module:

**a.** Release the grounding strip **(1)** that secures the webcamera/microphone module to the display enclosure.
<span id="page-108-0"></span>**b.** Remove the webcamera/microphone module **(2)** from the display enclosure. The webcamera/microphone module is available using the following spare part number 682105-001.

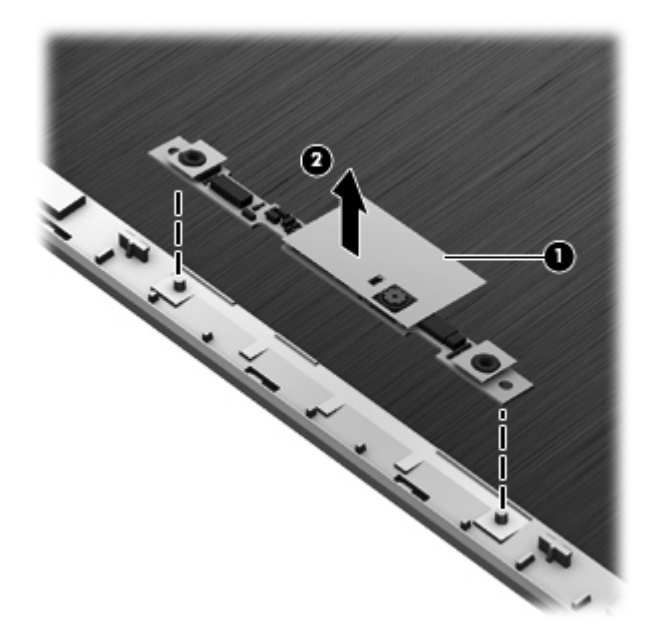

**11.** If it is necessary to replace the hinges:

- **a.** Remove the four Phillips PM2.0×4.4 screws **(1)** that secure the hinges to the display enclosure.
- **b.** Remove the hinges **(2)** from the display enclosure. The hinges are available using spare part number 682064-001.

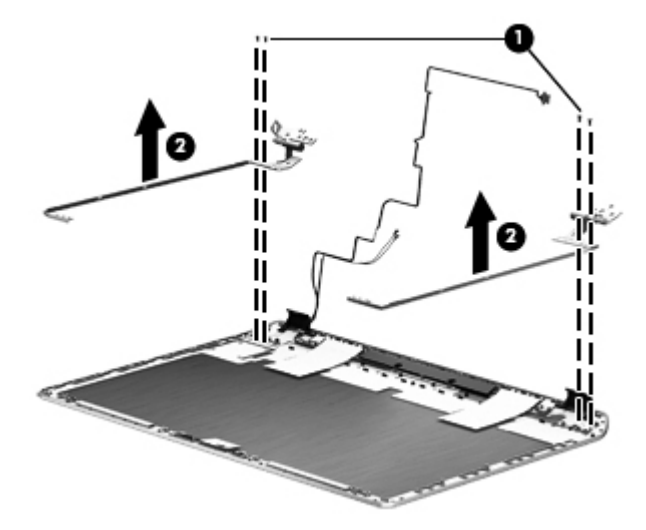

- **12.** If it is necessary to replace the display speakers:
	- **a.** Remove the two Phillips PM2.0×3.0 screws **(1)** that secure the display speakers to the display enclosure.

<span id="page-109-0"></span>**b.** Remove the display speakers **(2)** from the display enclosure. The display speakers are available using spare part number 682096-001.

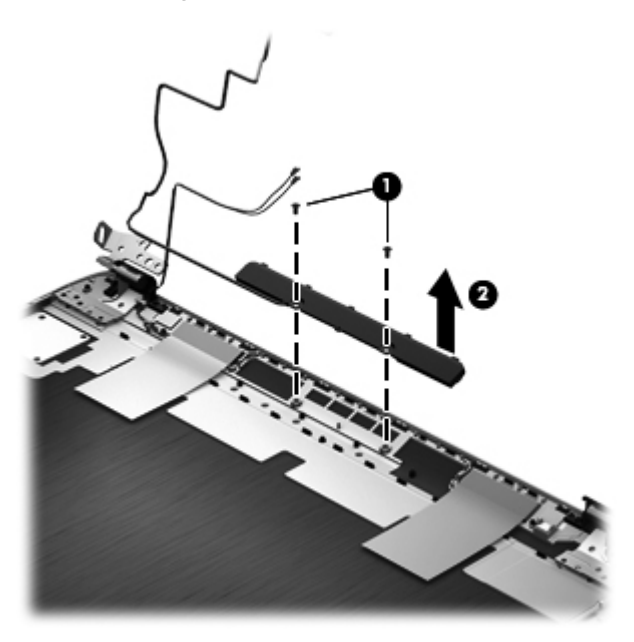

- **13.** If it is necessary to replace the wireless antenna cables and transceivers:
	- **a.** Release the wireless antenna transceivers **(1)** from the display enclosure. (The wireless antenna transceivers are attached to the display enclosure with double-sided tape.)
	- **b.** Release the wireless antenna cables from the clips **(2)** built into the display enclosure.
	- **c.** Remove the wireless antenna cables and transceivers **(3)**. The wireless antenna cables and transceivers are available in the Antenna Kit, spare part number 682046-001.

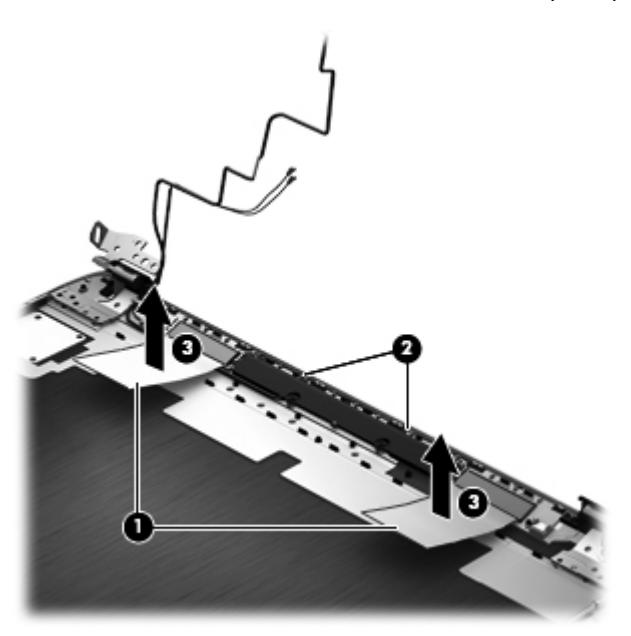

Reverse this procedure to install the display assembly.

# **5 Using Setup Utility (BIOS) and System Diagnostics**

Setup Utility, or Basic Input/Output System (BIOS), controls communication between all the input and output devices on the system (such as disk drives, display, keyboard, mouse, and printer). Setup Utility (BIOS) includes settings for the types of devices installed, the startup sequence of the computer, and the amount of system and extended memory.

## **Starting Setup Utility (BIOS)**

To start Setup Utility (BIOS), turn on or restart the computer, quickly press esc, and then press f10.

Information about how to navigate in Setup Utility (BIOS) is located at the bottom of the screen.

**X NOTE:** Use extreme care when making changes in Setup Utility (BIOS). Errors can prevent the computer from operating properly.

## **Updating the BIOS**

Updated versions of the BIOS may be available on the HP website.

Most BIOS updates on the HP website are packaged in compressed files called SoftPaqs.

Some download packages contain a file named Readme.txt, which contains information regarding installing and troubleshooting the file.

### **Determining the BIOS version**

To determine whether available BIOS updates contain later BIOS versions than those currently installed on the computer, you need to know the version of the system BIOS currently installed.

BIOS version information (also known as *ROM date* and *System BIOS*) can be displayed by pressing fn +esc (if you are already in Windows) or by using Setup Utility (BIOS).

- 1. Start Setup Utility (BIOS).
- **2.** Use the arrow keys to select **Main**.
- **3.** To exit Setup Utility (BIOS) without saving your changes, use the arrow keys to select **Exit**, select **Exit Discarding Changes**, and then press enter.

## **Downloading a BIOS update**

A **CAUTION:** CAUTION: To reduce the risk of damage to the computer or an unsuccessful installation, download and install a BIOS update only when the computer is connected to reliable external power using the AC adapter. Do not download or install a BIOS update while the computer is running on battery power, docked in an optional docking device, or connected to an optional power source. During the download and installation, follow these instructions:

Do not disconnect power from the computer by unplugging the power cord from the AC outlet.

Do not shut down the computer or initiate Sleep.

Do not insert, remove, connect, or disconnect any device, cable, or cord.

- **1.** From the Start screen, select the **HP Support Assistant** app.
- **2.** Select **Updates and tune-ups**, and then select **Check for HP updates now**.
- **3.** Follow the on-screen instructions.
- **4.** At the download area, follow these steps:
	- **a.** Identify the most recent BIOS update and compare it to the BIOS version currently installed on your computer. Make a note of the date, name, or other identifier. You may need this information to locate the update later, after it has been downloaded to your hard drive.
	- **b.** Follow the on-screen instructions to download your selection to the hard drive.

Make a note of the path to the location on your hard drive where the BIOS update is downloaded. You will need to access this path when you are ready to install the update.

**NOTE:** If you connect your computer to a network, consult the network administrator before installing any software updates, especially system BIOS updates.

BIOS installation procedures vary. Follow any instructions that are displayed on the screen after the download is complete. If no instructions are displayed, follow these steps:

- **1.** From the Start screen, type e, and then select **File Explorer**.
- **2.** Click your hard drive designation. The hard drive designation is typically Local Disk (C:).
- **3.** Using the hard drive path you recorded earlier, open the folder on your hard drive that contains the update.
- **4.** Double-click the file that has an .exe extension (for example, *filename.exe*).

The BIOS installation begins.

**5.** Complete the installation by following the on-screen instructions.

**NOTE:** After a message on the screen reports a successful installation, you can delete the downloaded file from your hard drive.

## **Using System Diagnostics**

System Diagnostics allows you to run diagnostic tests to determine if the computer hardware is functioning properly.

To start System Diagnostics:

- **1.** Turn on or restart the computer, quickly press esc, and then press  $f2$ .
- **2.** Click the diagnostic test you want to run, and then follow the on-screen instructions.

**NOTE:** If you need to stop a diagnostic test while it is running, press esc.

# <span id="page-113-0"></span>**6 Specifications**

# **Computer specifications**

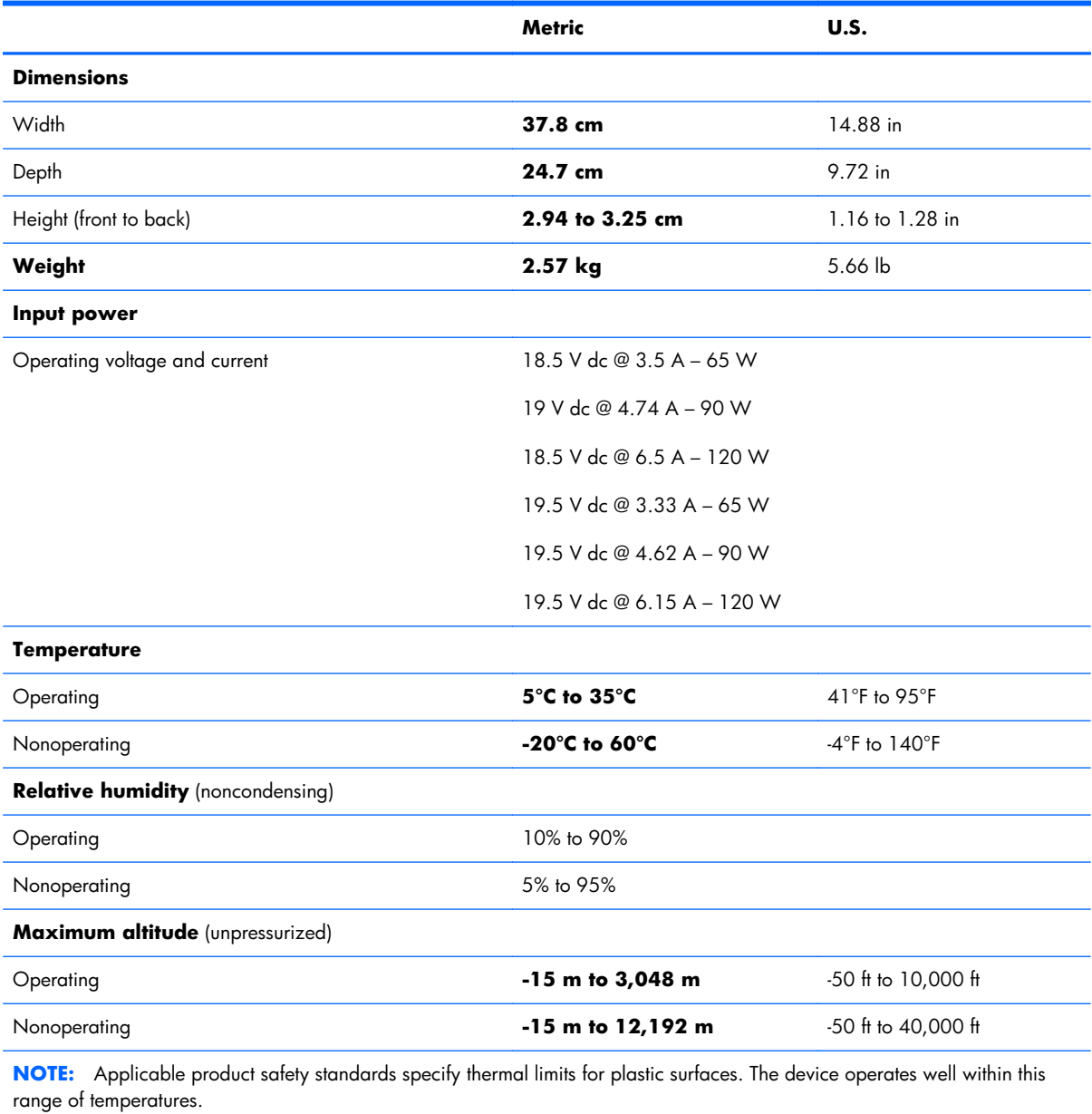

106 Chapter 6 Specifications

# <span id="page-114-0"></span>**15.6-inch display specifications**

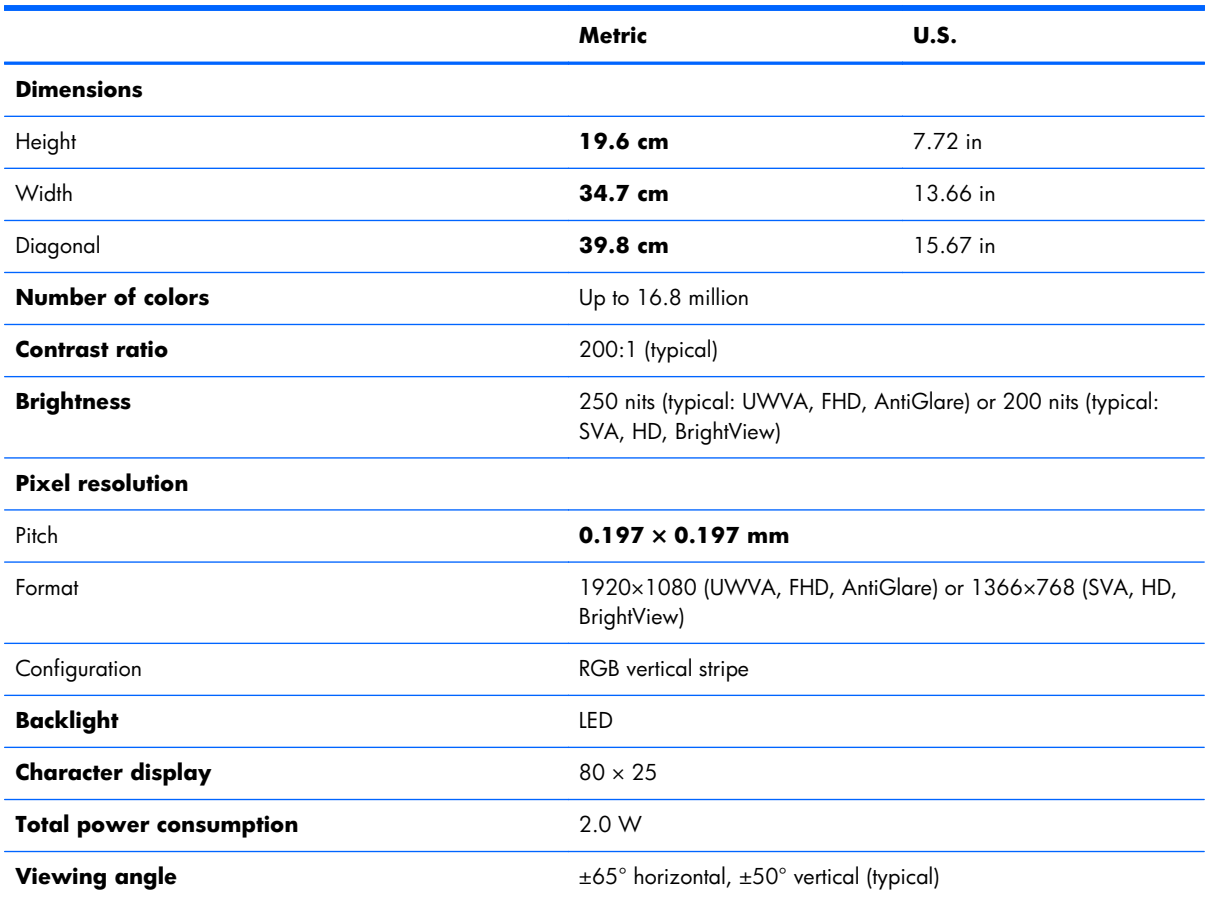

## **Hard drive specifications**

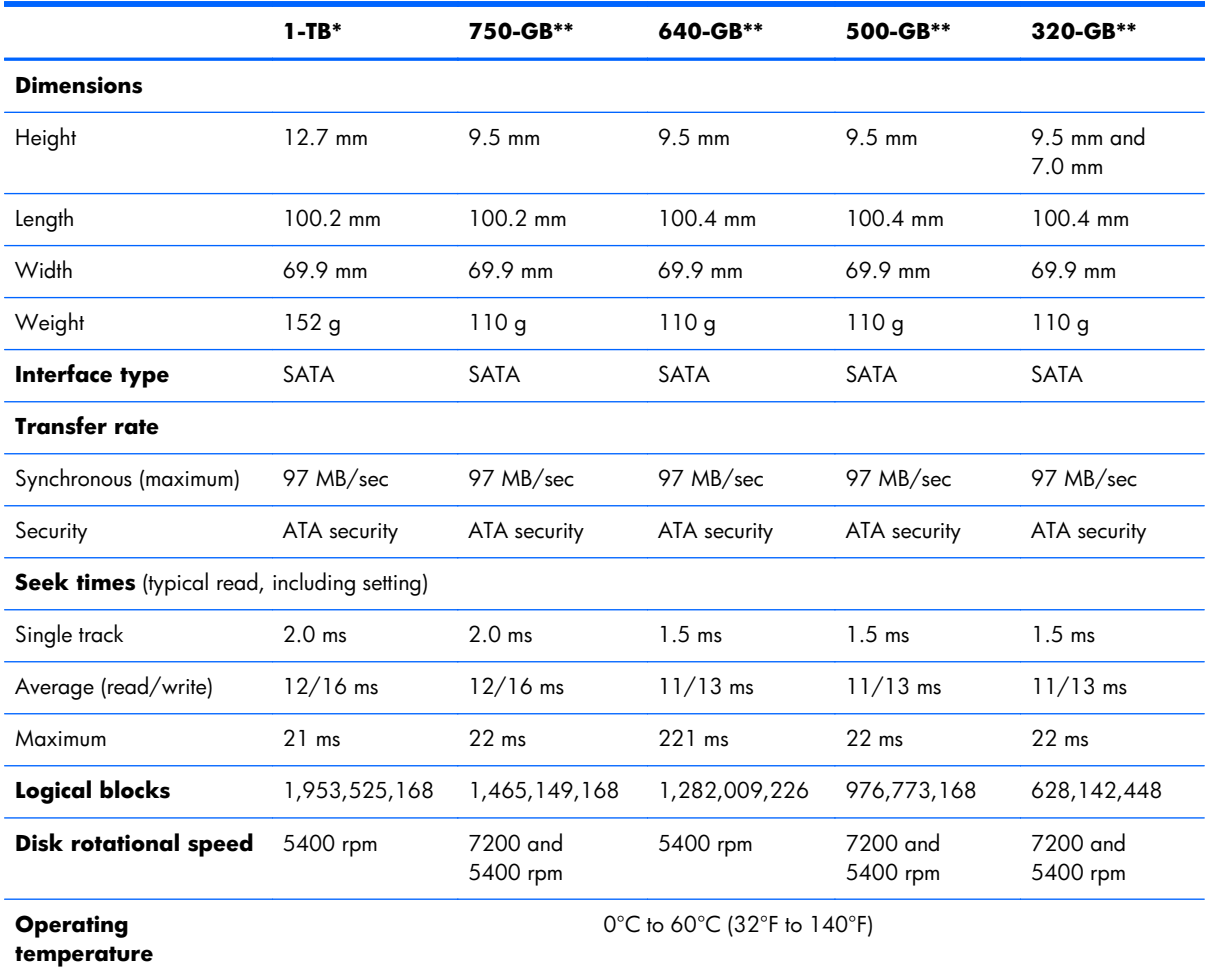

\*1 TB = 1 trillion bytes when referring to hard drive storage capacity. Actual accessible capacity is less.

\*\*1 GB = 1 billion bytes when referring to hard drive storage capacity. Actual accessible capacity is less.

**NOTE:** Certain restrictions and exclusions apply. Contact technical support for details.

# **7 Backing up, restoring, and recovering**

Your computer includes tools provided by HP and the operating system to help you safeguard your information and retrieve it if you ever need to. These tools will help you return your computer to a proper working state or even back to the original factory state, all with simple steps.

This chapter provides information about the following processes:

- Creating recovery media and backups
- Restoring and recovering your system

## **Creating recovery media and backups**

Recovery after a system failure is only as good as your most recent backup.

**1.** After you successfully set up the computer, create HP Recovery media. This step creates a backup of the HP Recovery partition on the computer. The backup can be used to reinstall the original operating system in cases where the hard drive is corrupted or has been replaced.

HP Recovery media you create will provide the following recovery options:

- System Recovery—Reinstalls the original operating system and the programs that were installed at the factory.
- Minimized Image Recovery—Reinstalls the operating system and all hardware-related drivers and software, but not other software applications.
- Factory Reset—Restores the computer to the state its original factory state by deleting all information from the hard drive and re-creating the partitions. Then it reinstalls the operating system and the software that was installed at the factory.

**NOTE:** This quide describes an overview of backing up, restoring and recovering options. For more details about the tools provided, see Help and Support. From the Start screen, type h, and then select **Help and Support**.

See Creating HP Recovery media on page 110.

- <span id="page-117-0"></span>**2.** As you add hardware and software programs, create system restore points. A system restore point is a snapshot of certain hard drive contents saved by Windows System Restore at a specific time. A system restore point contains information that Windows uses, such as registry settings. Windows creates a system restore point for you automatically during a Windows update and during other system maintenance (such as a software update, security scanning, or system diagnostics). You can also manually create a system restore point at any time. For more information and steps for creating specific system restore points, see Windows Help and Support. From the Start screen, type h, and then select **Help and Support**.
- **3.** As you add photos, video, music, and other personal files, create a backup of your personal information. Windows File History can be set to regularly and automatically back up files from libraries, Desktop, contacts, and favorites. If files are accidentally deleted from the hard drive and they can no longer be restored from the Recycle Bin, or if files become corrupted, you can restore the files that you backed up using File History. Restoring files is also useful if you ever choose to reset the computer by reinstalling Windows or choose to recover using HP Recovery Manager.

**NOTE:** File History is not enabled by default, so you must turn it on.

For more information and steps for enabling Windows File History, see Windows Help and Support. From the Start screen, type h, and then select **Help and Support**.

### **Creating HP Recovery media**

HP Recovery Manager is a software program that offers a way to create recovery media after you successfully set up the computer. HP Recovery media can be used to perform system recovery if the hard drive becomes corrupted. System recovery reinstalls the original operating system and the software programs installed at the factory, and then configures the settings for the programs. HP Recovery media can also be used to customize the system or aid in the replacement of a hard drive.

- Only one set of HP Recovery media can be created. Handle these recovery tools carefully, and keep them in a safe place.
- HP Recovery Manager examines the computer and determines the required storage capacity for the blank USB flash drive or the number of blank DVD discs that will be required.
- To create recovery discs, your computer must have an optical drive with DVD writer capability, and you must use only high-quality blank DVD-R, DVD+R, DVD-R DL, DVD+R DL discs. Do not use rewritable discs such as CD±RW, DVD±RW, double-layer DVD±RW, or BD-RE (rewritable Blu-ray) discs; they are not compatible with HP Recovery Manager software. Or instead you can use a high-quality blank USB flash drive.
- If your computer does not include an integrated optical drive with DVD writer capability, but you would like to create DVD recovery media, you can use an external optical drive (purchased separately) to create recovery discs, or you can obtain recovery discs for your computer from the HP website. For U.S. support, go to [http://www.hp.com/go/contactHP.](http://www.hp.com/go/contactHP) For worldwide support, go to [http://welcome.hp.com/country/us/en/wwcontact\\_us.html](http://welcome.hp.com/country/us/en/wwcontact_us.html). If you use an external optical drive, it must be connected directly to a USB port on the computer; the drive cannot be connected to a USB port on an external device, such as a USB hub.
- Be sure that the computer is connected to AC power before you begin creating the recovery media.
- The creation process can take up to an hour or more. Do not interrupt the creation process.
- If necessary, you can exit the program before you have finished creating all of the recovery DVDs. HP Recovery Manager will finish burning the current DVD. The next time you start HP Recovery Manager, you will be prompted to continue, and the remaining discs will be burned.

To create HP Recovery media:

- **1.** From the Start screen, type recovery, and then select **HP Recovery Manager**.
- **2.** Select **Recovery Media Creation**, and follow the on-screen instructions to continue.

If you ever need to recover the system, see [Recovering using HP Recovery Manager on page 113.](#page-120-0)

## **Restore and recovery**

There are several options for recovering your system. Choose the method that best matches your situation and level of expertise:

- If you need to restore your personal files and data, you can use Windows File History to restore your information from the backups you created. For more information and steps for using File History, see Windows Help and Support. From the Start screen, type h, and then select **Help and Support**.
- If you need to correct a problem with a preinstalled application or driver, use the Drivers and Applications Reinstall option of HP Recovery Manager to reinstall the individual application or driver.

From the Start screen, type recovery, select **HP Recovery Manager**, and then select **Drivers and Applications Reinstall**, and follow the on-screen instructions.

- If you want to restore the system to a previous state without losing any personal information, Windows System Restore is an option. System Restore allows you to restore without the requirements of Windows Refresh or a reinstallation. Windows creates system restore points automatically during a Windows update and other system maintenance events. Even if you did not manually create a restore point, you can choose to restore to a previous point, automatically created. For more information and steps for using Windows System Restore, see Windows Help and Support. From the Start screen, type h, and then select **Help and Support**.
- If you want a quick and easy way to recover the system without losing your personal information, settings, or apps that came preinstalled on your computer or were purchased from the Windows Store, consider using Windows Refresh. This option does not require backing up data to another drive. See [Using Windows Refresh for quick and easy recovery on page 112.](#page-119-0)
- If you want to reset your computer to its original state, Windows provides an easy way to remove all personal data, apps, and settings, and reinstall Windows.

For more information, see [Remove everything and reinstall Windows on page 113.](#page-120-0)

If you want to reset your computer using a minimized image, you can choose the HP Minimized Image Recovery option from the HP Recovery partition (select models only) or HP Recovery media. <span id="page-119-0"></span>Minimized Image Recovery installs only drivers and hardware-enabling applications. Other applications included in the image continue to be available for installation through the Drivers and Applications Reinstall option in HP Recovery Manager.

For more information, see [Recovering using HP Recovery Manager on page 113.](#page-120-0)

- If you want to recover the computer's original factory partitioning and content, you can choose the System Recovery option from the HP Recovery media. For more information, see [Recovering using](#page-120-0) [HP Recovery Manager on page 113.](#page-120-0)
- If you have replaced the hard drive, you can use the Factory Reset option of HP Recovery media to restore the factory image to the replacement drive. For more information, see [Recovering using HP](#page-120-0) [Recovery Manager on page 113.](#page-120-0)
- If you wish to remove the recovery partition to reclaim hard drive space, HP Recovery Manager offers the Remove Recovery Partition option.

For more information, see [Removing the HP Recovery partition on page 115](#page-122-0).

## **Using Windows Refresh for quick and easy recovery**

When your computer is not working properly and you need to regain system stability, the Windows Refresh option allows you to start fresh and keep what is important to you.

- **IMPORTANT:** Refresh removes any traditional applications that were not originally installed on the system at the factory.
- **EX NOTE:** During Refresh, a list of removed traditional applications will be saved so that you have a quick way to see what you might need to reinstall. See Help and Support for instructions on reinstalling traditional applications. From the Start screen, type h, and then select **Help and Support**.

**EX NOTE:** You may be prompted for your permission or password when using Refresh. See Windows Help and Support for more information. From the Start screen, type h, and then select **Help and Support**.

To start Refresh:

- **1.** On the Start screen, point to the far-right upper or lower corner of the screen to display the charms.
- **2.** Click **Settings**.
- **3.** Click **Change PC settings** in the bottom-right corner of the screen, and then select **General** from the PC settings screen.
- **4.** Under **Refresh your PC without affecting your files**, select **Get started**, and follow the on-screen instructions.

### <span id="page-120-0"></span>**Remove everything and reinstall Windows**

Sometimes you want to perform detailed reformatting of your computer, or you want to remove personal information before you give away or recycle your computer. The process described in this section provides a speedy, simple way to return the computer to its original state. This option removes all personal data, apps, and settings from your computer, and reinstalls Windows.

**I''s IMPORTANT:** This option does not provide backups of your information. Before using this option, back up any personal information you wish to retain.

You can initiate this option by using the f11 key or from the Start screen.

To use the f11 key:

**1.** Press **f11** while the computer boots.

 $-$  or  $-$ 

Press and hold f11 as you press the power button.

- **2.** Select **Troubleshoot** from the boot options menu.
- **3.** Select **Reset your PC**, and follow the on-screen instructions.

To use the Start screen:

- **1.** On the Start screen, point to the far-right upper or lower corner of the screen to display the charms.
- **2.** Click **Settings**.
- **3.** Click **Change PC settings** in the bottom-right corner of the screen, and then select **General** from the PC settings screen.
- **4.** Under **Remove everything and reinstall Windows**, select **Get started**, and follow the on-screen instructions.

### **Recovering using HP Recovery Manager**

HP Recovery Manager software allows you to recover the computer to its original factory state. Using the HP Recovery media you created, you can choose from one of the following recovery options:

- System Recovery—Reinstalls the original operating system, and then configures the settings for the programs that were installed at the factory.
- Minimized Image Recovery—Reinstalls the operating system and all hardware-related drivers and software, but not other software applications.
- Factory Reset—Restores the computer to the state its original factory state by deleting all information from the hard drive and re-creating the partitions. Then it reinstalls the operating system and the software that was installed at the factory.

The HP Recovery partition (select models only) allows Minimized Image Recovery.

### **What you need to know**

- HP Recovery Manager recovers only software that was installed at the factory. For software not provided with this computer, you must either download the software from the manufacturer's website or reinstall the software from the media provided by the manufacturer.
- Recovery through HP Recovery Manager should be used as a final attempt to correct computer issues.
- HP Recovery media must be used if the computer hard drive fails.
- To use the Factory Reset or System Recovery options, you must use HP Recovery media.
- If the HP Recovery media do not work, you can obtain recovery media for your system from the HP website. For U.S. support, go to [http://www.hp.com/go/contactHP.](http://www.hp.com/go/contactHP) For worldwide support, go to [http://welcome.hp.com/country/us/en/wwcontact\\_us.html.](http://welcome.hp.com/country/us/en/wwcontact_us.html)

**IMPORTANT:** HP Recovery Manager does not automatically provide backups of your personal data. Before beginning recovery, back up any personal data you wish to retain.

### **Using the HP Recovery partition to recover a minimized image (select models only)**

The HP Recovery partition (select models only) allows you to perform a minimized image recovery without the need for recovery discs or a recovery USB flash drive. This type of recovery can only be used if the hard drive is still working.

To start HP Recovery Manager from the HP Recovery partition:

**1.** Press f11 while the computer boots.

 $-$  or  $-$ 

Press and hold f11 as you press the power button.

- **2.** Select **Troubleshoot** from the boot options menu.
- **3.** Select **HP Recovery Manager**, and follow the on-screen instructions.

### <span id="page-122-0"></span>**Using HP Recovery media to recover**

You can use HP Recovery media to recover the original system. This method can be used if your system does not have an HP Recovery partition or if the hard drive is not working properly.

- **1.** If possible, back up all personal files.
- **2.** Insert the first HP Recovery disc you created into the optical drive on your computer or into an optional external optical drive, and then restart the computer.

 $-$  or  $-$ 

Insert the HP Recovery USB flash drive you created into a USB port on your computer, and then restart the computer.

**NOTE:** If the computer does not automatically restart in HP Recovery Manager, change the computer boot order. See Changing the computer boot order on page 115.

**3.** Follow the on-screen instructions.

#### **Changing the computer boot order**

If computer does not restart in HP Recovery Manager, you can change the computer boot order, which is the order of devices listed in BIOS where the computer looks for startup information. You can change the selection for an optical drive or a USB flash drive.

To change the boot order:

- **1.** Insert the HP Recovery media you created.
- **2.** Restart the computer.
- **3.** Press and hold esc while the computer is restarting, and then press f9 for boot options.
- **4.** Select the optical drive or USB flash drive you want to boot from.
- **5.** Follow the on-screen instructions.

### **Removing the HP Recovery partition**

HP Recovery Manager software allows you to remove the HP Recovery partition to free up hard drive space.

**IMPORTANT:** Removing the HP Recovery partition means you can no longer use Windows Refresh, the Windows Remove everything and reinstall Windows option, or the HP Recovery Manager option for minimized image recovery. Create HP Recovery media before removing the Recovery partition to ensure you have recovery options; see [Creating HP Recovery media on page 110](#page-117-0).

Follow these steps to remove the HP Recovery partition:

- **1.** From the Start screen, type recovery, and then select **HP Recovery Manager**.
- **2.** Select **Remove Recovery Partition**, and follow the on-screen instructions to continue.

# <span id="page-123-0"></span>**8 Power cord set requirements**

The wide-range input feature of the computer permits it to operate from any line voltage from 100 to 120 volts AC, or from 220 to 240 volts AC.

The 3-conductor power cord set included with the computer meets the requirements for use in the country or region where the equipment is purchased.

Power cord sets for use in other countries and regions must meet the requirements of the country or region where the computer is used.

## **Requirements for all countries**

The following requirements are applicable to all countries and regions:

- The length of the power cord set must be at least **1.0 m** (3.3 ft) and no more than **2.0 m** (6.5 ft).
- All power cord sets must be approved by an acceptable accredited agency responsible for evaluation in the country or region where the power cord set will be used.
- The power cord sets must have a minimum current capacity of 10 amps and a nominal voltage rating of 125 or 250 V AC, as required by the power system of each country or region.
- The appliance coupler must meet the mechanical configuration of an EN 60 320/IEC 320 Standard Sheet C13 connector for mating with the appliance inlet on the back of the computer.

## **Requirements for specific countries and regions**

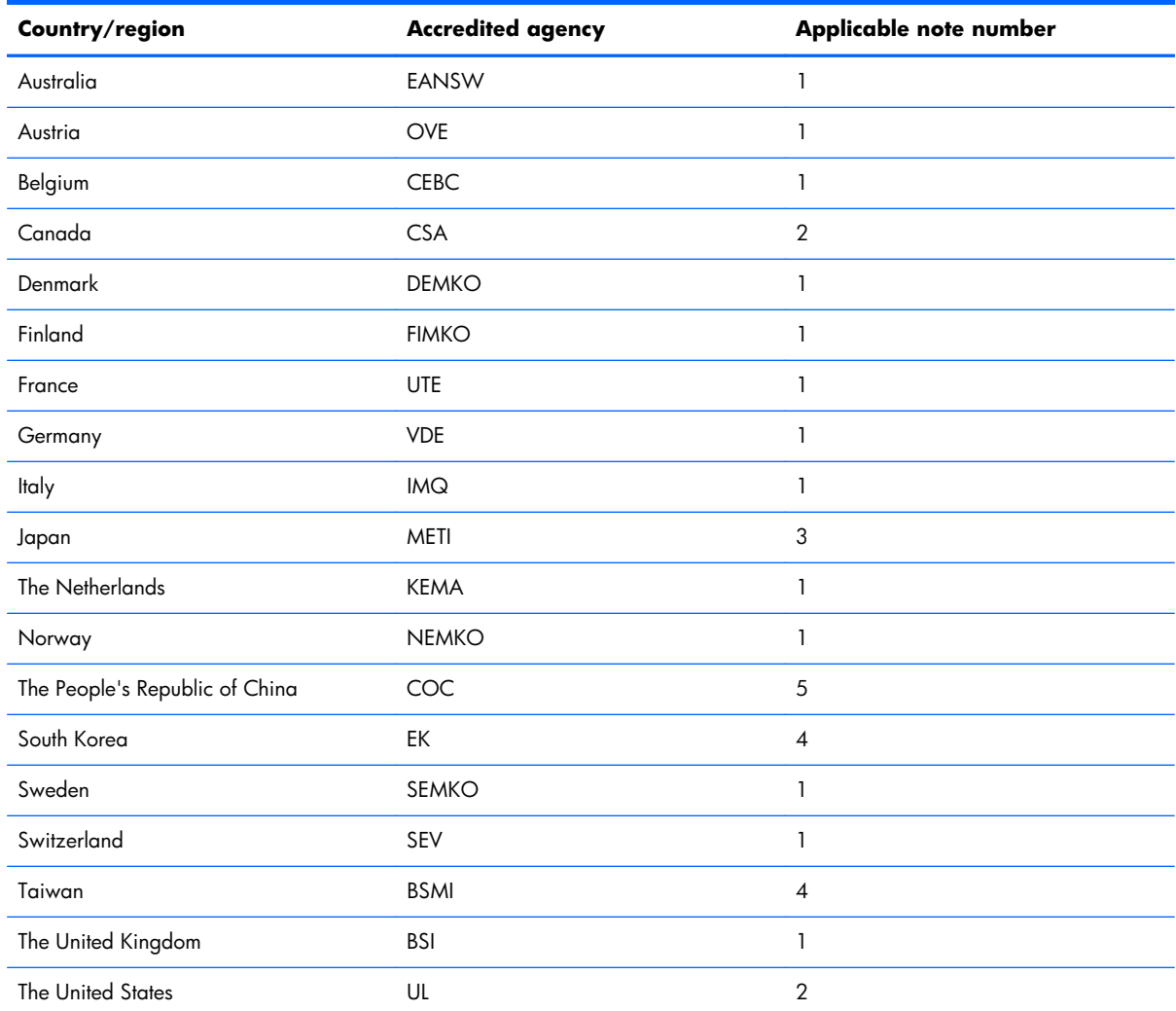

**1.** The flexible cord must be Type HO5VV-F, 3-conductor, 1.0-mm² conductor size. Power cord set fittings (appliance coupler and wall plug) must bear the certification mark of the agency responsible for evaluation in the country or region where it will be used.

- **2.** The flexible cord must be Type SPT-3 or equivalent, No. 18 AWG, 3-conductor. The wall plug must be a two-pole grounding type with a NEMA 5-15P (15 A, 125 V) or NEMA 6-15P (15 A, 250 V) configuration.
- **3.** The appliance coupler, flexible cord, and wall plug must bear a "T" mark and registration number in accordance with the Japanese Dentori Law. The flexible cord must be Type VCT or VCTF, 3-conductor, 1.00-mm<sup>2</sup> conductor size. The wall plug must be a two-pole grounding type with a Japanese Industrial Standard C8303 (7 A, 125 V) configuration.
- **4.** The flexible cord must be Type RVV, 3-conductor, 0.75-mm² conductor size. Power cord set fittings (appliance coupler and wall plug) must bear the certification mark of the agency responsible for evaluation in the country or region where it will be used.
- **5.** The flexible cord must be Type VCTF, 3-conductor, 0.75-mm² conductor size. Power cord set fittings (appliance coupler and wall plug) must bear the certification mark of the agency responsible for evaluation in the country or region where it will be used.

# **9 Recycling**

When a non-rechargeable or rechargeable battery has reached the end of its useful life, do not dispose of the battery in general household waste. Follow the local laws and regulations in your area for battery disposal.

HP encourages customers to recycle used electronic hardware, HP original print cartridges, and rechargeable batteries. For more information about recycling programs, see the HP Web site at [http://www.hp.com/recycle.](http://www.hp.com/recycle)

# **Index**

### **A**

AC adapter light [19](#page-26-0) AC adapter, spare part numbers [34](#page-41-0), [41,](#page-48-0) [42](#page-49-0) Action keys [13](#page-20-0) antenna locations [11](#page-18-0) removal [102](#page-109-0) spare part number [32](#page-39-0), [38,](#page-45-0) [102](#page-109-0) Antenna Kit, spare part number [32](#page-39-0), [102](#page-109-0) audio, product description [6](#page-13-0) audio-in jack [18](#page-25-0) audio-out jack [18](#page-25-0)

### **B**

b key [13](#page-20-0) base enclosure, spare part numbers [30,](#page-37-0) [43](#page-50-0) battery removal [51](#page-58-0) spare part numbers [30](#page-37-0), [38,](#page-45-0) [43](#page-50-0), [51](#page-58-0) battery bay [21](#page-28-0) battery release latch [21](#page-28-0) Blu-ray Disc R/RW with SuperMulti **Drive** precautions [46](#page-53-0) removal [59](#page-66-0) spare part number [29](#page-36-0), [34,](#page-41-0) [39](#page-46-0), [59](#page-66-0) Blu-ray Disc ROM with SuperMulti DVD±R/RW Double-Layer Drive precautions [46](#page-53-0) removal [59](#page-66-0) spare part number [29](#page-36-0), [34,](#page-41-0) [39](#page-46-0), [59](#page-66-0) bottom components [21](#page-28-0)

button components [12](#page-19-0) buttons optical drive eject button [19](#page-26-0) power [12](#page-19-0) TouchPad [16](#page-23-0) TouchPad on/off [16](#page-23-0)

### **C**

cables, service considerations [45](#page-52-0) caps lock light [16](#page-23-0) chipset, product description [3](#page-10-0) components bottom [21](#page-28-0) button [12](#page-19-0) display [11](#page-18-0) front [17](#page-24-0) keys [13](#page-20-0) left-side [18](#page-25-0) lights [15](#page-22-0) rear [20](#page-27-0) right-side [19](#page-26-0) TouchPad [16](#page-23-0) computer major components [24](#page-31-0) part number [50](#page-57-0) specifications [106](#page-113-0) connectors, service considerations [45](#page-52-0)

### **D**

Digital Media slot [17](#page-24-0) display components [11](#page-18-0) specifications [107](#page-114-0) display assembly removal [95](#page-102-0) spare part numbers [25](#page-32-0), [43,](#page-50-0) [95](#page-102-0) subcomponents [32](#page-39-0)

display bezel removal [97](#page-104-0) spare part number [32](#page-39-0), [98](#page-105-0) spare part numbers [43](#page-50-0) display enclosure, spare part number [33](#page-40-0) display enclosure, spare part numbers [38](#page-45-0) display hinge removal [101](#page-108-0) spare part number [32](#page-39-0), [39,](#page-46-0) [101](#page-108-0) Display Hinge Kit, spare part number [32,](#page-39-0) [39](#page-46-0), [101](#page-108-0) display panel product description [4](#page-11-0) removal [98](#page-105-0) spare part numbers [32](#page-39-0), [39,](#page-46-0) [99](#page-106-0), [100](#page-107-0) display panel cable removal [100](#page-107-0) spare part numbers [32](#page-39-0), [38](#page-45-0) Display Screw Kit, spare part number [33,](#page-40-0) [39](#page-46-0) display speakers removal [101](#page-108-0) spare part number [32](#page-39-0), [39,](#page-46-0) [102](#page-109-0) drives, preventing damage [46](#page-53-0) DVD±RW Double-Layer with SuperMulti Drive precautions [46](#page-53-0) removal [59](#page-66-0) spare part number [29](#page-36-0), [34,](#page-41-0) [39](#page-46-0), [59](#page-66-0)

#### **E**

electrostatic discharge [46](#page-53-0) equipment guidelines [49](#page-56-0)

esc key [13](#page-20-0) Ethernet, product description [6](#page-13-0) external monitor port [18](#page-25-0)

### **F**

fan/heat sink assembly removal [82](#page-89-0) spare part numbers [29](#page-36-0), [38,](#page-45-0) [39](#page-46-0), [40,](#page-47-0) [82](#page-89-0) fingerprint reader board removal [71](#page-78-0) spare part number [26](#page-33-0), [39,](#page-46-0) [71](#page-78-0) fingerprint reader light [16](#page-23-0) fingerprint reader, location [12](#page-19-0) fn key [13](#page-20-0) front components [17](#page-24-0)

#### **G**

graphics, product description [3](#page-10-0) grounding guidelines [46](#page-53-0) guidelines equipment [49](#page-56-0) grounding [46](#page-53-0) packaging [48](#page-55-0) transporting [48](#page-55-0) workstation [48](#page-55-0)

### **H**

hard drive precautions [46](#page-53-0) product description [5](#page-12-0) removal [52](#page-59-0) spare part numbers [30](#page-37-0), [33,](#page-40-0) [36](#page-43-0), [37,](#page-44-0) [38](#page-45-0), [41,](#page-48-0) [52](#page-59-0) hard drive bracket illustrated [34](#page-41-0) removal [54](#page-61-0) hard drive connector cable illustrated [34](#page-41-0) removal [54](#page-61-0) Hard Drive Hardware Kit contents [34](#page-41-0) spare part number [34](#page-41-0), [39,](#page-46-0) [52](#page-59-0) hard drive light [19](#page-26-0) HDMI port [18](#page-25-0) headphone jack [18](#page-25-0)

### **I**

integrated numeric keypad [14](#page-21-0)

### **J**

jacks audio-in [18](#page-25-0) audio-out [18](#page-25-0) headphone [18](#page-25-0) microphone [18](#page-25-0) network [18](#page-25-0) RJ-45 [18](#page-25-0)

### **K**

key components [13](#page-20-0) keyboard product description [8](#page-15-0) removal [61](#page-68-0) spare part numbers [25](#page-32-0), [42,](#page-49-0) [43](#page-50-0), [61](#page-68-0) keys Action [13](#page-20-0) b [13](#page-20-0) esc [13](#page-20-0) fn [13](#page-20-0) integrated numeric keypad [14](#page-21-0) num lock [14](#page-21-0) Windows applications [13](#page-20-0) Windows logo [13](#page-20-0)

### **L**

left-side components [18](#page-25-0) light components [15](#page-22-0) lights AC adapter [19](#page-26-0) caps lock [16](#page-23-0) fingerprint reader [16](#page-23-0) hard drive [19](#page-26-0) mute [15](#page-22-0) optical drive [19](#page-26-0) power [15,](#page-22-0) [19](#page-26-0) TouchPad [16](#page-23-0) webcam [11](#page-18-0) wireless [15](#page-22-0)

### **M**

mass storage device precautions [46](#page-53-0) spare part numbers [33](#page-40-0) memory module product description [5](#page-12-0) removal [56](#page-63-0) spare part numbers [30](#page-37-0), [37,](#page-44-0) [56](#page-63-0)

microphone location [11](#page-18-0) product description [6](#page-13-0) microphone jack [18](#page-25-0) model description [50](#page-57-0) model name [1](#page-8-0) monitor port [18](#page-25-0) mute light [15](#page-22-0)

### **N**

network jack [18](#page-25-0) num lock key [14](#page-21-0)

### **O**

operating system, product description [9](#page-16-0) optical drive location [19](#page-26-0) precautions [46](#page-53-0) product description [6](#page-13-0) removal [59](#page-66-0) spare part numbers [29](#page-36-0), [34,](#page-41-0) [39](#page-46-0), [59](#page-66-0) optical drive bezel illustrated [34](#page-41-0) removal [60](#page-67-0) optical drive bracket illustrated [34](#page-41-0) removal [60](#page-67-0) optical drive connector cable removal [94](#page-101-0) spare part number [94](#page-101-0) optical drive eject button [19](#page-26-0) optical drive light [19](#page-26-0)

### **P**

packaging guidelines [48](#page-55-0) plastic parts, service considerations [45](#page-52-0) pointing device, product description [8](#page-15-0) ports external monitor [18](#page-25-0) HDMI [18](#page-25-0) monitor [18](#page-25-0) product description [8](#page-15-0) USB [18,](#page-25-0) [19](#page-26-0) power button [12](#page-19-0) power button board removal [70](#page-77-0) spare part number [26](#page-33-0), [39,](#page-46-0) [70](#page-77-0) power connector [20](#page-27-0) power connector cable removal [93](#page-100-0) spare part numbers [30](#page-37-0), [38,](#page-45-0) [93](#page-100-0) power cord set requirements [116](#page-123-0) spare part numbers [35](#page-42-0), [36](#page-43-0) power light [15](#page-22-0), [19](#page-26-0) power requirements, product description [8](#page-15-0) processor product description [1](#page-8-0) removal [88](#page-95-0) spare part numbers [28](#page-35-0), [37,](#page-44-0) [38](#page-45-0), [41,](#page-48-0) [43](#page-50-0), [44,](#page-51-0) [88](#page-95-0) product description audio [6](#page-13-0) chipset [3](#page-10-0) display panel [4](#page-11-0) Ethernet [6](#page-13-0) external media cards [7](#page-14-0) graphics [3](#page-10-0) hard drive [5](#page-12-0) keyboard [8](#page-15-0) memory module [5](#page-12-0) microphone [6](#page-13-0) operating system [9](#page-16-0) optical drive [6](#page-13-0) pointing device [8](#page-15-0) ports [8](#page-15-0) power requirements [8](#page-15-0) processors [1](#page-8-0) product name [1](#page-8-0) security [8](#page-15-0) serviceability [9](#page-16-0) solid-state drives [5](#page-12-0) video [6](#page-13-0) wireless [6](#page-13-0) product name [1,](#page-8-0) [50](#page-57-0) product number [50](#page-57-0)

#### **R**

rear component [20](#page-27-0) removal/replacement preliminaries [45](#page-52-0) procedures [50](#page-57-0) right-side components [19](#page-26-0) RJ-45 jack [18](#page-25-0)

RTC battery removal [55](#page-62-0) spare part number [30](#page-37-0), [39,](#page-46-0) [55](#page-62-0)

#### **S**

Screw Kit, spare part number [35](#page-42-0), [39](#page-46-0) security cable slot [20](#page-27-0) security, product description [8](#page-15-0) serial number [50](#page-57-0) service considerations cables [45](#page-52-0) connectors [45](#page-52-0) plastic parts [45](#page-52-0) service cover location [21](#page-28-0) removal [53](#page-60-0) spare part number [31](#page-38-0), [39,](#page-46-0) [53](#page-60-0) service tag [23](#page-30-0), [50](#page-57-0) serviceability, product description [9](#page-16-0) solid-state drive product description [5](#page-12-0) removal [75](#page-82-0) spare part numbers [26](#page-33-0), [34,](#page-41-0) [39](#page-46-0), [41,](#page-48-0) [75](#page-82-0) speakers location [11,](#page-18-0) [12](#page-19-0) removal [69,](#page-76-0) [91](#page-98-0), [101](#page-108-0) spare part numbers [26](#page-33-0), [29,](#page-36-0) [32](#page-39-0), [39,](#page-46-0) [69](#page-76-0), [91,](#page-98-0) [102](#page-109-0) specifications computer [106](#page-113-0) display [107](#page-114-0) subwoofer location [21](#page-28-0) removal [91](#page-98-0) spare part number [29](#page-36-0), [39,](#page-46-0) [91](#page-98-0) system board removal [77](#page-84-0) spare part numbers [26](#page-33-0), [39,](#page-46-0) [40](#page-47-0), [41,](#page-48-0) [44](#page-51-0), [77](#page-84-0)

### **T**

Thermal Material Kit, spare part numbers [28,](#page-35-0) [39](#page-46-0), [78](#page-85-0) tools required [45](#page-52-0) top cover removal [66](#page-73-0) spare part number [26](#page-33-0), [43,](#page-50-0) [66](#page-73-0) top speakers removal [69](#page-76-0) spare part number [26](#page-33-0), [39,](#page-46-0) [69](#page-76-0) TouchPad button [16](#page-23-0) TouchPad button board removal [73](#page-80-0) spare part number [26](#page-33-0), [41,](#page-48-0) [73](#page-80-0) TouchPad components [16](#page-23-0) TouchPad light [16](#page-23-0) TouchPad on/off button [16](#page-23-0) TouchPad zone [16](#page-23-0) transporting guidelines [48](#page-55-0)

### **U**

USB board removal [90](#page-97-0) spare part number [29](#page-36-0), [39,](#page-46-0) [90](#page-97-0) USB port [18,](#page-25-0) [19](#page-26-0)

### **V**

vents [18,](#page-25-0) [20](#page-27-0), [21](#page-28-0) video, product description [6](#page-13-0)

#### **W**

warranty period [50](#page-57-0) webcam [11](#page-18-0) webcam light [11](#page-18-0) webcamera/microphone module removal [100](#page-107-0) spare part number [32](#page-39-0), [39,](#page-46-0) [101](#page-108-0) Windows applications key [13](#page-20-0) Windows logo key [13](#page-20-0) wireless antenna locations [11](#page-18-0) removal [102](#page-109-0) spare part number [32](#page-39-0), [38,](#page-45-0) [102](#page-109-0) Wireless Antenna Kit, spare part number [38](#page-45-0) wireless light [15](#page-22-0) wireless, product description [6](#page-13-0) WLAN module removal [57](#page-64-0) spare part number [57](#page-64-0) spare part numbers [31](#page-38-0), [37,](#page-44-0) [38](#page-45-0), [41](#page-48-0) workstation guidelines [48](#page-55-0)